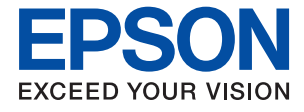

# **WF-C5210 Series Guia do Utilizador**

## *Índice de Conteúdo*

### *[Acerca deste manual](#page-4-0)*

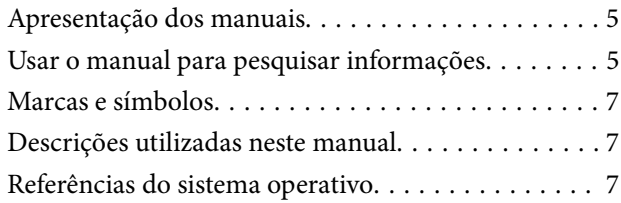

### *[Instruções Importantes](#page-8-0)*

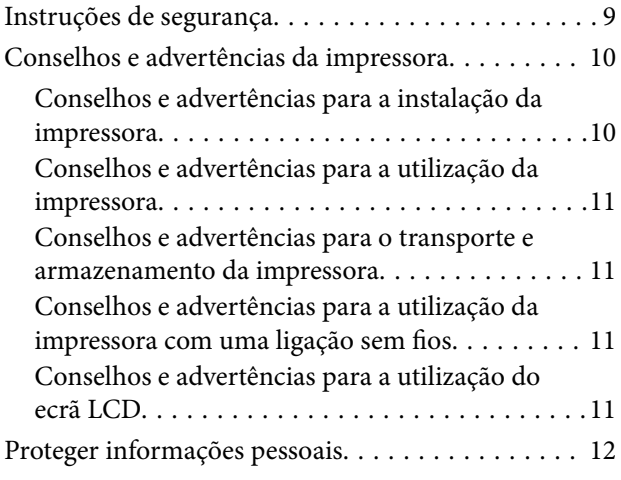

## *[Noções básicas sobre a impressora](#page-12-0)*

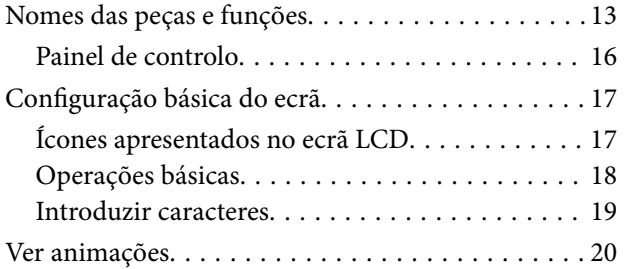

### *[Preparar a impressora](#page-20-0)*

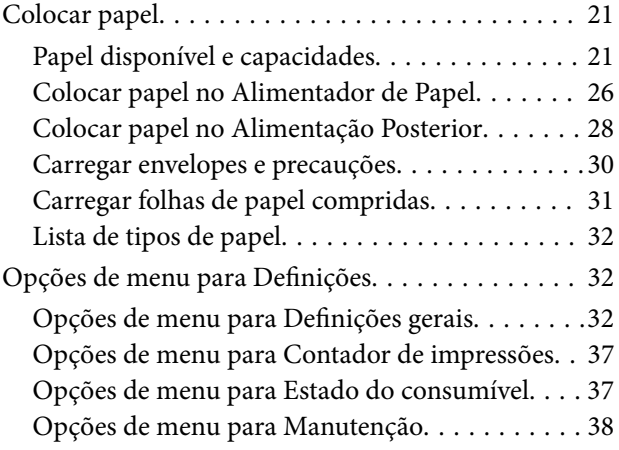

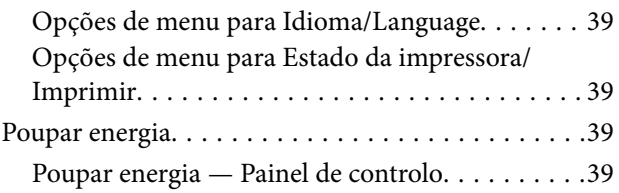

### *[Impressão](#page-40-0)*

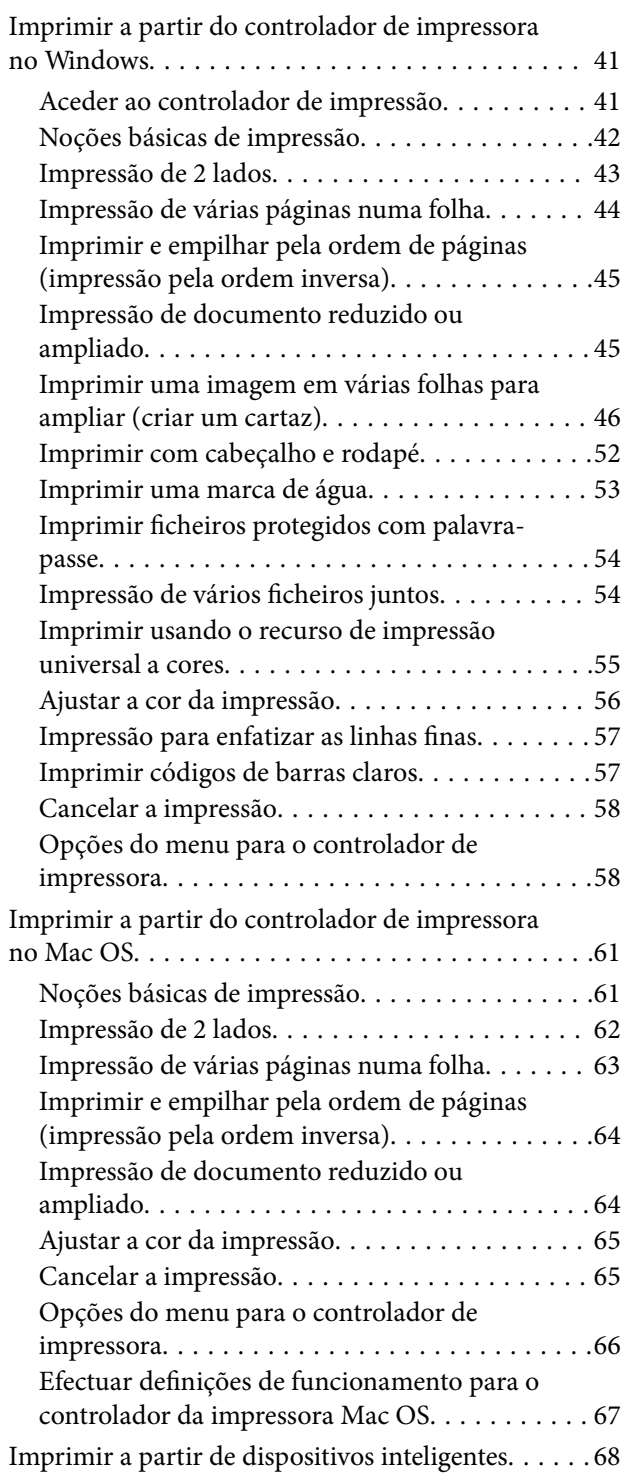

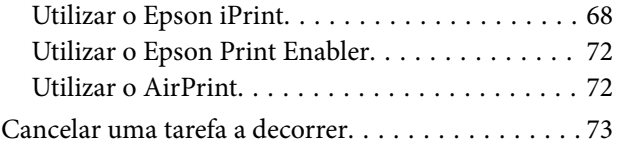

### *[Substituir as Unidades de](#page-73-0)  [Alimentação de Tinta e outros](#page-73-0)  [consumíveis](#page-73-0)*

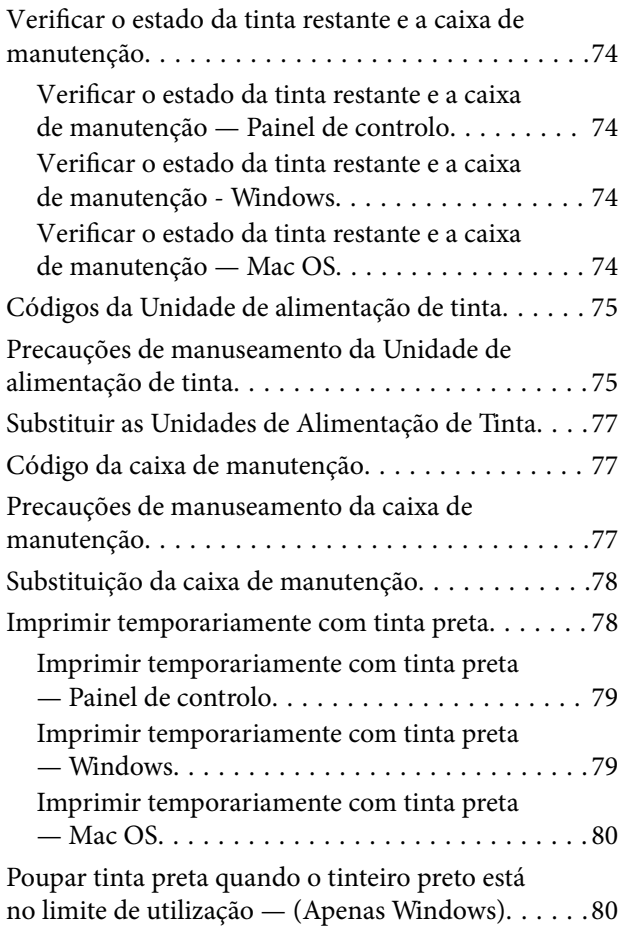

### *[Manutenção da impressora](#page-81-0)*

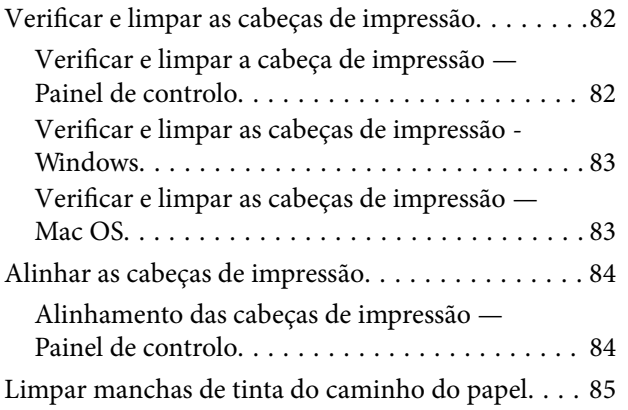

## *[Serviço de rede e informações sobre o](#page-85-0)  [software](#page-85-0)*

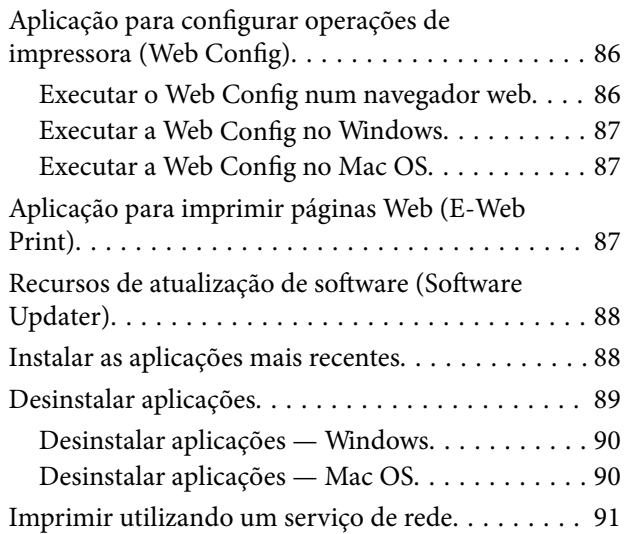

## *[Resolução de problemas](#page-91-0)*

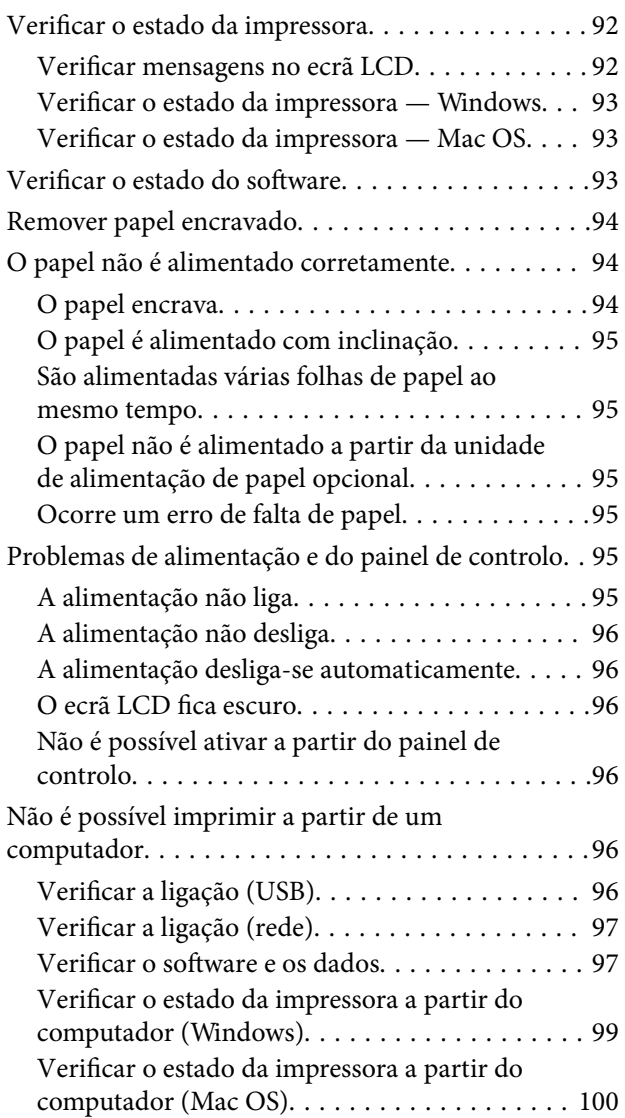

#### **Índice de Conteúdo**

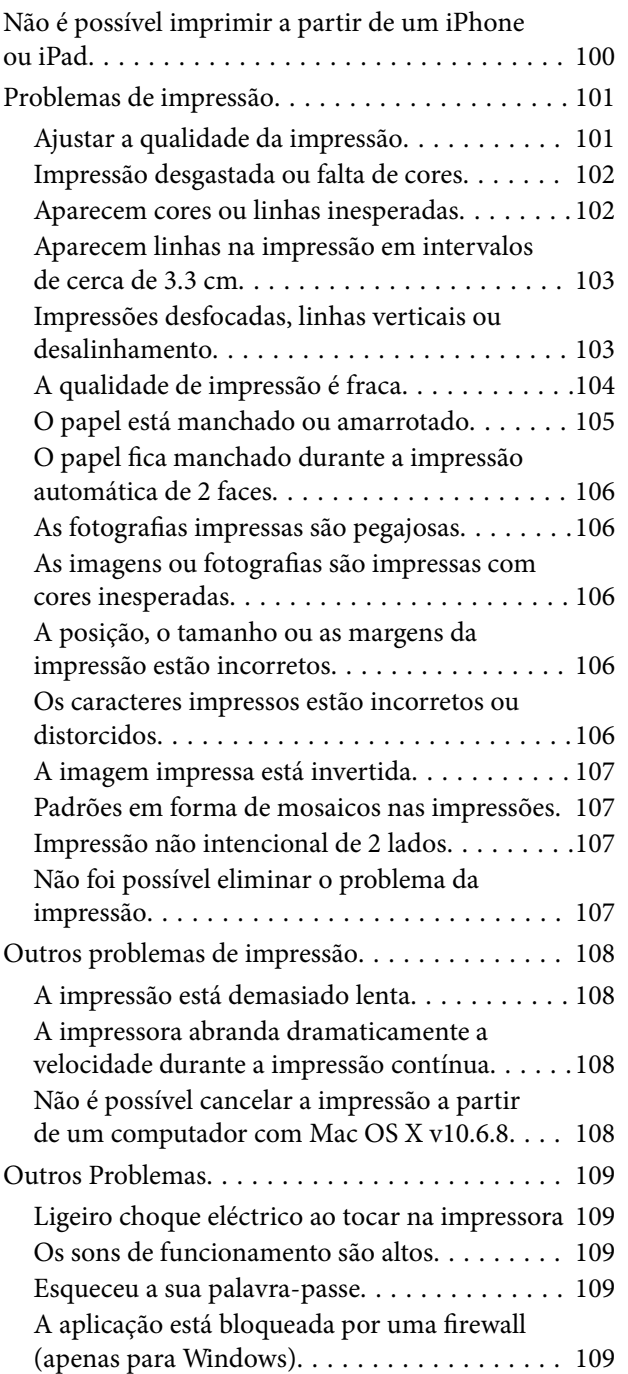

## *[Apêndice](#page-109-0)*

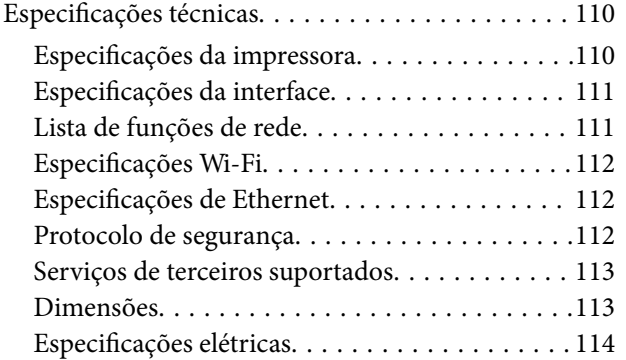

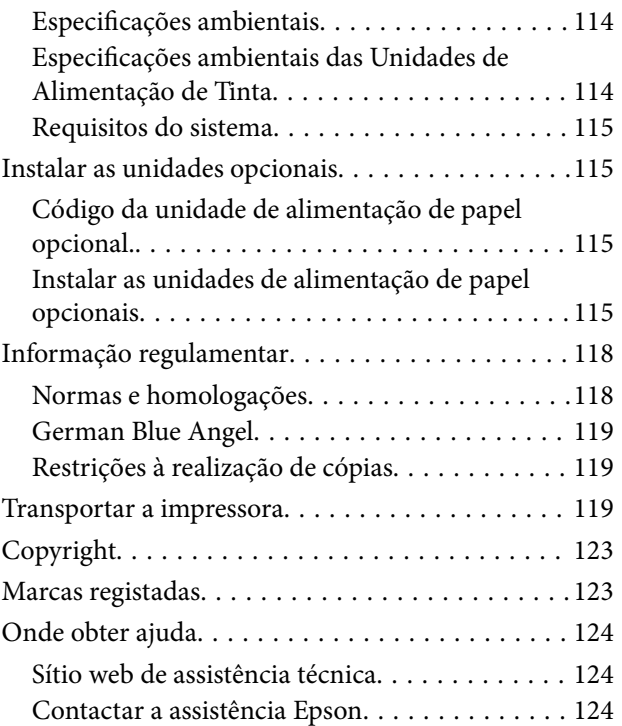

## <span id="page-4-0"></span>**Acerca deste manual**

## **Apresentação dos manuais**

Os manuais seguintes são fornecidos com a sua impressora Epson. Para além dos manuais, consulte os diversos tipos de informações de ajuda disponíveis na própria impressora ou nas aplicações de software Epson.

❏ Instruções de segurança importantes (manual impresso)

Fornece instruções que garantem a utilização em segurança da impressora.

❏ Começar por aqui (manual impresso)

Fornece informações sobre a instalação da impressora e do software.

❏ Guia do Utilizador (manual digital)

Este manual. Fornece informações gerais e instruções sobre a utilização da impressora e a resolução de problemas.

❏ Guia do Administrador (manual digital)

Fornece aos administradores de rede informações sobre gestão e definições da impressora.

Poderá obter as versões mais recentes dos manuais referidos através dos métodos seguintes.

❏ Manual impresso em papel

Visite o sítio Web de assistência da Epson Europe em <http://www.epson.eu/Support>, ou o sítio Web de assistência a nível mundial da Epson em<http://support.epson.net/>.

❏ Manual digital

Inicie o EPSON Software Updater no computador. O EPSON Software Updater procura atualizações disponíveis de aplicações de software e dos manuais digitais Epson, permitindo transferir os mais recentes.

#### **Informações relacionadas**

& ["Recursos de atualização de software \(Software Updater\)" na página 88](#page-87-0)

## **Usar o manual para pesquisar informações**

O manual PDF permite procurar informações por palavra-chave, ou avançar diretamente para secções específicas usando marcadores.Também pode imprimir apenas as páginas necessárias.Esta seção explica como usar um manual PDF aberto no Adobe Reader X no seu computador.

#### **Procura por palavra-chave**

Clique em **Editar** > **Procura avançada**.Digite o palavra-chave (texto) das informações que pretende encontrar na janela de procura e clique em **Procurar**.Os resultados são exibidos em forma de lista.Clique num dos resultados para avançar para a página.

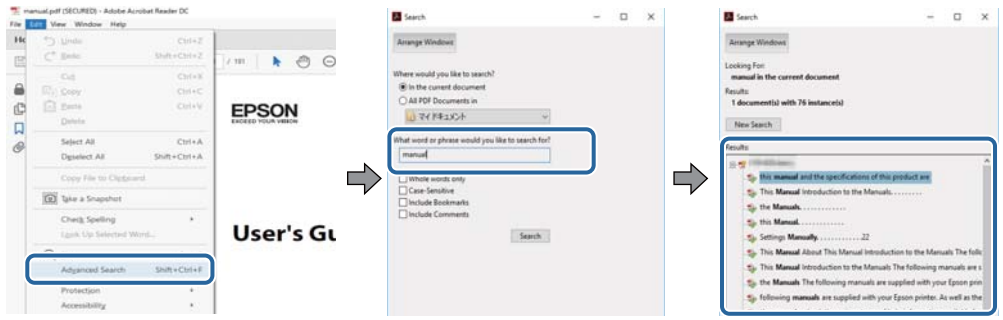

#### **Avançar diretamente a partir dos marcadores**

Clique num título para avançar para essa página.Clique em + ou > para exibir os títulos do nível inferior dessa secção.Para regressar à página anterior, execute a seguinte operação no seu teclado.

- ❏ Windows: Mantenha pressionado **Alt**, e a seguir pressione **←**.
- ❏ Mac OS: Mantenha pressionada a tecla comando, e a seguir pressione **←**.

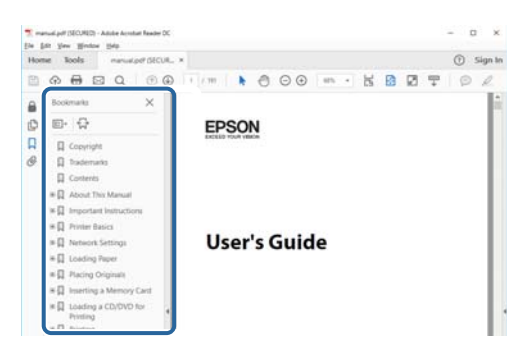

#### **Imprimir apenas as páginas necessárias**

Também pode extrair e imprimir apenas as páginas necessárias.Clique em **Imprimir** no menu **Ficheiro**, e a seguir especifique as páginas que pretende imprimir em **Páginas** em **Páginas para imprimir**.

- ❏ Para especificar uma série de páginas, indique a página inicial separada por um hífen da página final. Exemplo: 20-25
- ❏ Para especificar páginas que não se encontram em série, separe as páginas por vírgulas.

Exemplo: 5, 10, 15

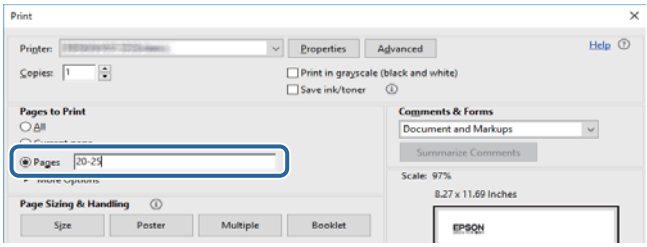

## <span id="page-6-0"></span>**Marcas e símbolos**

### !*Aviso:*

Instruções que têm de ser rigorosamente cumpridas a fim de evitar lesões corporais.

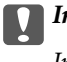

c*Importante:*

Instruções que têm de ser cumpridas a fim de evitar danos no equipamento.

*Nota:*

Fornece informações e referências complementares.

& Informações relacionadas

Ligações para as secções relacionadas.

## **Descrições utilizadas neste manual**

- ❏ As capturas dos ecrãs do controlador da impressora são do Windows 10 ou do macOS Sierra. O conteúdo apresentado nos ecrãs varia consoante o modelo e a situação.
- ❏ As ilustrações da impressora utilizadas neste manual são apenas exemplificativas. Apesar de poderem existir ligeiras diferenças consoante o modelo, o método de funcionamento é idêntico.
- ❏ Alguns dos itens de menu no ecrã LCD podem variar consoante o modelo e as definições.

## **Referências do sistema operativo**

#### **Windows**

Neste manual, termos tais como "Windows 10", "Windows 8.1", "Windows 8", "Windows 7", "Windows Vista", "Windows XP", "Windows Server 2016", "Windows Server 2012 R2", "Windows Server 2012", "Windows Server 2008 R2", "Windows Server 2008", "Windows Server 2003 R2", e "Windows Server 2003" referem-se aos seguintes sistemas operativos. Adicionalmente, "Windows" é utilizado para se referir a todas as versões.

- ❏ Sistema operativo Microsoft® Windows® 10
- ❏ Sistema operativo Microsoft® Windows® 8.1
- ❏ Sistema operativo Microsoft® Windows® 8
- ❏ Sistema operativo Microsoft® Windows® 7
- ❏ Sistema operativo Microsoft® Windows Vista®
- ❏ Sistema operativo Microsoft® Windows® XP
- ❏ Sistema operativo Microsoft® Windows® XP Professional x64 Edition
- ❏ Sistema operativo Microsoft® Windows Server® 2016
- ❏ Sistema operativo Microsoft® Windows Server® 2012 R2
- ❏ Sistema operativo Microsoft® Windows Server® 2012
- ❏ Sistema operativo Microsoft® Windows Server® 2008 R2
- ❏ Sistema operativo Microsoft® Windows Server® 2008
- ❏ Sistema operativo Microsoft® Windows Server® 2003 R2
- ❏ Sistema operativo Microsoft® Windows Server® 2003

#### **Mac OS**

Neste manual, "Mac OS" é usado para referir macOS Sierra, OS X El Capitan, OS X Yosemite, OS X Mavericks, OS X Mountain Lion, Mac OS X v10.7.x, e Mac OS X v10.6.8.

## <span id="page-8-0"></span>**Instruções Importantes**

## **Instruções de segurança**

Leia e siga estas instruções para garantir a utilização da impressora em segurança. Certifique-se de que conserva este manual para referência futura. De igual modo, assegure que segue todos os avisos e instruções assinalados na impressora.

❏ Alguns dos símbolos usados na sua impressora destinam-se a garantir a segurança e a correta utilização da impressora. Visite o seguinte Web site para se informar sobre o significado dos símbolos.

#### <http://support.epson.net/symbols>

- ❏ Utilize apenas o cabo de alimentação fornecido com a impressora e não utilize o cabo com qualquer outro equipamento. A utilização de outros cabos com esta impressora ou a utilização do cabo fornecido com outros equipamentos pode resultar em incêndio ou choque eléctrico.
- ❏ Certifique-se de que o cabo de corrente AC está de acordo com as normas de segurança locais.
- ❏ Nunca desmonte, modifique nem tente reparar o cabo de alimentação, a ficha, a unidade de impressão ou as opções por si mesmo, excepto quando especificamente indicado nos manuais da impressora.
- ❏ Desligue a impressora e recorra aos serviços de técnicos qualificados nas seguintes condições:

Se o cabo de alimentação ou a ficha estiverem danificados; se algum líquido tiver sido derramado na impressora; se a impressora tiver caído ou se a caixa exterior estiver danificada; se a impressora não funcionar corretamente ou apresentar uma alteração significativa no desempenho. Não ajuste controlos que não sejam referidos nas instruções de funcionamento.

- ❏ Coloque a impressora junto a uma tomada de parede, de onde a respetiva ficha possa ser retirada facilmente.
- ❏ Não coloque nem guarde a impressora no exterior, perto de locais sujeitos a sujidade ou pó excessivos, água, fontes de calor ou locais sujeitos a choques, vibrações, temperaturas ou humidade elevadas.
- ❏ Tenha cuidado para não derramar líquidos sobre a impressora e não a manuseie com as mãos molhadas.
- ❏ Mantenha a impressora afastada pelo menos 22 cm de pacemakers. As ondas de rádio emitidas por esta impressora poderão afectar negativamente o funcionamento de pacemakers.
- ❏ Se o ecrã LCD for danificado, contacte o seu fornecedor. Se a solução de cristais líquidos do ecrã entrar em contacto com as mãos, lave-as cuidadosamente com água e sabão. Se a solução de cristais líquidos entrar em contacto com os olhos, lave-os imediatamente com água em abundância. Recorra imediatamente a um médico se o desconforto ou os problemas de visão não desaparecerem após enxaguar abundantemente os olhos com água.
- ❏ A impressora é pesada e não deve ser erguida ou transportada por menos de duas pessoas. Ao erguer a impressora, as posições correctas demonstradas abaixo devem ser assumidas por duas ou mais pessoas.

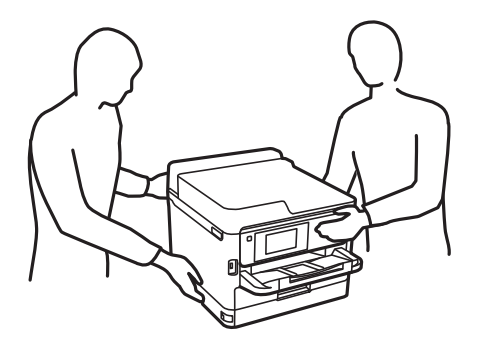

- <span id="page-9-0"></span>❏ Tenha cuidado ao manusear as unidades de alimentação de tinta, dado que pode haver tinta acumulada em redor da porta de fornecimento de tinta.
	- ❏ Se a tinta entrar em contacto com a pele, lave a área cuidadosamente com água e sabão.
	- ❏ Se a tinta entrar em contacto com os olhos, lave-os imediatamente com água. Caso os problemas de visão e desconforto permaneçam após um enxaguamento rigoroso, consulte um médico imediatamente.
	- ❏ Se lhe entrar tinta para a boca, consulte um médico de imediato.
- ❏ Não desmonte a unidade de alimentação de tinta nem a caixa de manutenção, caso contrário a tinta pode entrar em contacto com os olhos ou a pele.
- ❏ Não agite as unidades de alimentação de tinta com demasiada força, caso contrário a tinta pode verter das unidades de alimentação de tinta.
- ❏ Mantenha as unidades de alimentação de tinta e a caixa de manutenção fora do alcance das crianças.

## **Conselhos e advertências da impressora**

Leia e cumpra estas instruções para evitar danificar a impressora ou causar danos materiais. Certifique-se de que conserva este manual para futuras consultas.

### **Conselhos e advertências para a instalação da impressora**

- ❏ Não bloqueie nem cubra as saídas de ventilação e as aberturas existentes na impressora.
- ❏ Utilize apenas o tipo de fonte de alimentação indicado na etiqueta da impressora.
- ❏ Evite utilizar tomadas no mesmo circuito de fotocopiadoras ou sistemas de controlo de ar que sejam regularmente ligados e desligados.
- ❏ Evite utilizar tomadas elétricas que sejam controladas por interruptores de parede ou temporizadores automáticos.
- ❏ Mantenha o sistema informático afastado de potenciais fontes de interferência eletromagnética, tais como altifalantes ou bases de telefones sem fio.
- ❏ Os cabos de alimentação devem ser colocados de forma a evitar abrasões, cortes, desgaste, dobras e curvaturas. Não coloque objetos em cima dos cabos de alimentação, nem permita que estes sejam pisados ou que algo lhe passe por cima. Tenha especial cuidado em manter todos os cabos de alimentação bem esticados nas extremidades e nos pontos de entrada e saída do transformador.
- ❏ Se utilizar uma extensão com a impressora, certifique-se de que a soma total da amperagem dos dispositivos ligados à extensão não excede a amperagem total da própria extensão. Certifique-se também de que a amperagem total de todos os dispositivos ligados à tomada de parede não excede a amperagem da mesma.
- ❏ Se pretende utilizar a impressora na Alemanha, tenha em atenção que, para a proteger de curto-circuitos e sobrecargas, a instalação elétrica do edifício deve estar protegida por um disjuntor de 10 ou 16 A.
- ❏ Quando ligar a impressora a um computador ou a outro dispositivo através de um cabo, certifique-se de que os conectores se encontram na posição correta. Cada conector tem apenas uma posição correta. Se inserir incorretamente um conector, poderá danificar ambos os dispositivos ligados através do cabo.
- ❏ Coloque a impressora sobre uma superfície plana e estável que seja mais larga do que a base da impressora em todas as direções. A impressora não funcionará corretamente se estiver inclinada.
- ❏ Deixe espaço por cima da impressora para que possa levantar a tampa da impressora na totalidade.
- ❏ Deixe espaço suficiente na parte frontal da impressora para permitir que o papel seja totalmente ejectado.

<span id="page-10-0"></span>❏ Evite locais sujeitos a variações bruscas de temperatura e humidade. Mantenha também a impressora afastada de luz solar direta, luzes intensas ou fontes de calor.

## **Conselhos e advertências para a utilização da impressora**

- ❏ Não introduza objetos nas ranhuras existentes na impressora.
- ❏ Não coloque as mãos no interior da impressora durante a impressão.
- ❏ Não toque no cabo fita branco existente no interior da impressora.
- ❏ Não utilize aerossóis que contenham gases inflamáveis no interior ou à volta da impressora. Fazê-lo pode provocar um incêndio.
- ❏ Não mova as cabeças de impressão manualmente, dado que pode danificar a impressora.
- ❏ Desligue sempre a impressora no botão P. Não desligue a impressora da ficha nem desligue a alimentação na tomada até que a luz  $\bigcup$  deixe de estar intermitente.
- ❏ Se não pretende utilizar a impressora durante um longo período de tempo, certifique-se de que desliga o cabo de alimentação da tomada elétrica.

## **Conselhos e advertências para o transporte e armazenamento da impressora**

- ❏ Quando guardar ou transportar a impressora, evite incliná-la, colocá-la na vertical ou virá-la ao contrário, já que a tinta pode verter.
- ❏ Antes de transportar a impressora, certifique-se de que a cabeça de impressão está na posição inicial (encostada totalmente à direita) e que as unidades de alimentação de tinta estão instaladas.

## **Conselhos e advertências para a utilização da impressora com uma ligação sem fios**

- ❏ As ondas de rádio emitidas por esta impressora podem afectar negativamente o funcionamento de equipamento médico electrónico e fazer com que avarie.Quando utilizar esta impressora dentro de instalações médicas ou perto de equipamento médico, siga as recomendações do pessoal autorizado que representa as instalações médicas, bem como todos os avisos afixados e indicações do próprio equipamento médico.
- ❏ As ondas de rádio emitidas por esta impressora podem afectar negativamente o funcionamento de dispositivos de controlo automático, como portas ou alarmes de incêndio automáticos, e provocar acidentes devido a avaria.Quando utilizar esta impressora perto de dispositivos controlados automaticamente, siga todos os avisos afixados e indicações dos próprios dispositivos.

## **Conselhos e advertências para a utilização do ecrã LCD**

- ❏ Devido às suas características, o ecrã LCD pode conter alguns pequenos pontos brilhantes ou escuros e pode apresentar um brilho irregular. Esta apresentação é normal e não significa que o ecrã esteja danificado.
- ❏ Utilize apenas um pano seco e macio para a limpeza. Não utilize produtos de limpeza líquidos ou de composição química.

<span id="page-11-0"></span>❏ A superfície externa do ecrã LCD pode partir-se em caso de impacto forte. Caso a superfície do ecrã apresente lascas ou fissuras, não toque nem tente remover os pedaços partidos e contacte o revendedor.

## **Proteger informações pessoais**

Se entregar a impressora a outra pessoa ou se quiser eliminá-la, apague todas as informações pessoais armazenadas na memória da impressora selecionando os menus no painel de controlo como descrito abaixo.

**Definições** > **Definições gerais** > **Administração do sistema** > **Restaurar predefinições** > **Todas as definições**

## <span id="page-12-0"></span>**Noções básicas sobre a impressora**

## **Nomes das peças e funções**

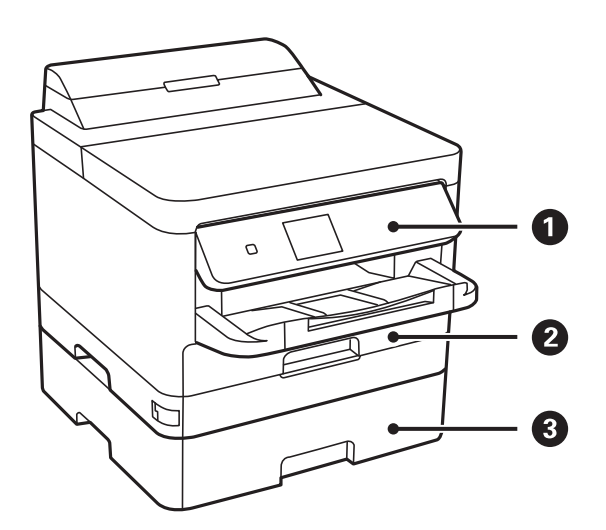

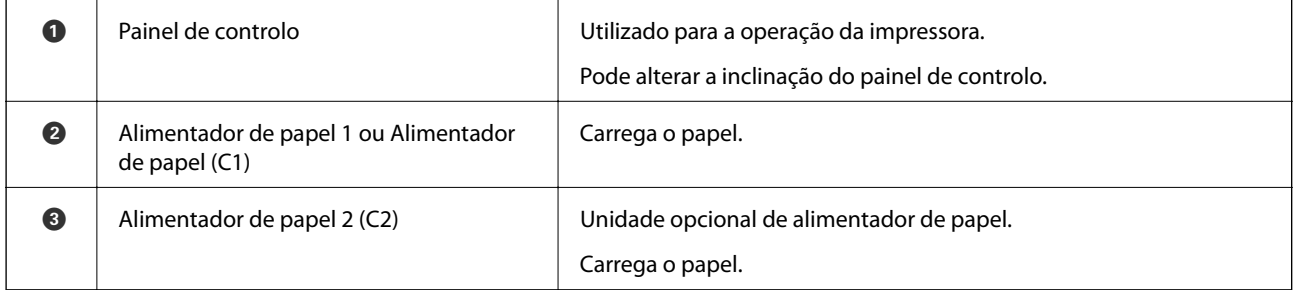

### **Noções básicas sobre a impressora**

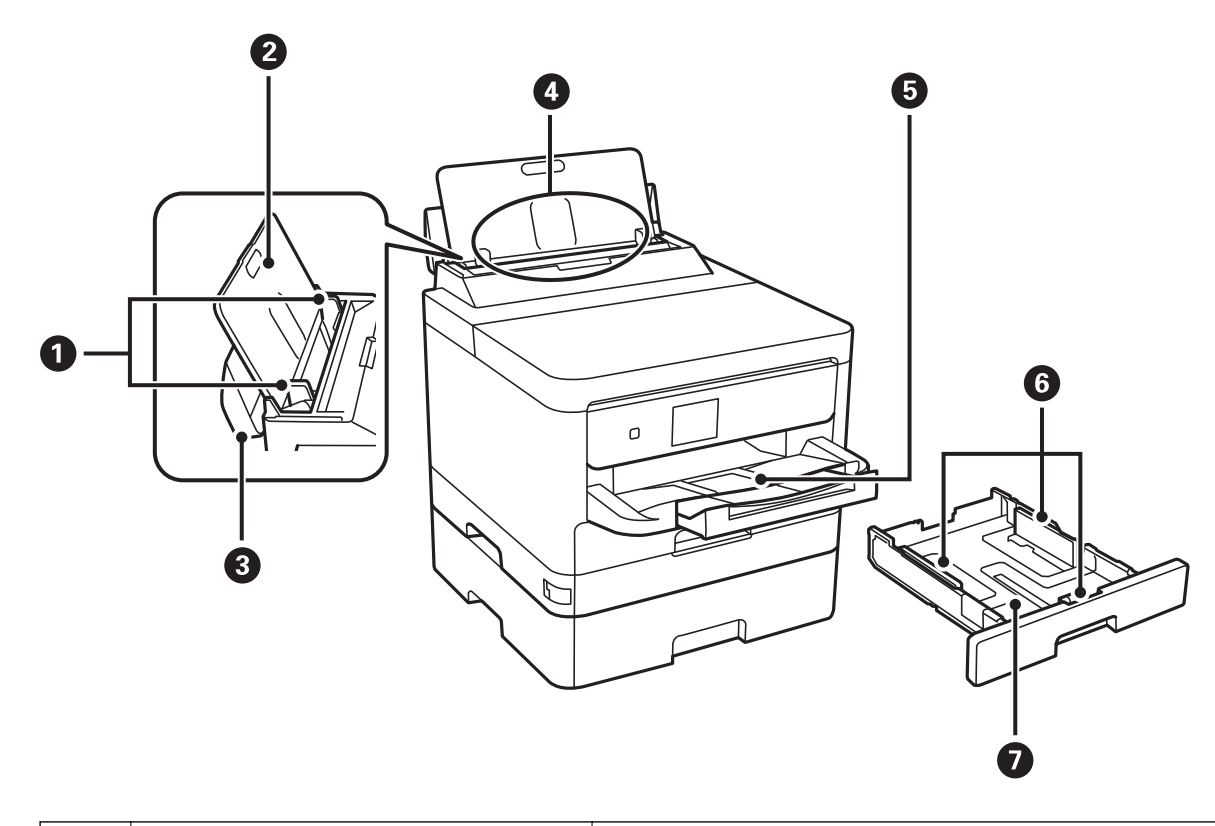

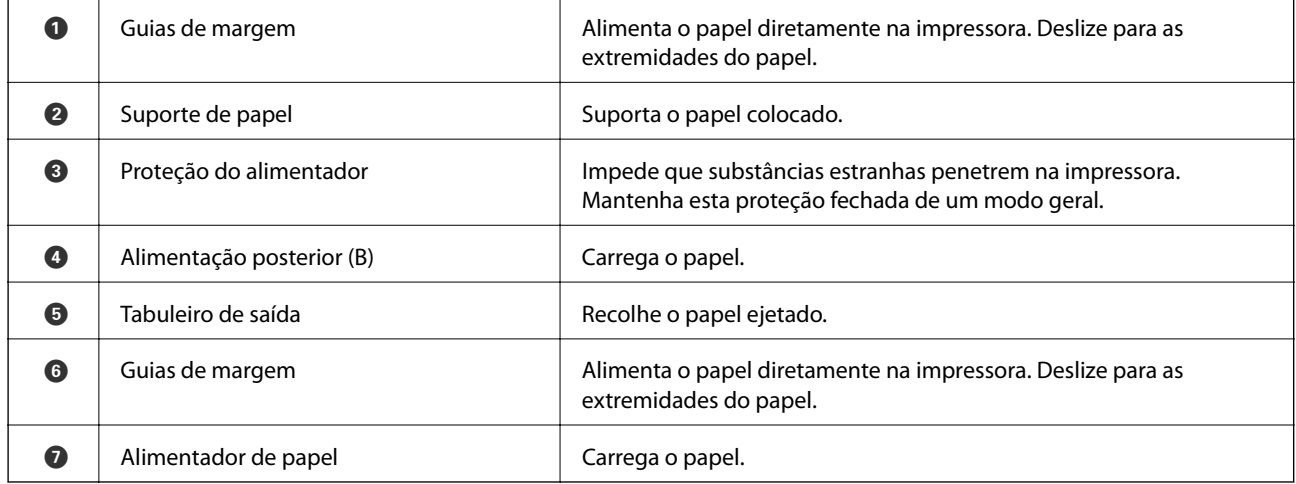

Guia do Utilizador

### **Noções básicas sobre a impressora**

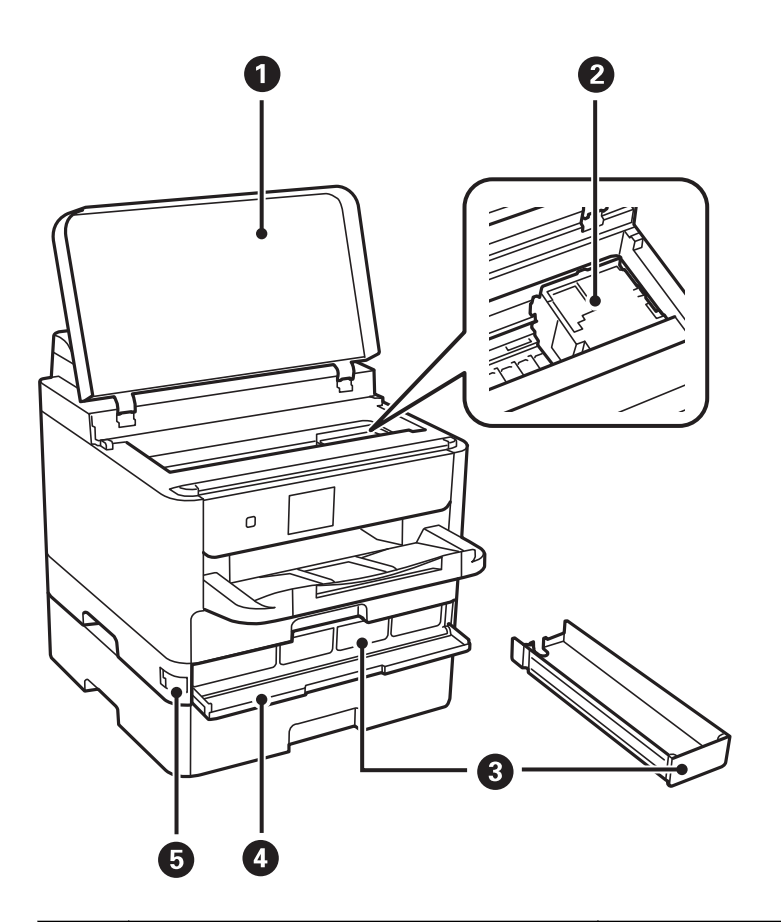

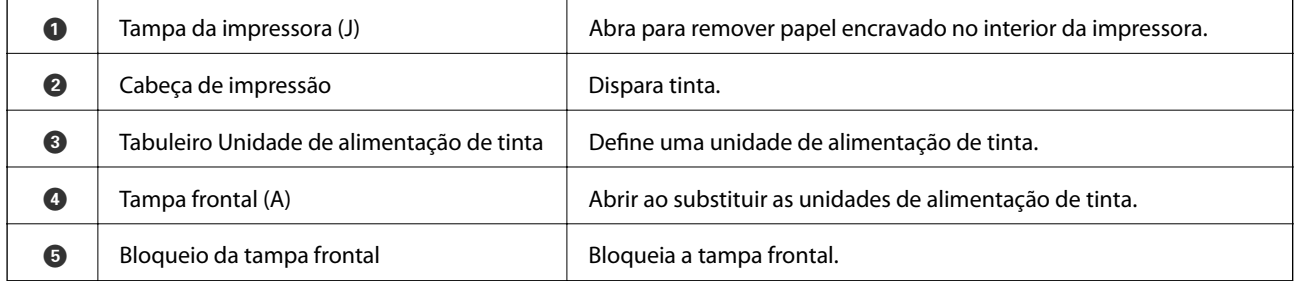

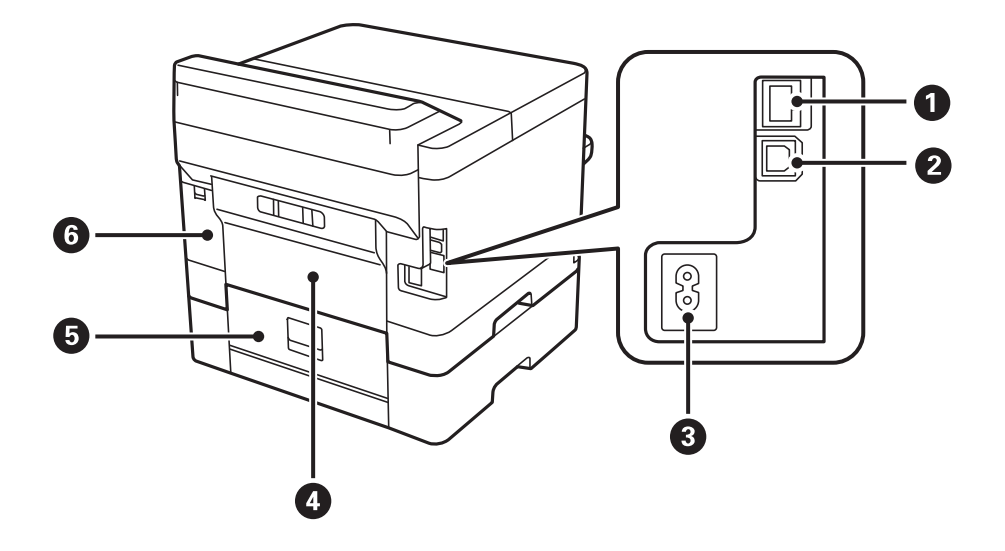

#### **Noções básicas sobre a impressora**

<span id="page-15-0"></span>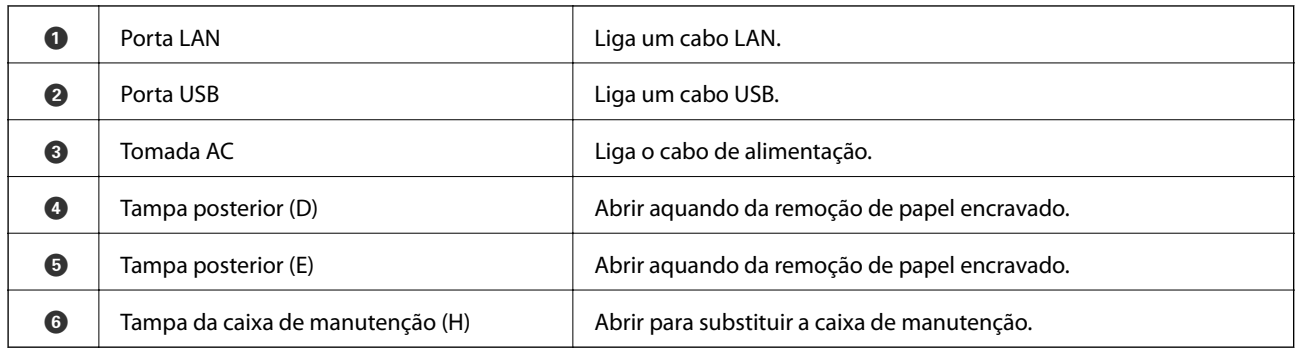

## **Painel de controlo**

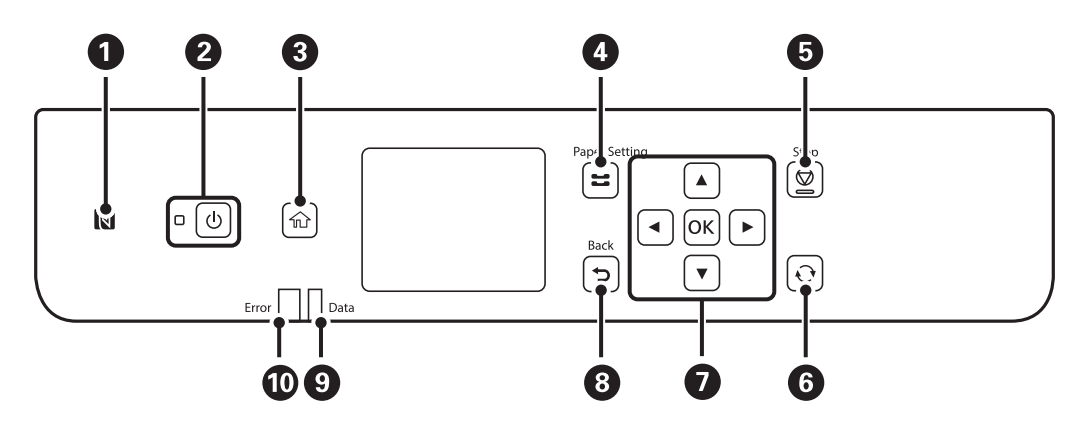

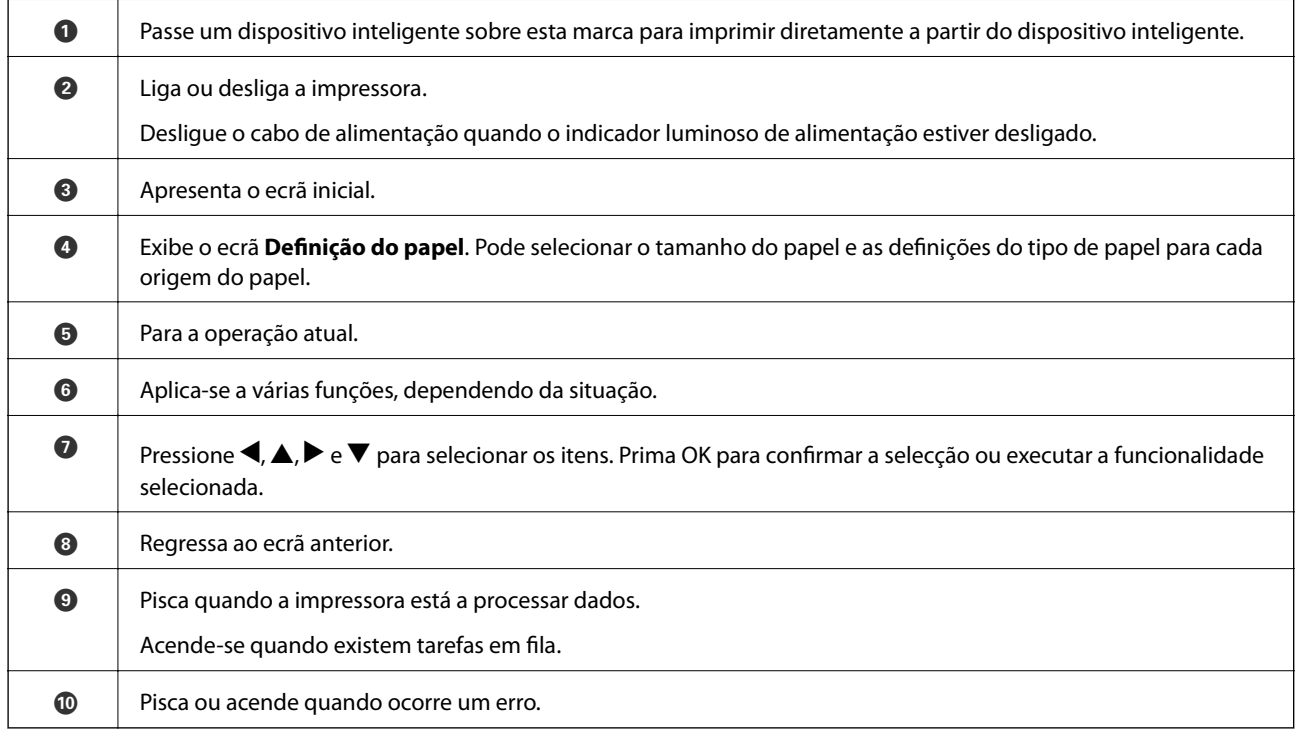

## <span id="page-16-0"></span>**Configuração básica do ecrã**

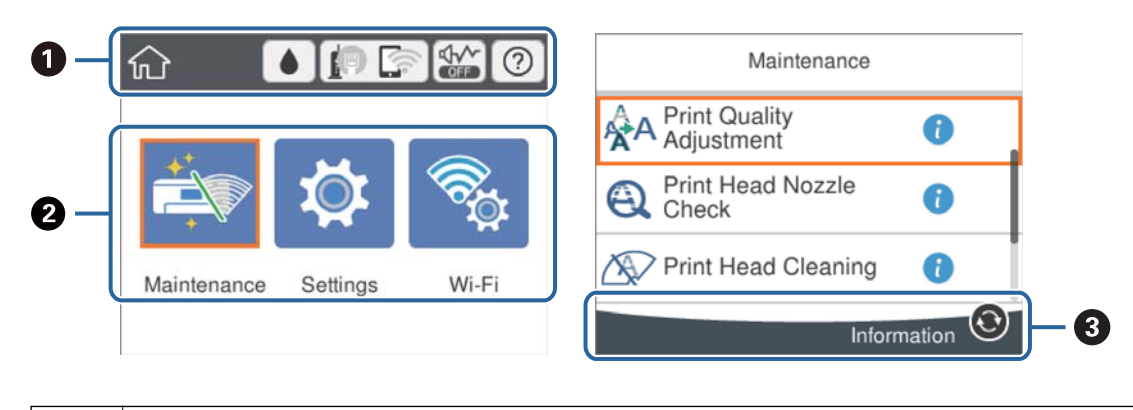

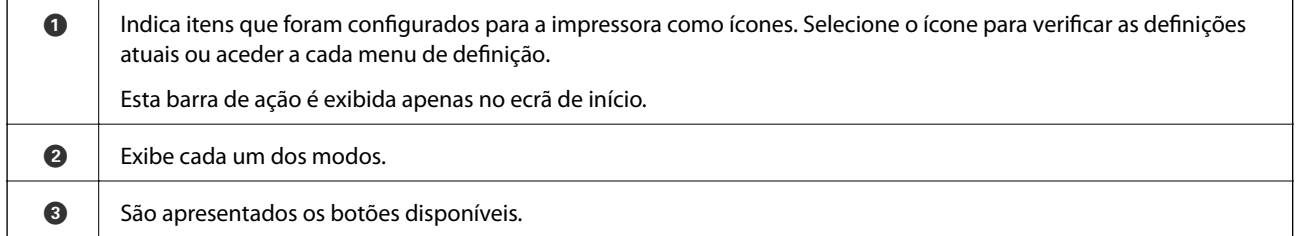

## **Ícones apresentados no ecrã LCD**

Os ícones que se seguem são apresentados no ecrã LCD consoante o estado da impressora.

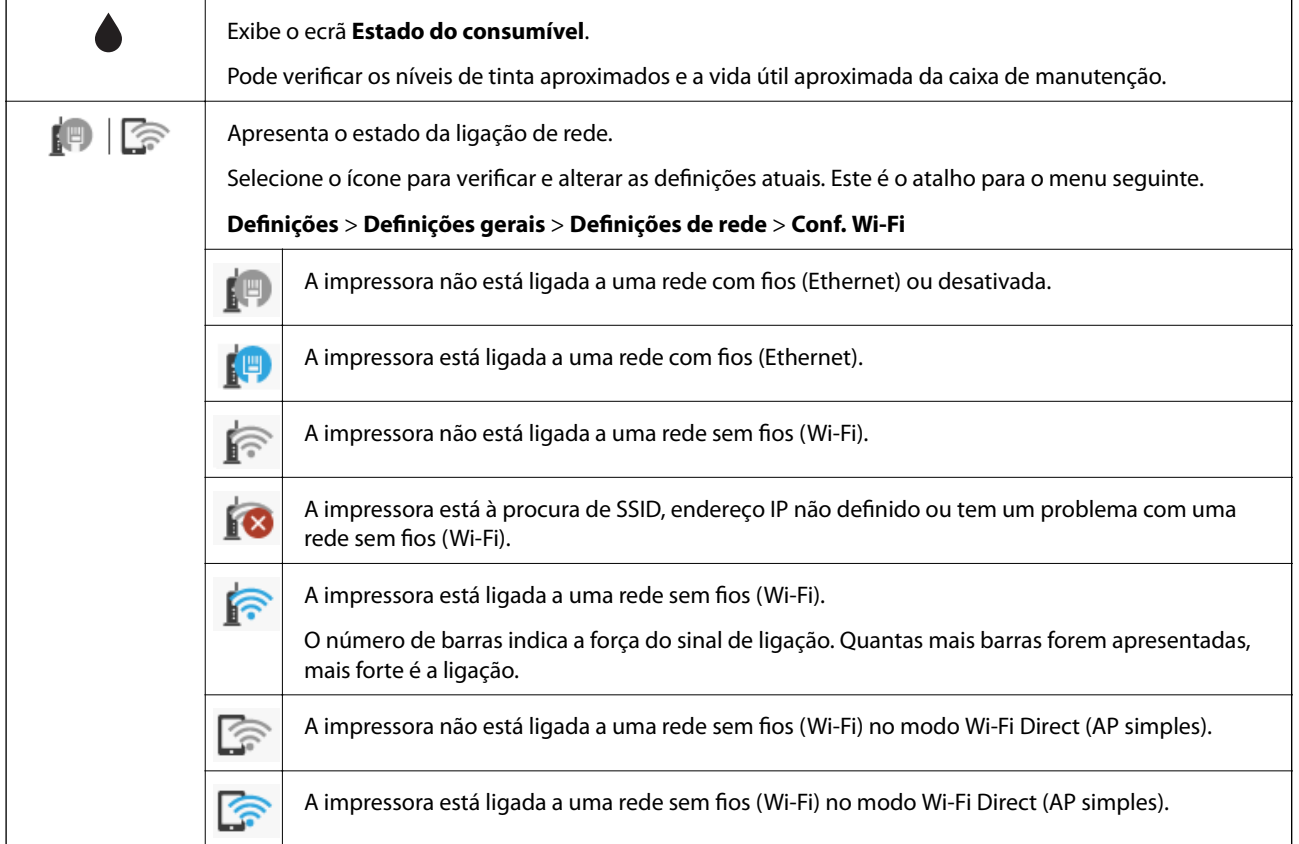

<span id="page-17-0"></span>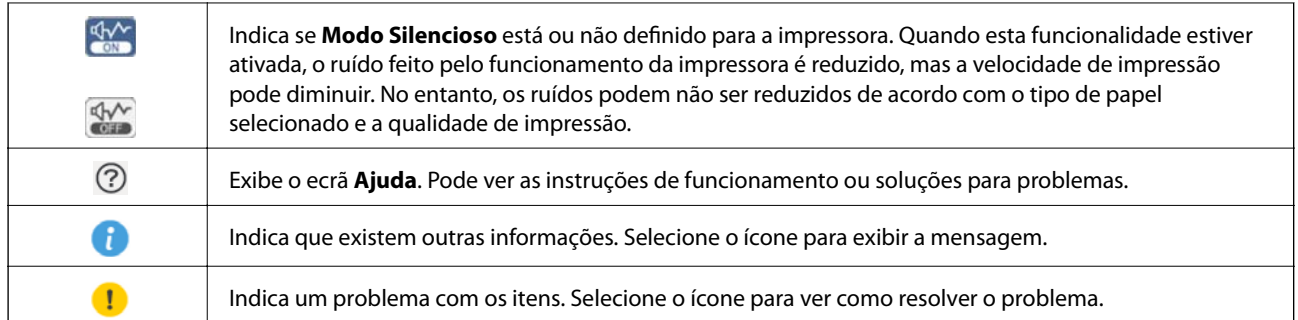

## **Operações básicas**

Mova o foco utilizando os botões  $\blacktriangle \blacktriangledown \blacktriangle \blacktriangleright$  para selecionar os itens e, de seguida, prima o botão OK para confirmar a seleção ou execute a funcionalidade selecionada.

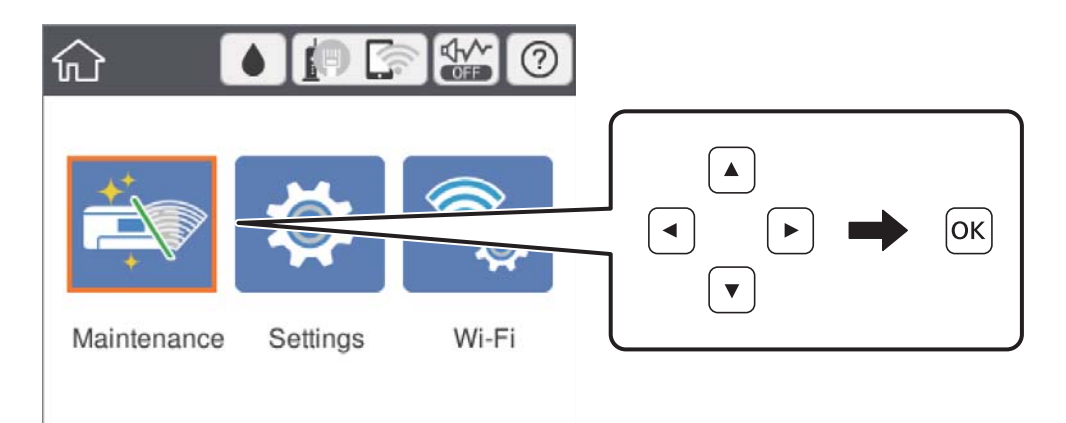

Mova o foco para o item de definição utilizando os botões  $\blacktriangle \blacktriangledown \blacktriangle \blacktriangleright$  e, de seguida, prima o botão OK para ligar ou desligar o item.

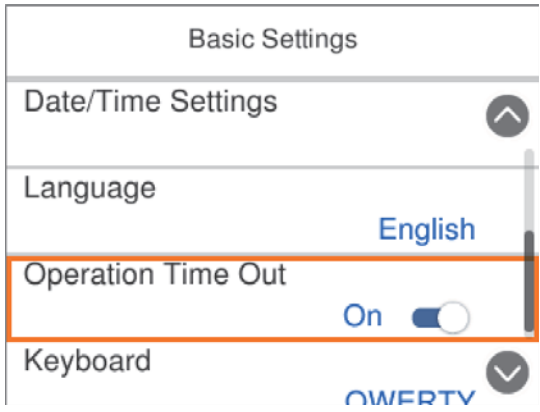

<span id="page-18-0"></span>Para introduzir o valor, nome, endereço, etc., mova o foco para o campo de entrada utilizando os botões  $\blacktriangle \blacktriangledown \blacktriangle$ r e, de seguida, prima o botão OK para apresentar o teclado no ecrã.

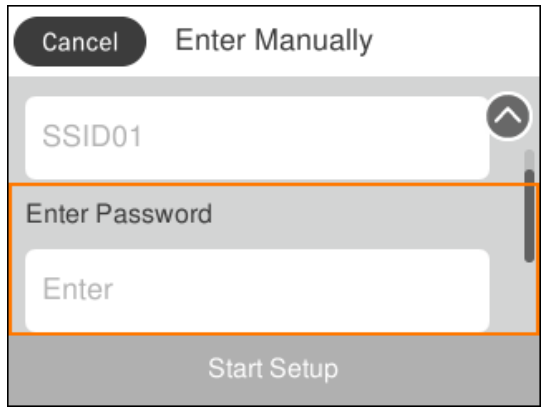

## **Introduzir caracteres**

#### **Teclado no ecrã**

Pode introduzir caracteres e símbolos utilizando o teclado no ecrã quando efetuar definições de rede, etc.

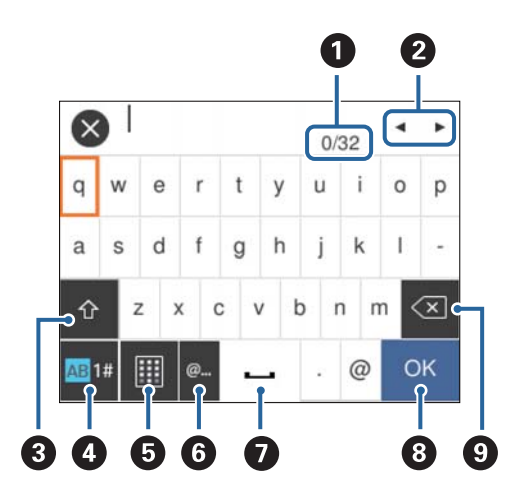

#### *Nota:*

Os ícones disponíveis variam consoante o item da definição.

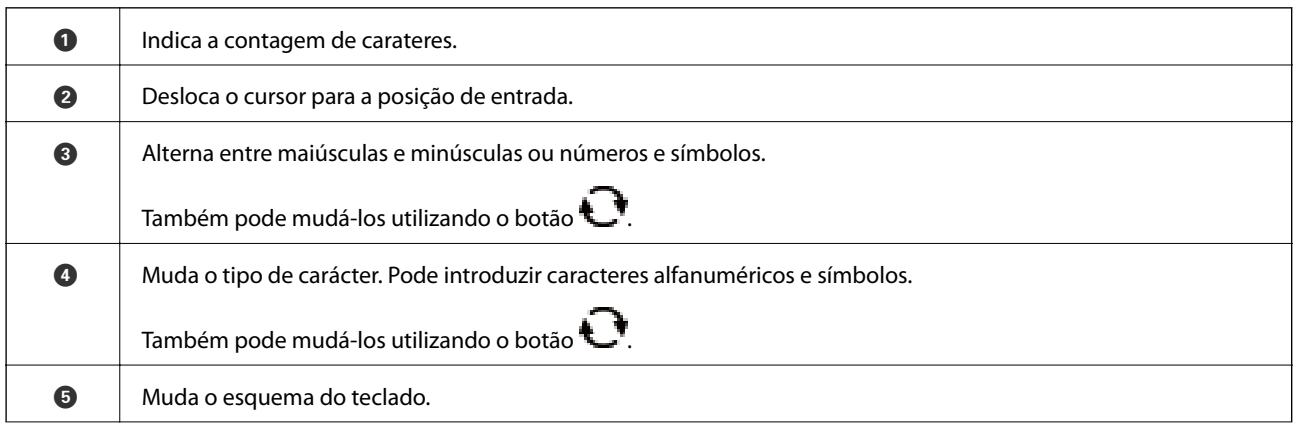

<span id="page-19-0"></span>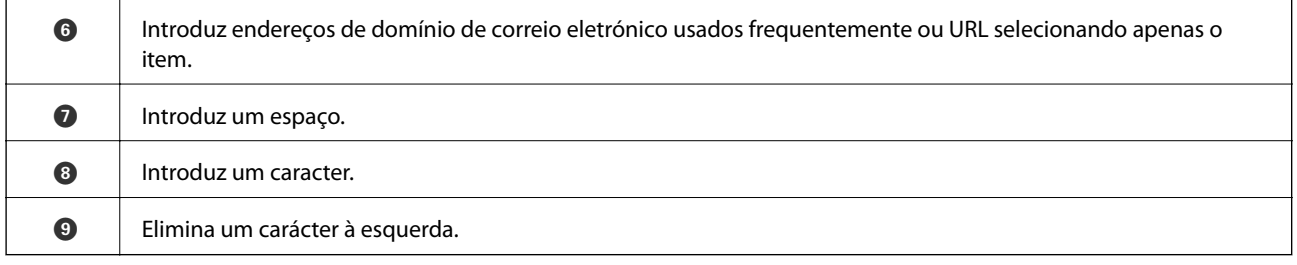

## **Ver animações**

É possível visualizar animações de instruções de funcionamento tais como colocar o papel ou remover papel encravado no ecrã LCD.

- ❏ Selecione no ecrã inicial: exibe o ecrã de ajuda. Selecione **Como** e, de seguida, selecione os itens que pretende ver.
- ❏ Selecione **Como** na parte inferior do ecrã de funcionamento: exibe a animação sensível a contexto.

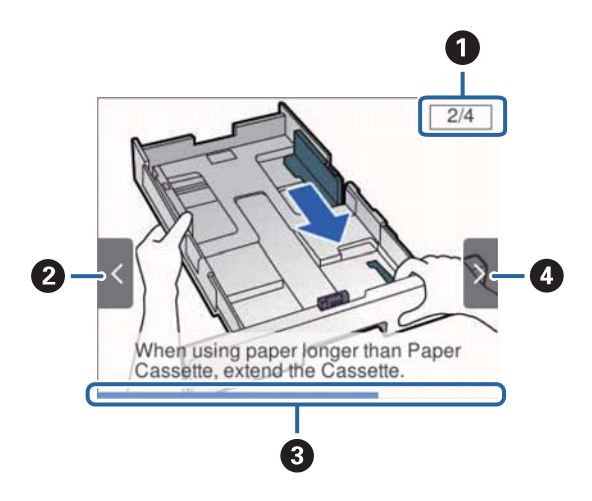

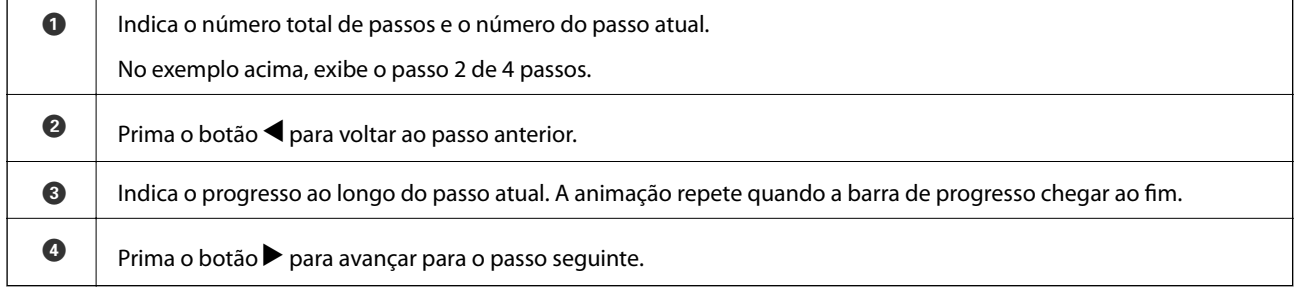

## <span id="page-20-0"></span>**Preparar a impressora**

## **Colocar papel**

## **Papel disponível e capacidades**

A Epson recomenda a utilização de papel genuíno Epson para garantir impressões de alta qualidade.

#### **Papel genuíno Epson**

#### *Nota:*

O papel genuíno Epson não está disponível ao imprimir com o controlador de impressão Epson universal.

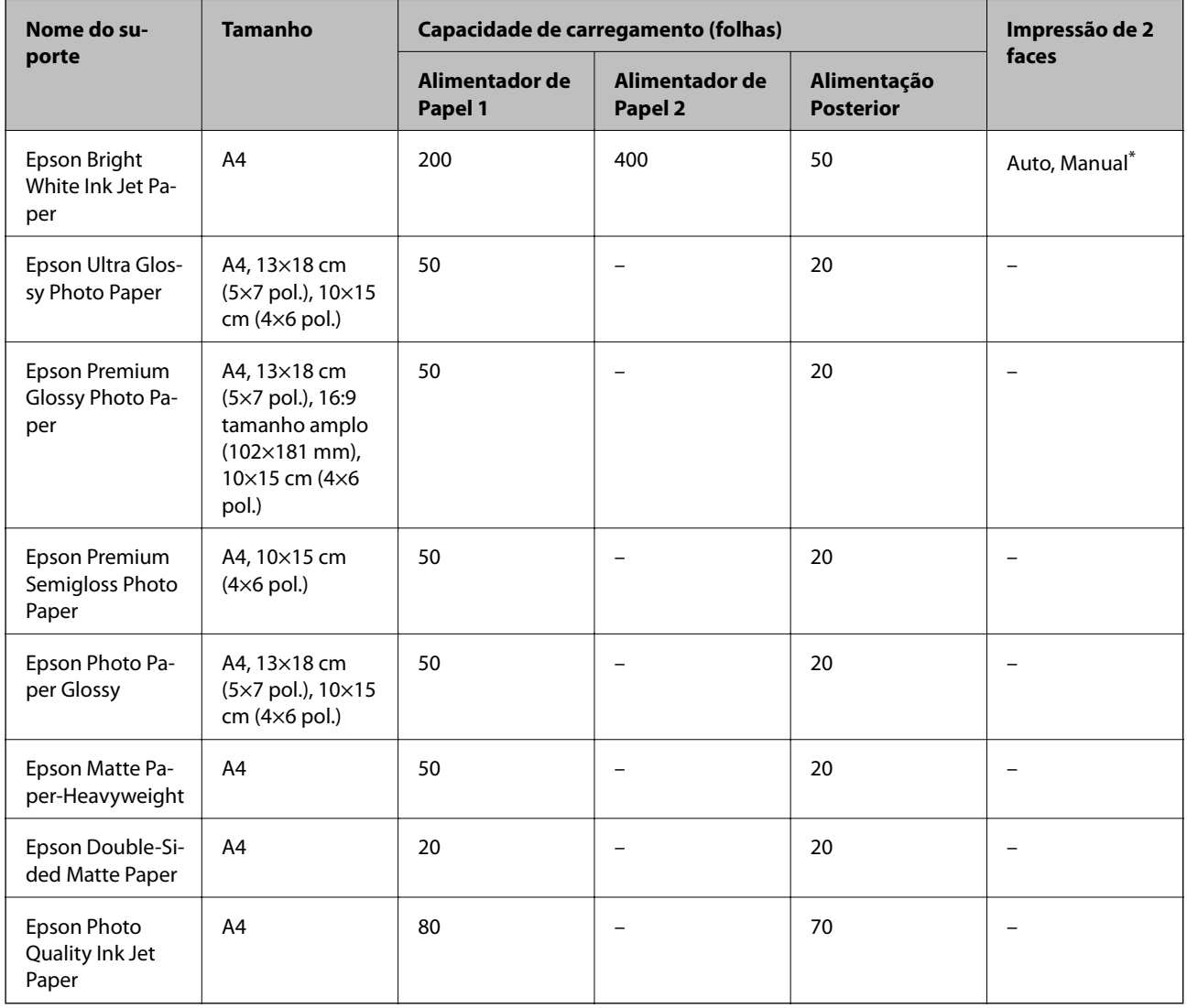

\* Apenas utilize a alimentação posterior para imprimir manualmente tarefas de impressão de 2 faces. Pode carregar até 30 folhas de papel com uma face já impressa.

#### *Nota:*

- ❏ A disponibilidade do papel varia consoante o local. Para obter a informação mais recente sobre o papel disponível na sua área, contacte a assistência da Epson.
- ❏ Ao imprimir em papel genuíno Epson num tamanho definido pelo utilizador, apenas estão disponíveis as definições de qualidade de impressão *Normal* ou *Normal*. Apesar de alguns controladores de impressora permitirem selecionar uma melhor qualidade de impressão, as impressões são efetuadas utilizando as definições *Normal* ou *Normal*.

#### **Papel disponível comercialmente**

#### *Nota:*

Os tamanhos Meia carta, SP1 (210×270 mm), SP2 (210×149 mm), SP3 (100×170 mm), SP4 (130×182 mm), SP5 (192×132 mm) e 16K (195×270 mm) não estão disponíveis ao imprimir com o controlador de impressora PostScript.

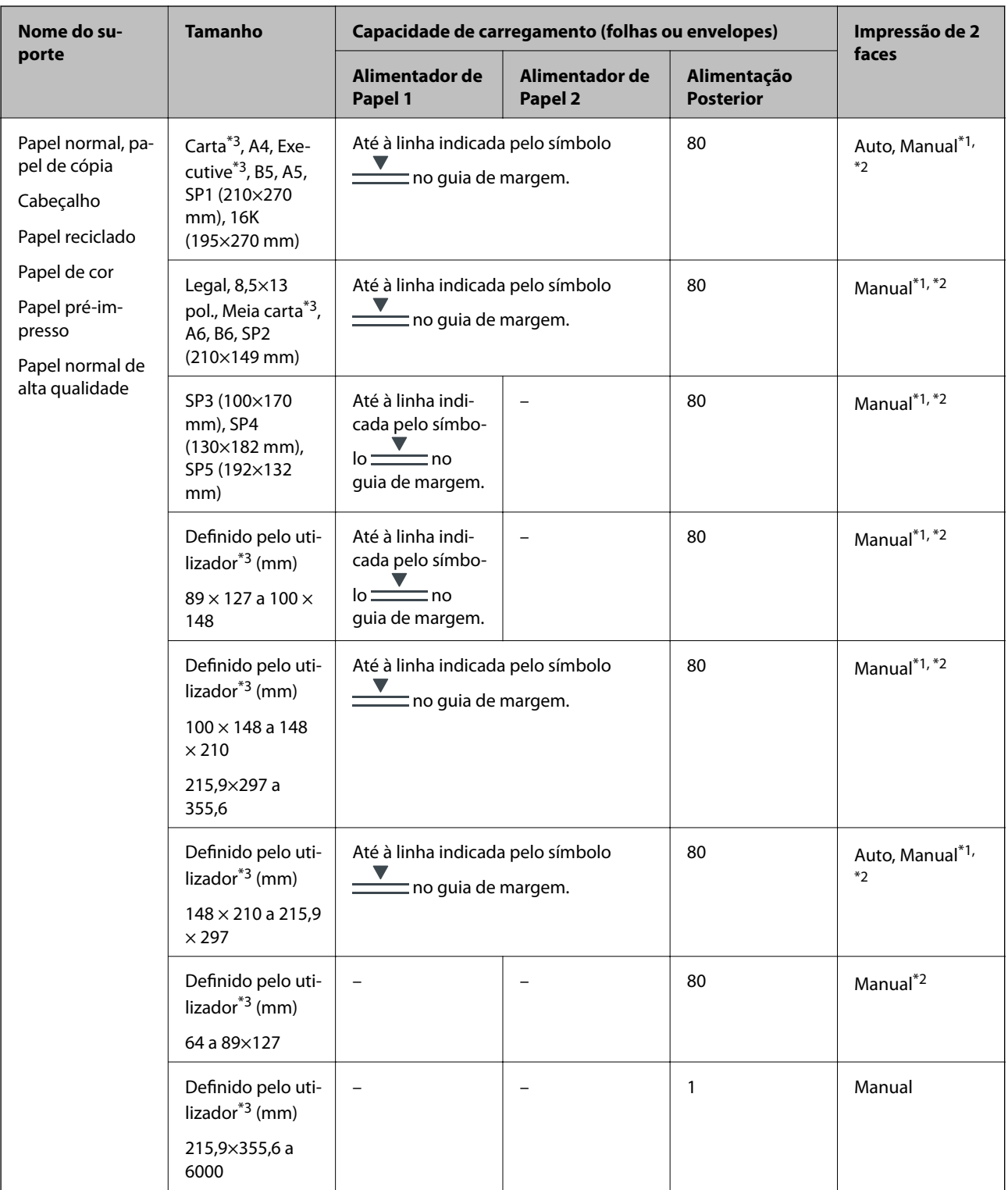

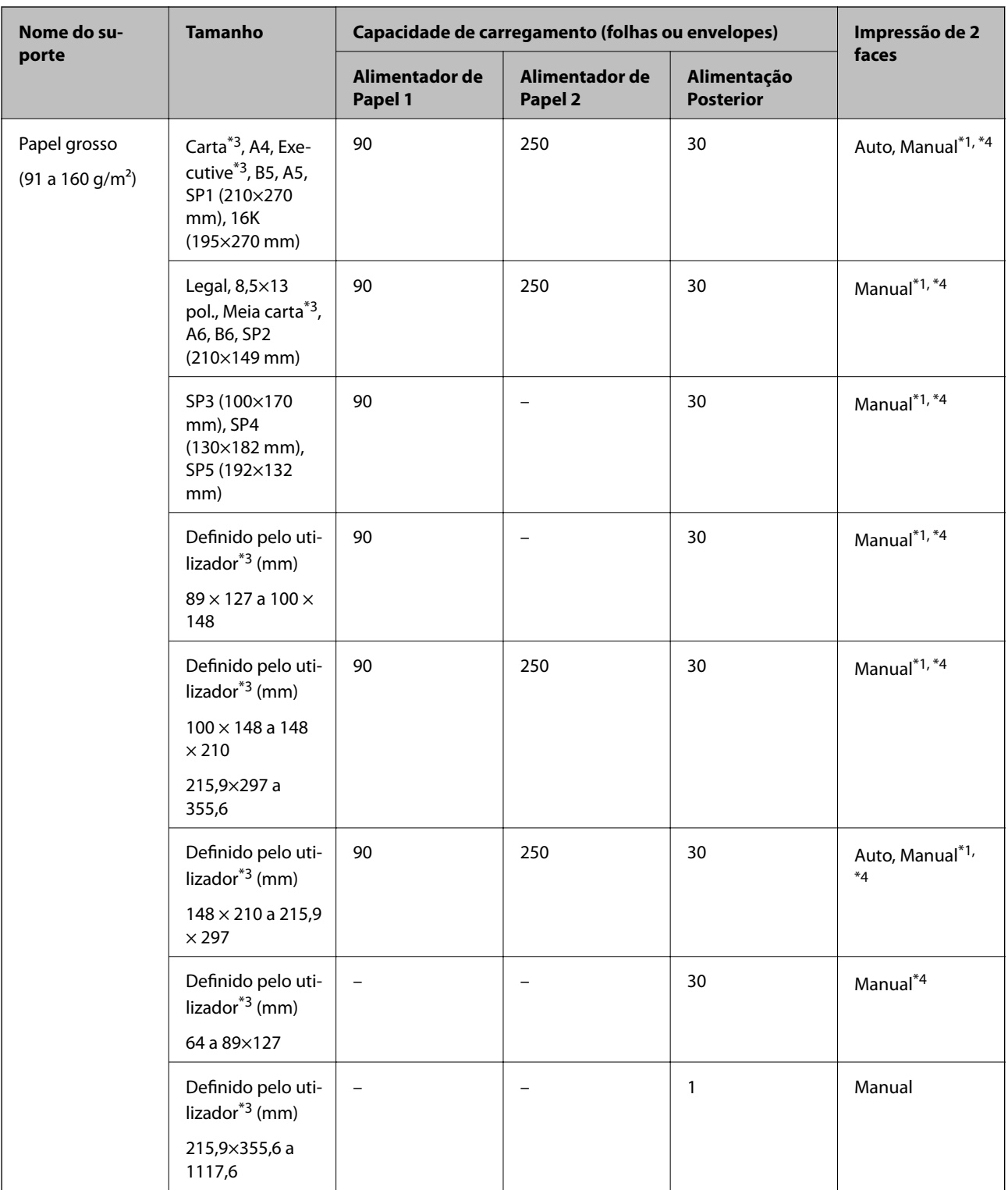

<span id="page-24-0"></span>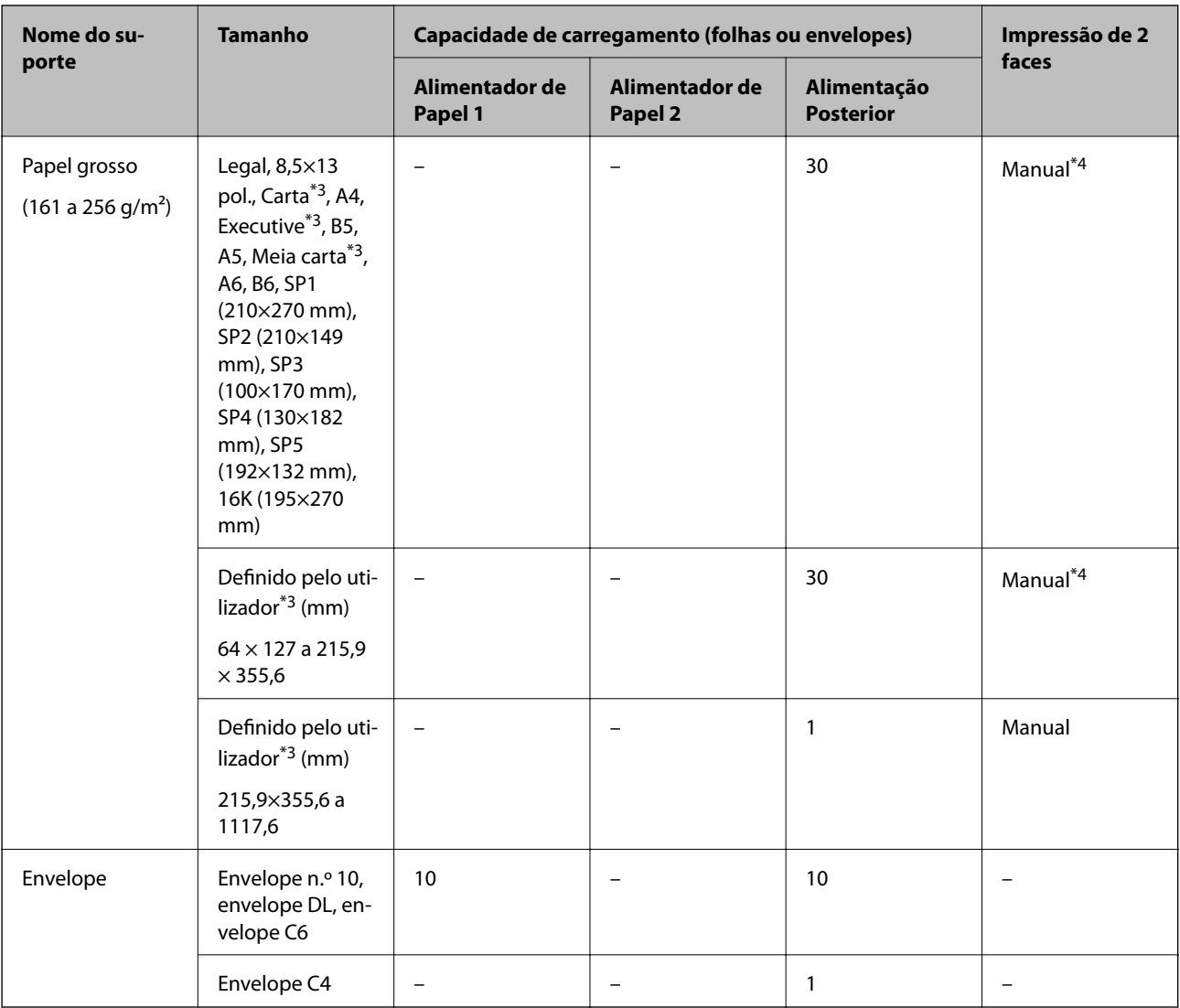

\*1 Apenas utilize a alimentação posterior para imprimir manualmente tarefas de impressão de 2 faces.

\*2 Pode carregar até 30 folhas de papel com uma face já impressa.

\*3 Só está disponível a impressão através do computador.

\*4 Pode carregar até 5 folhas de papel com uma face já impressa.

#### **Informações relacionadas**

& ["Nomes das peças e funções" na página 13](#page-12-0)

### **Precauções no manuseamento de papel**

❏ Leia as folhas de instruções fornecidas com o papel.

<span id="page-25-0"></span>❏ Separe e alinhe as extremidades do papel antes de o carregar.Não separe nem enrole papel fotográfico.Se o fizer, pode danificar o lado imprimível.

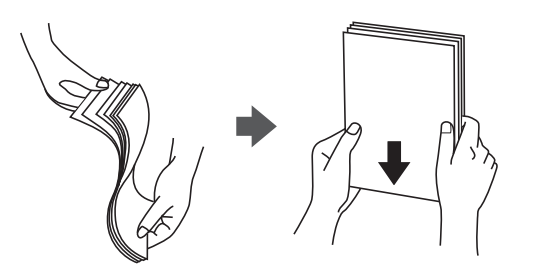

❏ Se o papel estiver enrolado, alise-o ou enrole-o ligeiramente na direção inversa antes de o carregar.A impressão em papel enrolado pode provocar encravamentos de papel e manchas na impressão.

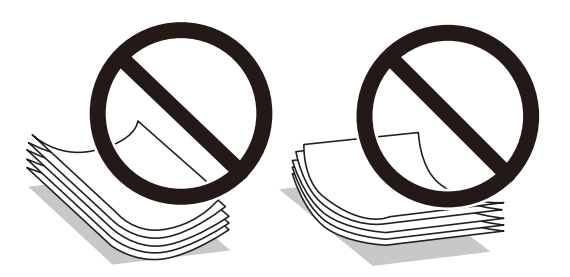

- ❏ Não utilize papel que esteja ondulado, rasgado, cortado, dobrado, húmido, demasiado grosso, demasiado fino ou com autocolantes.A impressão nestes tipos de papel pode provocar encravamentos de papel e manchas na impressão.
- ❏ Certifique-se de que utiliza papel de fibra longa.Se não tiver a certeza do tipo de papel que está a utilizar, verifique a embalagem do papel ou contacte o fabricante para confirmar as especificações do papel.

#### **Informações relacionadas**

& ["Especificações da impressora" na página 110](#page-109-0)

## **Colocar papel no Alimentador de Papel**

#### *Nota:*

Se a unidade de alimentação de papel opcional estiver instalada, não retire duas unidades de papel ao mesmo tempo.

1. Certifique-se de que a impressora não está a funcionar e puxe o alimentador de papel para fora.

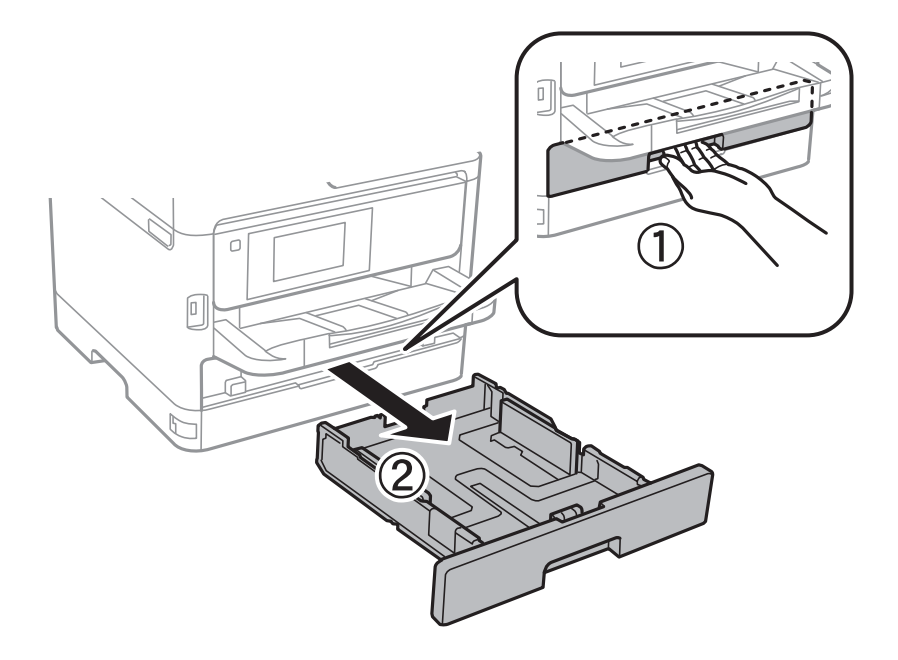

2. Deslize a guia de margem frontal para a posição máxima e deslize as guias de margem lateral para ajustar ao tamanho do papel que pretende utilizar.

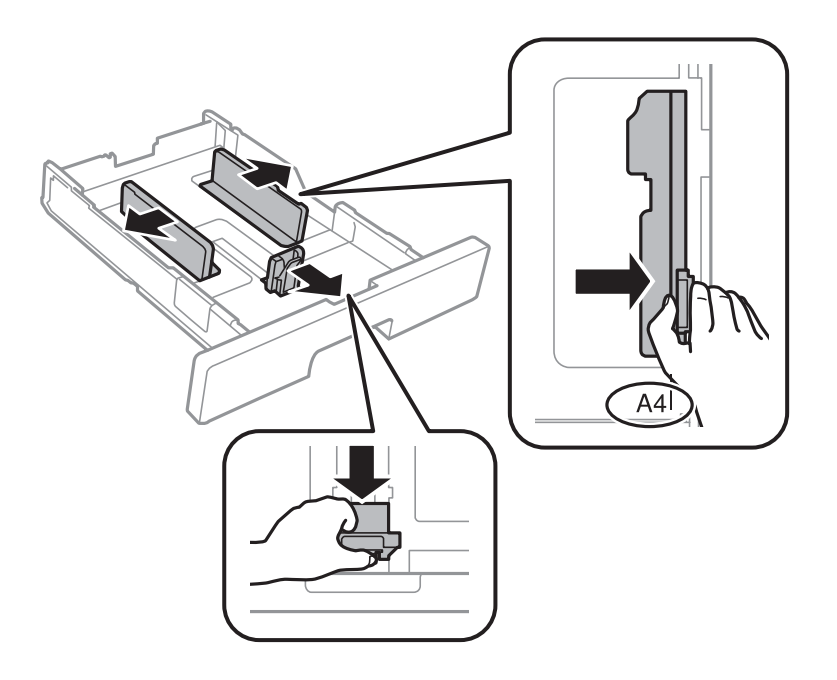

3. Carregue papel com a face imprimível voltada para baixo e deslize a guia de margem frontal para a extremidade do papel.

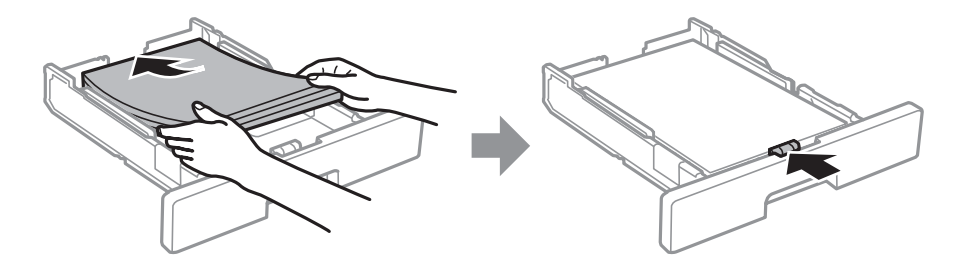

#### <span id="page-27-0"></span>c*Importante:*

Não coloque mais folhas do que o número máximo de folhas especificado para o papel. Para papel normal, não coloque papel acima da linha indicada pelo símbolo **dentro** do guia de margem. Para papel espesso, não  $\overline{\phantom{a}}$ coloque papel acima da linha indicada pelo símbolo  $\overline{\phantom{a}}$ dentro do guia de margem.

- 4. Insira o alimentador de papel na totalidade.
- 5. No painel de controlo, defina o tamanho e tipo de papel que carregou no alimentador de papel.

#### *Nota:*

Pode também apresentar o ecrã de definições de tamanho e tipo de papel premindo o botão **no painel de controlo.** 

6. Deslize o tabuleiro de saída para fora ao colocar papel mais longo que o tamanho A4.

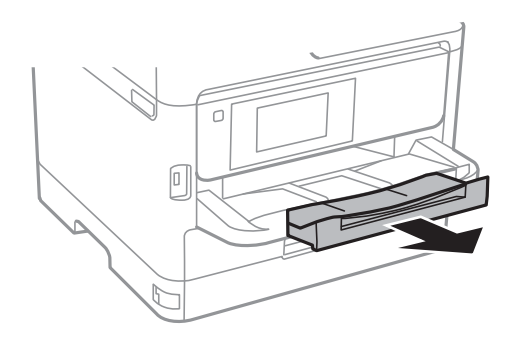

#### **Informações relacionadas**

- & ["Precauções no manuseamento de papel" na página 25](#page-24-0)
- & ["Papel disponível e capacidades" na página 21](#page-20-0)
- & ["Lista de tipos de papel" na página 32](#page-31-0)
- & ["Carregar envelopes e precauções" na página 30](#page-29-0)

## **Colocar papel no Alimentação Posterior**

1. Abra a proteção do alimentador e puxe o suporte do papel para fora.

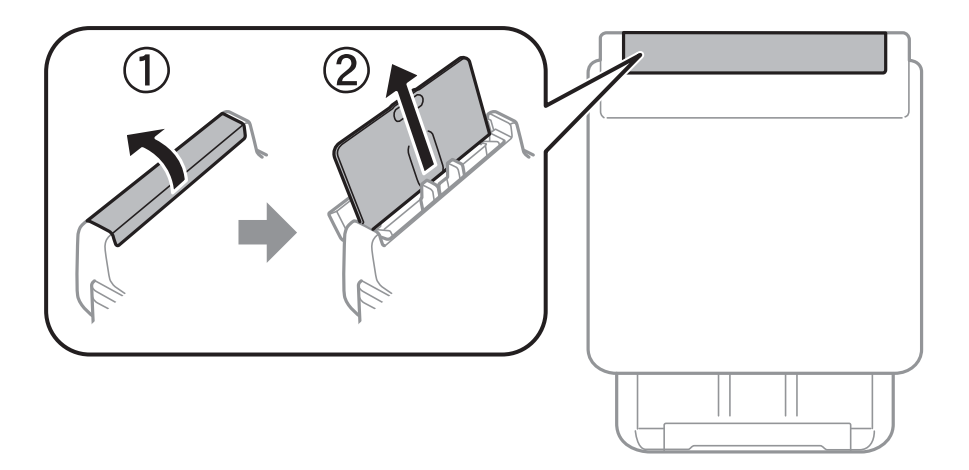

2. Deslize os guias de margem.

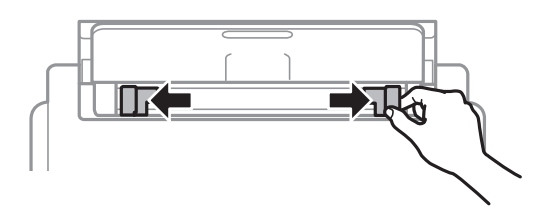

3. Carregue o papel no centro do alimentação posterior com a face imprimível voltada para cima.

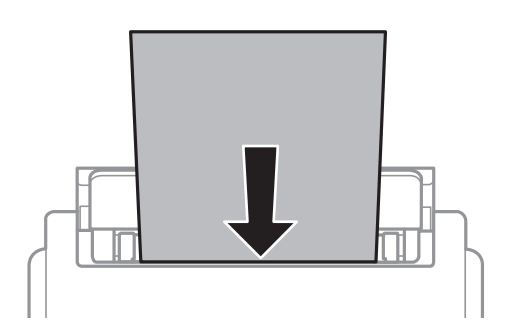

#### c*Importante:*

- ❏ Não coloque mais folhas do que o número máximo de folhas especificado para o papel. Para papel normal, não carregue acima da linha situada abaixo do símbolo de triângulo no interior do guia de margem.
- ❏ Carregue o papel com a extremidade mais curta para a frente. No entanto, se definir a margem mais longa como largura do tamanho definido pelo utilizador, carregue a extremidade mais longa primeiro.

#### Papel pré-perfurado

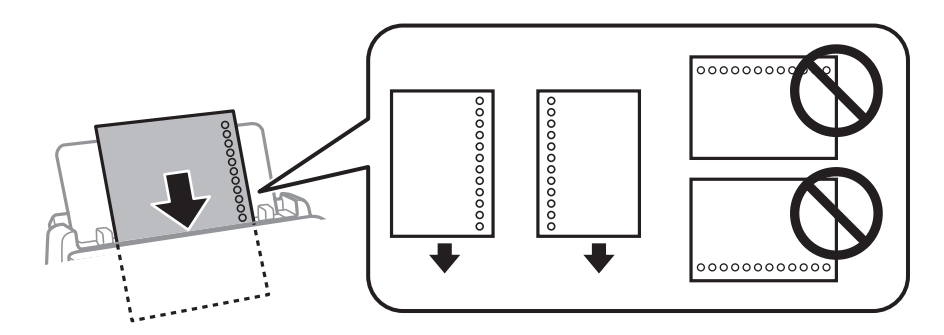

#### *Nota:*

Pode utilizar papel pré-perfurado nas seguintes condições. A impressão automática de 2 faces não está disponível para papel pré-perfurado.

- ❏ Capacidade de carregamento: uma folha
- ❏ Tamanho disponível: A4, B5, A5, A6, Carta, Legal
- ❏ Orifícios de união: Não coloque papel com orifícios de união na parte superior ou inferior. Ajuste a posição de impressão do seu ficheiro para evitar imprimir sobre os orifícios.

<span id="page-29-0"></span>4. Deslize as guias de margem para as extremidades do papel.

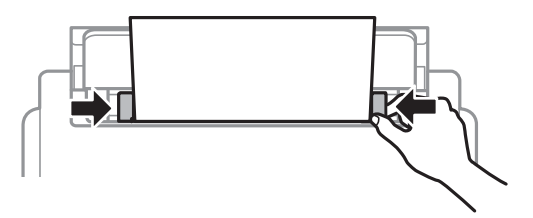

5. No painel de controlo, defina o tamanho e tipo de papel que carregou no alimentação posterior.

*Nota:*

Pode também apresentar o ecrã de definições de tamanho e tipo de papel premindo o botão no painel de controlo.

6. Deslize o tabuleiro de saída para fora ao colocar papel mais longo que o tamanho A4.

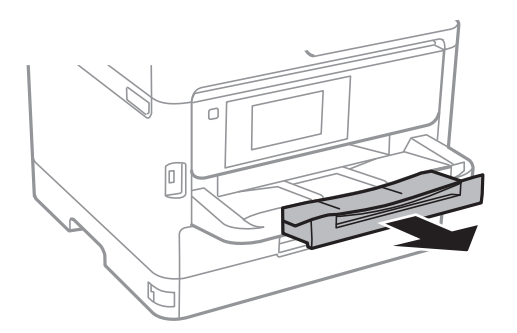

#### *Nota:*

Reponha o papel restante na embalagem. Se o deixar na impressora, pode enrolar ou a qualidade de impressão pode diminuir.

#### **Informações relacionadas**

- & ["Precauções no manuseamento de papel" na página 25](#page-24-0)
- & ["Papel disponível e capacidades" na página 21](#page-20-0)
- & ["Lista de tipos de papel" na página 32](#page-31-0)
- & "Carregar envelopes e precauções" na página 30
- & ["Carregar folhas de papel compridas" na página 31](#page-30-0)

## **Carregar envelopes e precauções**

Coloque os envelopes primeiro no centro da margem curta da alimentação posterior dos envelopes com a aba virada para baixo e deslize os guias até às extremidades dos envelopes.

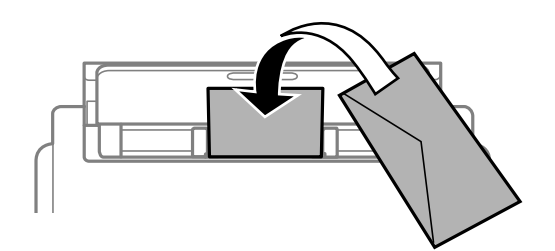

<span id="page-30-0"></span>Coloque os envelopes no alimentador de papel com a aba virada para cima e a seguir deslize os guias até às extremidades dos envelopes.

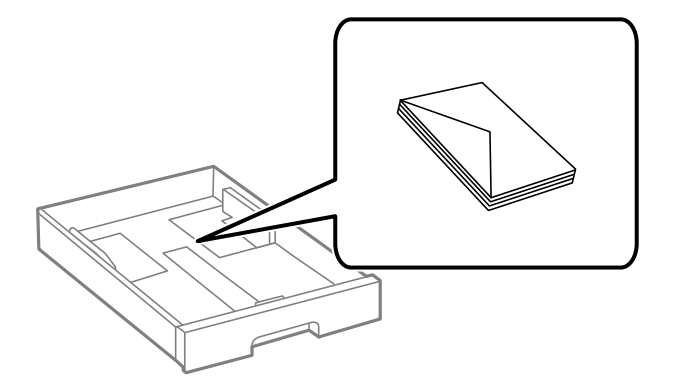

❏ Separe e alinhe as extremidades dos envelopes antes de os carregar. Se os envelopes empilhados estiverem insuflados, pressione-os para os espalmar antes de os carregar.

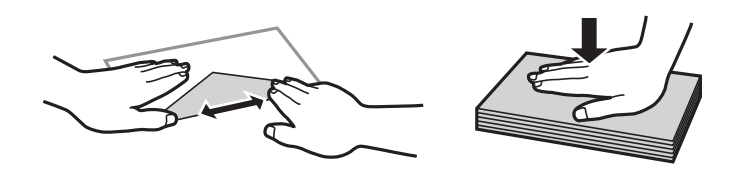

- ❏ Não utilize envelopes que estejam enrolados ou dobrados. A impressão nestes tipos de envelopes pode provocar encravamentos de papel e manchas na impressão.
- ❏ Não utilize envelopes com superfícies adesivas nas abas ou nas janelas dos envelopes.
- ❏ Evite utilizar envelopes que sejam demasiado finos, dado que podem enrolar durante a impressão.

#### **Informações relacionadas**

- & ["Papel disponível e capacidades" na página 21](#page-20-0)
- & ["Colocar papel no Alimentador de Papel" na página 26](#page-25-0)
- & ["Colocar papel no Alimentação Posterior" na página 28](#page-27-0)

## **Carregar folhas de papel compridas**

Utilize apenas o alimentação posterior para colocar papel longo. Antes de colocar papel na impressora, corte o papel do tamanho que pretende imprimir. Selecione **Def. pelo utiliz.** como definição do tamanho do papel.

- ❏ Certifique-se que a extremidade do papel é cortada perpendicularmente. Um corte diagonal pode causar problemas de alimentação de papel.
- ❏ O papel longo não pode permanecer no tabuleiro de saída. Prepare uma caixa ou outro meio para se certificar que o papel não cai para o chão.
- ❏ Não toque no papel que está a ser alimentado ou ejetado. Se o fizer, pode magoar-se ou afetar a qualidade de impressão.

#### **Informações relacionadas**

- & ["Papel disponível e capacidades" na página 21](#page-20-0)
- & ["Colocar papel no Alimentação Posterior" na página 28](#page-27-0)

## <span id="page-31-0"></span>**Lista de tipos de papel**

Para obter resultados ótimos de impressão, selecione o tipo de papel que se adequa ao papel.

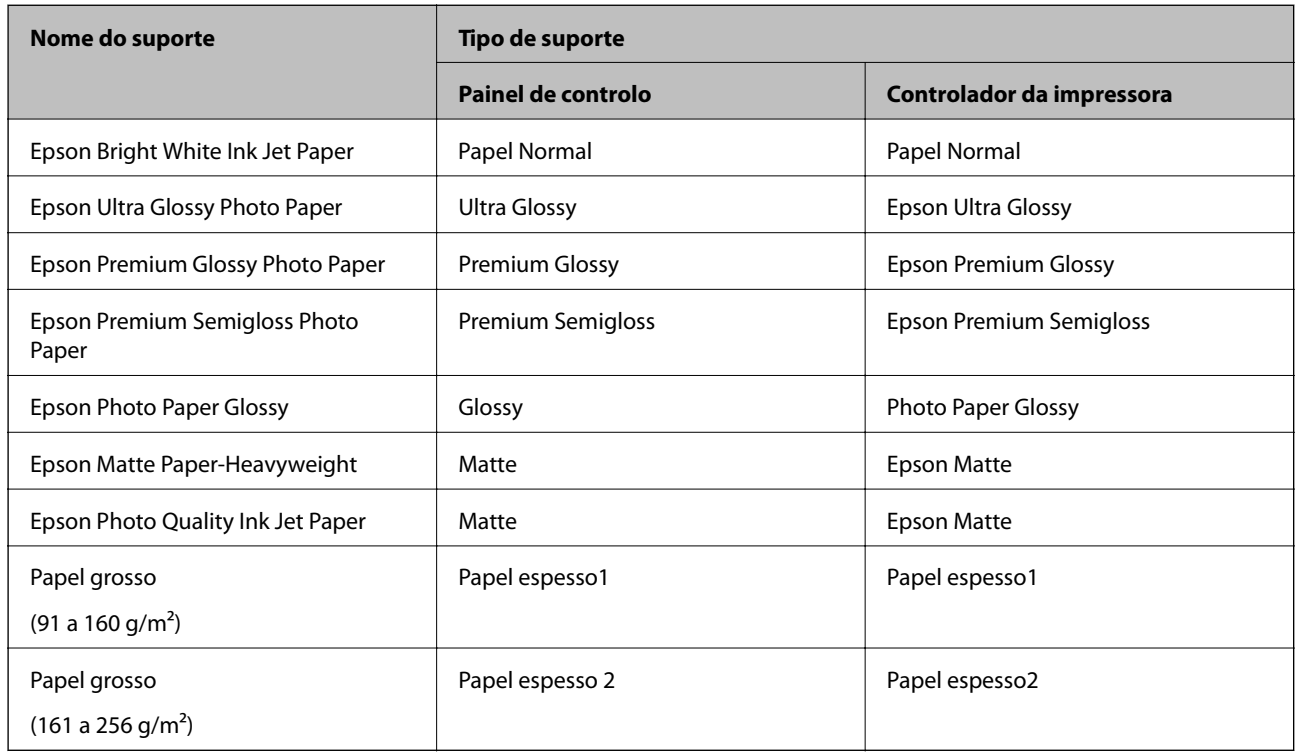

## **Opções de menu para Definições**

Selecione **Definições** no ecrã inicial da impressora para efetuar várias definições.

## **Opções de menu para Definições gerais**

Selecione os menus no painel de controlo conforme se descreve em seguida.

**Definições** > **Definições gerais**

### **Definições básicas**

Selecione os menus no painel de controlo conforme se descreve em seguida.

#### **Definições** > **Definições gerais** > **Definições básicas**

Não pode alterar as definições que foram bloqueadas pelo seu administrador.

Brilho do LCD:

Ajuste o brilho do ecrã LCD.

#### Temporizador:

Ajuste o período de tempo para entrar em modo de suspensão (modo de poupança de energia) se a impressora não realizar qualquer operação. O ecrã LCD fica preto após o período de tempo definido.

#### Def. encerr. auto.:

O seu produto poderá possuir esta funcionalidade ou a funcionalidade **Temporiz. p/ desligar** dependendo do local de compra.

❏ Encerrar se inactivo

Selecione esta definição para desligar a impressora automaticamente se esta não for utilizada durante um período de tempo específico. Qualquer aumento afeta a eficiência energética do produto. Considere o ambiente antes de efetuar qualquer alteração.

❏ Encerrar se desligado

Selecione para desligar a impressora 30 minutos depois de todas as portas de rede, incluindo a porta LINE, serem desligadas. Esta função poderá não estar disponível, dependendo da sua região.

#### Temporiz. p/ desligar:

O seu produto poderá possuir esta funcionalidade ou a funcionalidade **Def. encerr. auto.** dependendo do local de compra.

Selecione esta definição para desligar a impressora automaticamente quando não for utilizada durante um período de tempo específico. É possível ajustar o período de tempo antes de ser aplicada a função de gestão de energia. Qualquer aumento afeta a eficiência energética do produto. Considere o ambiente antes de efetuar qualquer alteração.

#### Definições de data/hora:

❏ Data/Hora

Introduza a hora e a data atuais.

❏ Hora de Verão

Selecione a definição da hora de verão aplicável à sua área.

❏ Diferença horária

Introduza a diferença horária entre a sua hora local e UTC (Hora Universal Coordenada).

#### Idioma/Language:

Selecione o idioma utilizado no ecrã LCD.

#### Tempo limite de operação:

Selecione **Ativ.** para regressar ao ecrã inicial quando não forem realizadas operações no período de tempo definido. Quando forem aplicadas restrições de utilizador e não forem realizadas operações durante o período de tempo definido, terminará a sessão e regressa ao ecrã inicial.

#### Teclado:

Mude o esquema do teclado no ecrã LCD.

#### **Informações relacionadas**

- ◆ ["Poupar energia" na página 39](#page-38-0)
- & ["Introduzir caracteres" na página 19](#page-18-0)

#### **Definições da impressora**

Selecione os menus no painel de controlo conforme se descreve em seguida.

#### **Definições** > **Definições gerais** > **Definições da impressora**

Não pode alterar as definições que foram bloqueadas pelo seu administrador.

#### Def. origem do papel:

#### Definição do papel:

Selecione o tamanho e tipo de papel que colocou nas origens do papel.

#### Priorid. Alim. Posterior:

Selecione **Ativ.** para dar prioridade de impressão ao papel colocado em alimentação posterior.

#### Mudança autom. A4/Letter:

Selecione **Ativ.** para alimentar o papel a partir da origem do papel definida como tamanho A4 em que não existe uma origem de papel definida como Letter, ou alimentar a partir da origem de papel definida como tamanho Letter quando não existe uma origem do papel definida como A4.

#### Selec. defin. autom.:

Selecione **Ativ.** para que as definições imprimam automaticamente em papel de qualquer fonte com papel equivalente às suas definições de papel.

#### Aviso de erro:

Selecione **Ativ.** para apresentar uma mensagem de erro quando o tamanho e tipo do papel selecionado não correspondem ao do papel colocado.

#### Exibir automat. config. de papel:

Selecione **Ativ.** para exibir o ecrã **Definição do papel** quando colocar papel na origem de papel. Se desativar esta funcionalidade, não pode imprimir a partir de um iPhone ou iPad usando AirPrint.

#### Defin. univer. impressão:

Estas definições de impressão são aplicadas quando imprime utilizando um dispositivo externo sem utilizar o controlador da impressora.

#### Desvio superior:

Ajuste a margem superior do papel.

#### Desvio esquerda:

Ajuste a margem esquerda do papel.

#### Desvio sup. posterior:

Ajuste a margem superior do verso da página ao imprimir nas 2 faces.

#### Desvio esq. posterior:

Ajuste a margem esquerda do verso da página ao imprimir nas 2 faces.

#### Verf. largura do papel:

Selecione **Ativ.** para verificar a largura do papel antes de imprimir. Isto evita a impressão para além das margens do papel quando as definições do tamanho do papel são incorretas, mas pode reduzir a velocidade de impressão.

#### Ignorar página em branco:

Ignora automaticamente páginas em branco nos dados de impressão.

#### Resol. autom. de erros:

Selecione uma ação que deve ser executada quando ocorre um erro na impressão de 2 faces ou a memória está cheia.

#### ❏ Ativ.

Exibe um aviso e imprime em modo de apenas um lado quando se verifica um erro de impressão de 2 faces, ou imprime apenas aquilo que a impressora pode processar quando se verifica um erro de memória cheia.

#### ❏ Dest

Exibe uma mensagem de erro e cancela a impressão.

#### Papel espesso:

Selecione **Activ** para evitar que a tinta esborrate as suas impressões. No entanto, se o fizer pode afetar a velocidade de impressão.

#### Modo Silencioso:

Selecione **Ativ.** para reduzir o ruído durante a impressão. No entanto, se o fizer pode afetar a velocidade de impressão. Consoante o tipo de papel e as definições de qualidade de impressão selecionados, poderá não haver alteração do nível de ruído da impressora.

#### Tempo de secagem da tinta:

Selecione o tempo de secagem da tinta que pretende utilizar ao realizar uma impressão de 2 faces. A impressora imprime o outro lado após imprimir um dos lados. Se a impressão estiver esbatida, aumente a definição de tempo.

#### Ligação do PC através de USB:

Selecione **Activar** para permitir o acesso de um computador à impressora quando ligado através de USB. Quando selecionar **Desactivar**, a impressão que não é enviada através de uma ligação de rede é restrita.

#### **Informações relacionadas**

◆ ["Colocar papel" na página 21](#page-20-0)

### **Definições de rede**

Selecione os menus no painel de controlo conforme se descreve em seguida.

#### **Definições** > **Definições gerais** > **Definições de rede**

Não pode alterar as definições que foram bloqueadas pelo seu administrador.

#### Conf. Wi-Fi:

Configure ou altere as definições de uma rede sem fios. Escolha o método de ligação a partir dos seguintes e siga as instruções exibidas no ecrã LCD.

❏ Router

❏ Wi-Fi Direct

#### Configuração de Rede Local com Fios:

Defina ou mude uma ligação de rede que utilize um cabo LAN e router. Quando for utilizado, as ligações Wi-Fi são desativadas.

#### Estado da rede:

Apresenta ou imprime as definições de rede atuais.

- ❏ Estado de LAN com fios/Wi-Fi
- ❏ Estado Wi-Fi Direct
- ❏ folha de estado

#### Verificar ligação de rede:

Verifica a ligação de rede atual e imprime um relatório. Se existirem problemas com a ligação, consulte o relatório para resolver o problema.

#### Avançado:

Faça as definições abaixo indicadas.

- ❏ Nome do Dispositivo
- ❏ TCP/IP
- ❏ Servidor proxy
- ❏ Endereço IPv6
- ❏ NFC
- ❏ Velocidade de ligação & Duplex
- ❏ Redirecionar HTTP para HTTPS
- ❏ Desativar IPsec/Filtro de IP
- ❏ Desativar IEEE802.1X

### **Definições do Serviço Web**

Selecione os menus no painel de controlo conforme se descreve em seguida.

#### **Definições** > **Definições gerais** > **Definições do Serviço Web**

Não pode alterar as definições que foram bloqueadas pelo seu administrador.

#### Serviços Epson Connect:

Mostra se a impressora está registada e ligada ao Epson Connect. Pode registar-se no serviço selecionando **Registar** e seguir as instruções. Quando realizar o registo, pode alterar as seguintes definições.
❏ Suspender/Retomar

❏ Anular registo

Para mais informações, consulte o seguinte sítio Web.

<https://www.epsonconnect.com/>

[http://www.epsonconnect.eu](http://www.epsonconnect.eu/) (apenas na Europa)

### Serv. Impressão na Nuvem Google:

Indica se a impressora está registada e ligada aos serviços de impressão na nuvem Google.

Quando realizar o registo, pode alterar as seguintes definições.

- ❏ Activar/Desactivar
- ❏ Anular registo

Para mais informações sobre o registo nos serviços Cloud Print Google, consulte o seguinte sítio Web.

<https://www.epsonconnect.com/>

[http://www.epsonconnect.eu](http://www.epsonconnect.eu/) (apenas na Europa)

### **Administração do sistema**

Selecione o menu no painel de controlo conforme se descreve em seguida.

### **Definições** > **Definições gerais** > **Administração do sistema**

Os administradores utilizam esta funcionalidade. Consulte o Guia do Administrador para obter mais detalhes.

# **Opções de menu para Contador de impressões**

Selecione os menus no painel de controlo conforme se descreve em seguida.

### **Definições** > **Contador de impressões**

Exibe o número total de impressões, impressões a preto e branco e impressões a cores desde a data de compra da impressora.

# **Opções de menu para Estado do consumível**

Selecione o menu no painel de controlo conforme se descreve em seguida.

### **Definições** > **Estado do consumível**

Apresenta o nível aproximado da tinta e a vida útil da caixa de manutenção.

Quando um ! é apresentado, os tinteiros estão com pouca tinta ou a caixa de manutenção está quase cheia. Quando é apresentada a marca X, é necessário substituir o item já que a tinta acabou ou a caixa de manutenção está cheia.

# **Opções de menu para Manutenção**

Selecione os menus no painel de controlo conforme se descreve em seguida.

### **Definições** > **Manutenção**

#### Ajuste da qualidade de impressão:

Selecione esta funcionalidade em caso de problemas com a sua impressão. Pode comprovar a existência de jatos entupidos e limpar a cabeça de impressão, se necessário, e, de seguida, ajustar alguns parâmetros para melhorar a qualidade de impressão.

#### Verif. injec. cab. impr:

Selecione esta funcionalidade para verificar se os jatos da cabeça de impressão estão entupidos. A impressora imprime o modelo de verificação dos jatos.

#### Limpeza cab. impressão:

Selecione esta funcionalidade para limpar jatos obstruídos na cabeça de impressão.

#### Alinham. cab. impressão:

Selecione esta funcionalidade para ajustar a cabeça de impressão para melhorar a qualidade de impressão.

❏ Alinhamento linha reta

Selecione esta funcionalidade para alinhar as linhas verticais.

❏ Alinhamento horizontal

Selecione esta funcionalidade se a borda horizontal aparece em intervalos regulares nas suas impressões.

### Limpeza do guia de papel:

Selecione esta funcionalidade se existirem manchas de tinta nos rolos internos. A impressora utiliza papel para limpar os rolos internos.

### Limpeza periódica:

A impressora realiza automaticamente a **Verif. injec. cab. impr** e **Limpeza cab. impressão** com base num período específico de tempo. Selecione **Ativ.** para manter uma qualidade de impressão excelente. Nas condições que se seguem, realize a **Verif. injec. cab. impr** e **Limpeza cab. impressão** de forma intencional.

- ❏ Problemas de impressão
- ❏ Quando **Dest** estiver selecionado para **Limpeza periódica**
- ❏ Ao imprimir com qualidade elevada, como por exemplo fotografias
- ❏ Quando a mensagem **Limpeza cab. impressão** for exibida no ecrã LCD

### **Informações relacionadas**

- & ["Ajustar a qualidade da impressão" na página 101](#page-100-0)
- & ["Verificar e limpar as cabeças de impressão" na página 82](#page-81-0)
- & ["Alinhar as cabeças de impressão" na página 84](#page-83-0)
- & ["Limpar manchas de tinta do caminho do papel" na página 85](#page-84-0)

# **Opções de menu para Idioma/Language**

Selecione os menus no painel de controlo conforme se descreve em seguida.

#### **Definições** > **Idioma/Language**

Selecione o idioma utilizado no ecrã LCD.

## **Opções de menu para Estado da impressora/Imprimir**

Selecione os menus no painel de controlo conforme se descreve em seguida.

#### **Definições** > **Estado da impressora/Imprimir**

Impr. pág. de est.:

Folha de estado de config.:

Imprime folhas de informações com o estado e as definições atuais da impressora.

Folha de estado de consumíveis:

Imprime uma folha de informações com o estado dos consumíveis.

Folha de histórico de utiliz.:

Imprime folhas de informações com o histórico de utilização da impressora.

Rede:

Apresenta as definições atuais da rede.

# **Poupar energia**

A impressora entra em modo de repouso ou desliga-se automaticamente se não forem efectuadas operações durante um período de tempo definido. É possível ajustar o período de tempo antes de ser aplicada a função de gestão de energia. Qualquer aumento vai influenciar a eficiência energética do produto. Considere o ambiente antes de efetuar qualquer alteração.

Dependendo do local de compra, a impressora poderá possuir uma funcionalidade que a desliga automaticamente caso não seja ligada à rede num período de 30 minutos.

# **Poupar energia — Painel de controlo**

1. Seleccione **Definições** no ecrã inicial.

Para selecionar um item, mova o foco para o item utilizando os botões  $\blacktriangle \blacktriangledown \blacktriangle \blacktriangleright e$ , em seguida, prima o botão OK.

2. Seleccione **Definições gerais** > **Definições básicas**.

- 3. Efetue uma das seguintes ações.
	- ❏ Selecione **Temporizador** ou **Def. encerr. auto.** > **Encerrar se inactivo** ou **Encerrar se desligado** e ajuste as definições.
	- ❏ Selecione **Temporizador** ou **Temporiz. p/ desligar** e ajuste as definições.

*Nota:*

O seu produto poderá ter a funcionalidade *Def. encerr. auto.* ou *Temporiz. p/ desligar* dependendo do local de compra.

# **Impressão**

# **Imprimir a partir do controlador de impressora no Windows**

Se não conseguir alterar algumas definições do controlador da impressora, podem ter sido restringidos pelo administrador. Contacte o administrador da impressora para obter assistência.

# **Aceder ao controlador de impressão**

Ao aceder ao controlador da impressora a partir do painel de controlo do computador, as configurações são aplicadas a todas as aplicações.

### **Aceder ao controlador da impressora a partir do painel de controlo**

❏ Windows 10/Windows Server 2016

Clique com o botão do lado direito do rato no botão iniciar ou mantenha premido e seleccione **Painel de Controlo** > **Ver dispositivos e impressoras** em **Hardware e som**.Clique com o botão do lado direito do rato na impressora ou mantenha premido e, de seguida, seleccione **Preferências de impressão**.

❏ Windows 8.1/Windows 8/Windows Server 2012 R2/Windows Server 2012

Selecione **Ambiente de trabalho** > **Definições** > **Painel de controlo** > **Ver dispositivos e impressoras** em **Hardware e som**.Clique com o botão do lado direito do rato na impressora ou mantenha premido e, de seguida, seleccione **Preferências de impressão**.

❏ Windows 7/Windows Server 2008 R2

Selecione **Ambiente de trabalho** > **Ver dispositivos e impressoras** em **Hardware e som**.Clique com o botão do lado direito do rato na impressora e seleccione **Preferências de impressão**.

❏ Windows Vista/Windows Server 2008

Clique no botão Iniciar e selecione **Painel de controlo** > **Impressoras** em **Hardware e som**.Clique com o botão do lado direito do rato na impressora e seleccione **Seleccionar preferências de impressão**.

❏ Windows XP/Windows Server 2003 R2/Windows Server 2003

Clique no botão Iniciar, selecione **Painel de controlo** > **Impressoras e hardware** > **Impressoras e faxes**.Clique com o botão do lado direito do rato na impressora e seleccione **Preferências de impressão**.

### **Aceder ao controlador da impressora a partir do ícone da impressora na barra de tarefas**

O ícone da impressora, situado na barra de tarefas do ambiente de trabalho, é um ícone de atalho que permite um acesso rápido ao controlador da impressora.

Se clicar no ícone da impressora e seleccionar **Definições da Impressora**, pode aceder à janela de definições da impressora igual à apresentada no painel de controlo.Se fizer duplo clique neste ícone, pode verificar o estado da impressora.

*Nota:*

Se o ícone da impressora não aparecer na barra de tarefas, aceda à janela do controlador da impressora, clique em *Preferências* no separador *Manutenção* e depois seleccione *Registar o ícone de atalho na barra de tarefas*.

# <span id="page-41-0"></span>**Noções básicas de impressão**

#### *Nota:*

As operações podem variar dependendo da aplicação. Consulte a ajuda da aplicação para obter detalhes.

1. Abra o ficheiro que pretende imprimir.

Colocar papel na impressora se ainda não colocou.

- 2. Selecione **Impressão** ou **Configurar página** no menu **Ficheiro**.
- 3. Selecione a impressora.
- 4. Selecione **Preferências** ou **Propriedades** para aceder à janela do controlador da impressora.

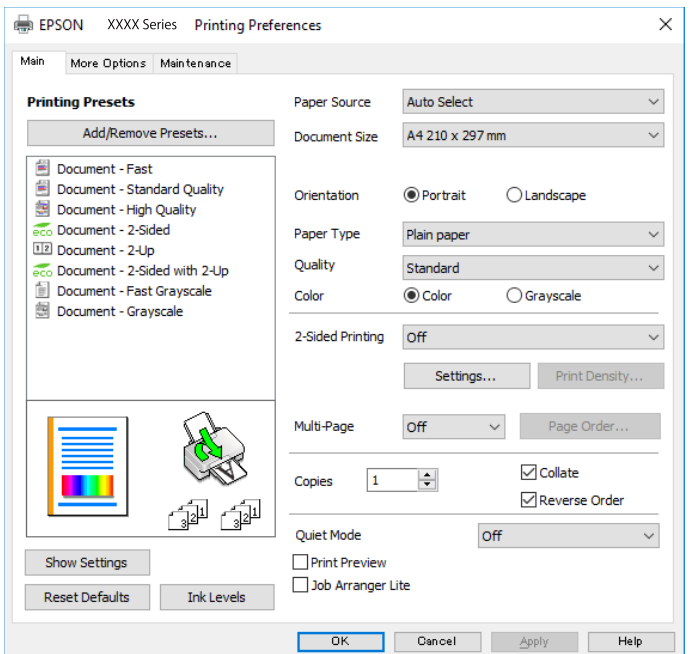

5. Mude as configurações conforme necessário.

Para obter mais detalhes, consulte as opções do menu do controlador da impressora.

#### *Nota:*

- ❏ Também pode consultar a ajuda Online para obter explicações sobre os itens de definição. Ao clicar com o botão direito do rato num item é exibida a *Ajuda*.
- ❏ Ao selecionar *Pré-visualização de impressão*, pode ver uma previsualização do seu documento antes de imprimir.
- 6. Clique em **OK** para fechar a janela do controlador da impressora.
- 7. Clique em **Imprimir**.

#### *Nota:*

Ao selecionar *Pré-visualização de impressão*, é exibida uma janela de previsualização. Para alterar as definições, clique em *Cancelar*, e repita o procedimento a partir do passo 2.

### **Informações relacionadas**

& ["Papel disponível e capacidades" na página 21](#page-20-0)

- & ["Colocar papel no Alimentador de Papel" na página 26](#page-25-0)
- & ["Colocar papel no Alimentação Posterior" na página 28](#page-27-0)
- & ["Lista de tipos de papel" na página 32](#page-31-0)
- & ["Separador Principal" na página 58](#page-57-0)

# **Impressão de 2 lados**

Pode imprimir em ambos os lados do papel.Também pode imprimir um desdobrável que pode ser criado ao reordenar as páginas e dobrar a impressão.

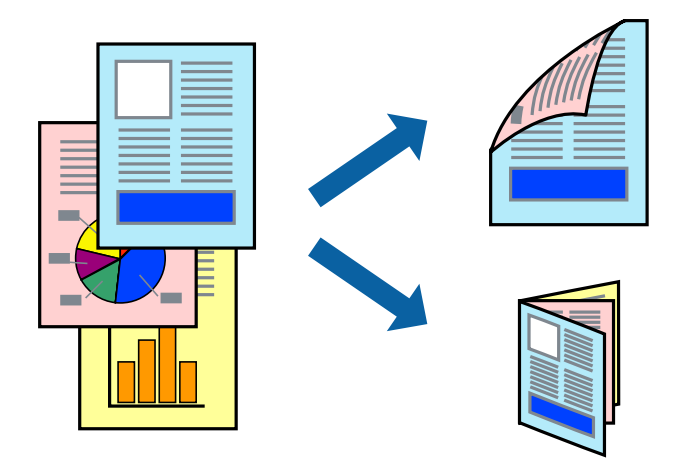

### *Nota:*

- ❏ Pode utilizar impressão de 2 faces automática e manual.Durante a impressão de 2 faces manual, volte o papel ao contrário para imprimir no outro lado quando a impressora tiver terminado de imprimir o primeiro lado.
- ❏ Se não utilizar papel adequado à impressão de 2 faces, a qualidade de impressão pode diminuir e podem ocorrer encravamentos de papel.
- ❏ Consoante o papel e os dados, a tinta pode transferir para a outra face do papel.

### **Informações relacionadas**

& ["Papel disponível e capacidades" na página 21](#page-20-0)

### **Definições de impressão**

A impressão manual de 2 faces está disponível quando o EPSON Status Monitor 3 está ativado.No entanto, pode não estar disponível quando acede à impressora através de uma rede ou quando a mesma é utilizada como impressora partilhada.

### *Nota:*

Para ativar o EPSON Status Monitor 3, clique em *Definições Aumentadas* no separador *Manutenção* e, de seguida, selecione *Activar EPSON Status Monitor 3*.

- 1. No separador **Principal** do controlador da impressora, selecione uma opção de **Impressão dos 2 lados**.
- 2. Clique **Definições do Poster** nas definições adequadas e, de seguida, clique em **OK**.

Efetue definições para **Densidade Impressão**, se necessário.Esta definição não está disponível ao selecionar a impressão manual de 2 faces.

#### *Nota:*

- ❏ Para imprimir um panfleto dobrável, seleccione *Livro*.
- ❏ Ao definir *Densidade Impressão*, pode ajustar a densidade de impressão de acordo com o tipo de documento.
- ❏ A impressão pode ser lenta, dependendo da combinação de opções selecionadas para *Seleccionar Tipo de Documento* na janela Ajuste da Densidade de Impressão e para *Qualidade* no separador *Principal*.
- 3. Clique em **Imprimir**.

Para impressão de 2 faces manual, quando a impressão da primeira face estiver concluída, é apresentada uma janela instantânea no computador.Siga as instruções apresentadas no ecrã.

### **Informações relacionadas**

- & ["Noções básicas de impressão" na página 42](#page-41-0)
- & ["Separador Principal" na página 58](#page-57-0)

# **Impressão de várias páginas numa folha**

Pode imprimir duas ou quatro páginas de dados numa única folha de papel.

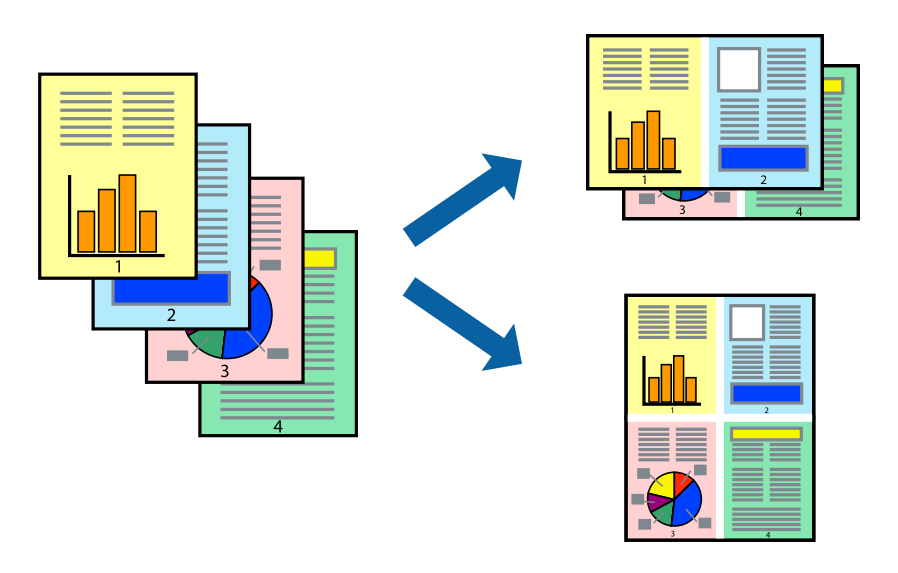

### **Configurações de impressão**

No separador **Principal** do controlador da impressora, selecione **2 Cima** ou **4 Cima** como definição **Multi-Páginas**.

### **Informações relacionadas**

- & ["Noções básicas de impressão" na página 42](#page-41-0)
- & ["Separador Principal" na página 58](#page-57-0)

# **Imprimir e empilhar pela ordem de páginas (impressão pela ordem inversa)**

Pode imprimir a partir da última página para que os documentos sejam empilhados pela ordem das páginas.

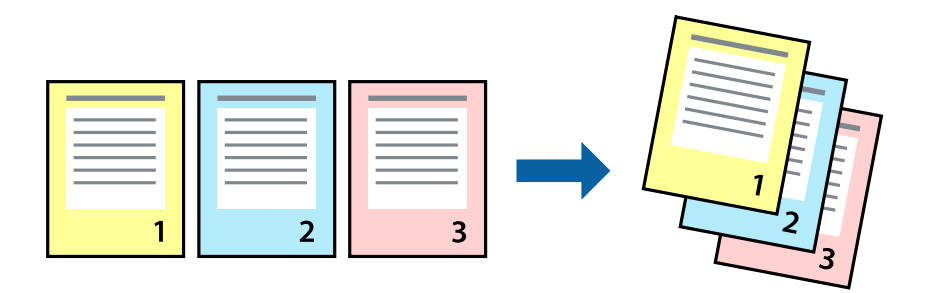

### **Configurações de impressão**

No separador **Principal** do controlador da impressora, selecione **Inverter Ordem**.

### **Informações relacionadas**

- & ["Noções básicas de impressão" na página 42](#page-41-0)
- & ["Separador Principal" na página 58](#page-57-0)

# **Impressão de documento reduzido ou ampliado**

Pode reduzir ou aumentar o tamanho de um documento numa percentagem específica ou para ajustar o tamanho do papel que colocou na impressora.

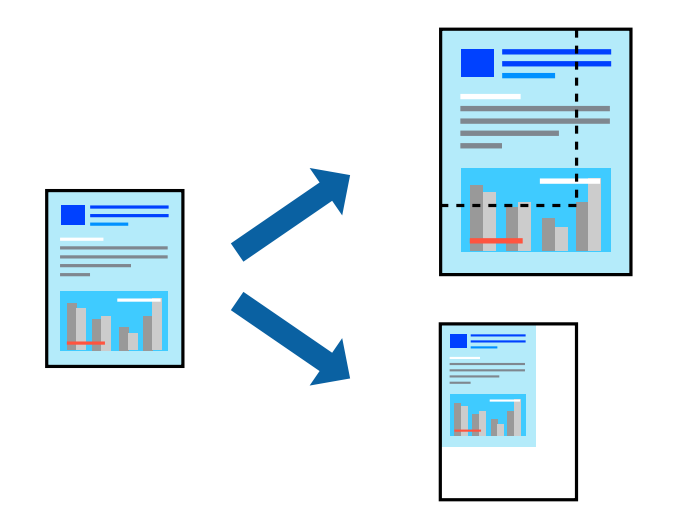

### **Definições de impressão**

No separador **Mais Opções** do controlador da impressora, selecione o tamanho do documento na definição **Formato**.Selecione o tamanho do papel que pretende imprimir na definição **Ejectar Papel**.Seleccione **Reduzir/ Aumentar Documento** e, em seguida, seleccione **Ajustar à Página** ou **Zoom para**.Se selecionar **Zoom para**, introduza uma percentagem.

Selecione **Centro** para imprimir as imagens no centro da página.

### **Informações relacionadas**

- & ["Noções básicas de impressão" na página 42](#page-41-0)
- & ["Separador Mais Opções" na página 59](#page-58-0)

# **Imprimir uma imagem em várias folhas para ampliar (criar um cartaz)**

Esta função permite imprimir uma imagem em várias folhas de papel. Pode criar um poster maior colando as folhas.

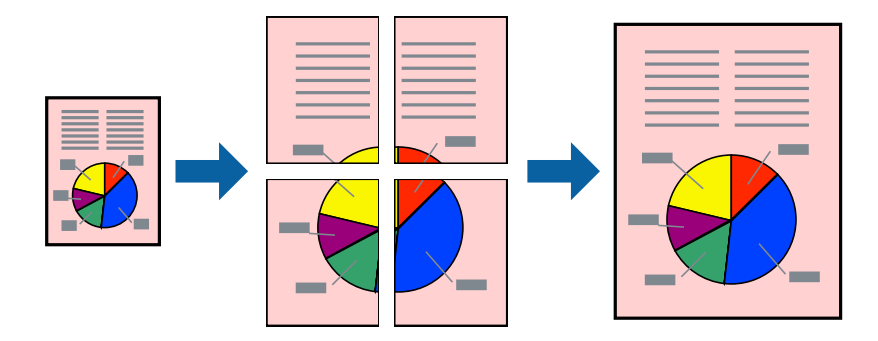

### **Configurações de impressão**

No separador do controlador da impressora **Principal**, selecione **Poster 2x1**, **Poster 2x2**, **Poster 3x3**, ou **Poster 4x4** como definição **Multi-Páginas**. Se clicar em **Definições**, pode selecionar os painéis que não pretende imprimir. Também pode selecionar as opções de guia de corte.

### **Informações relacionadas**

- & ["Noções básicas de impressão" na página 42](#page-41-0)
- & ["Separador Principal" na página 58](#page-57-0)

## **Criar posters utilizando Sobrepor Marcas de Alinhamento**

Aqui tem um exemplo de como criar um poster quando **Poster 2x2** estiver seleccionado e **Sobrepor Marcas de Alinhamento** estiver seleccionado em **Imprimir Marcas de Corte**.

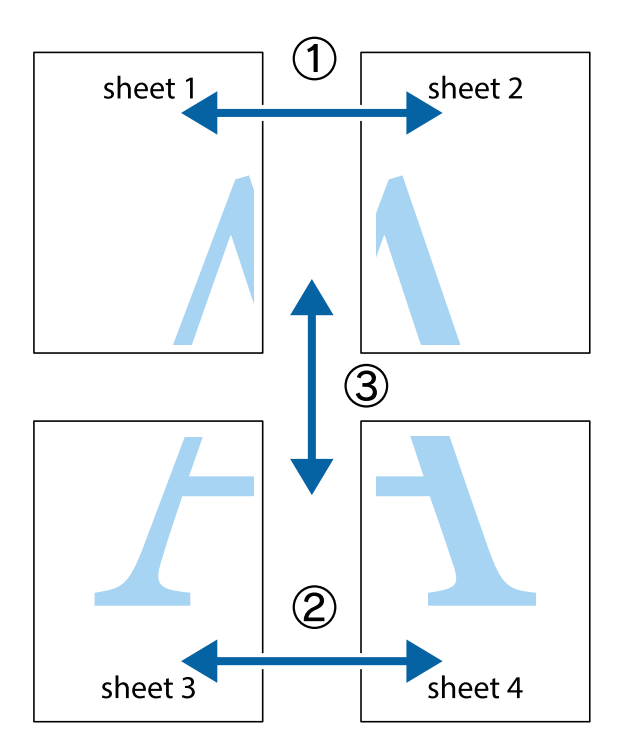

1. Prepare Sheet 1 e Sheet 2. Corte as margens da Sheet 1 ao longo da linha azul vertical, pelo centro das marcas em cruz superiores e inferiores.

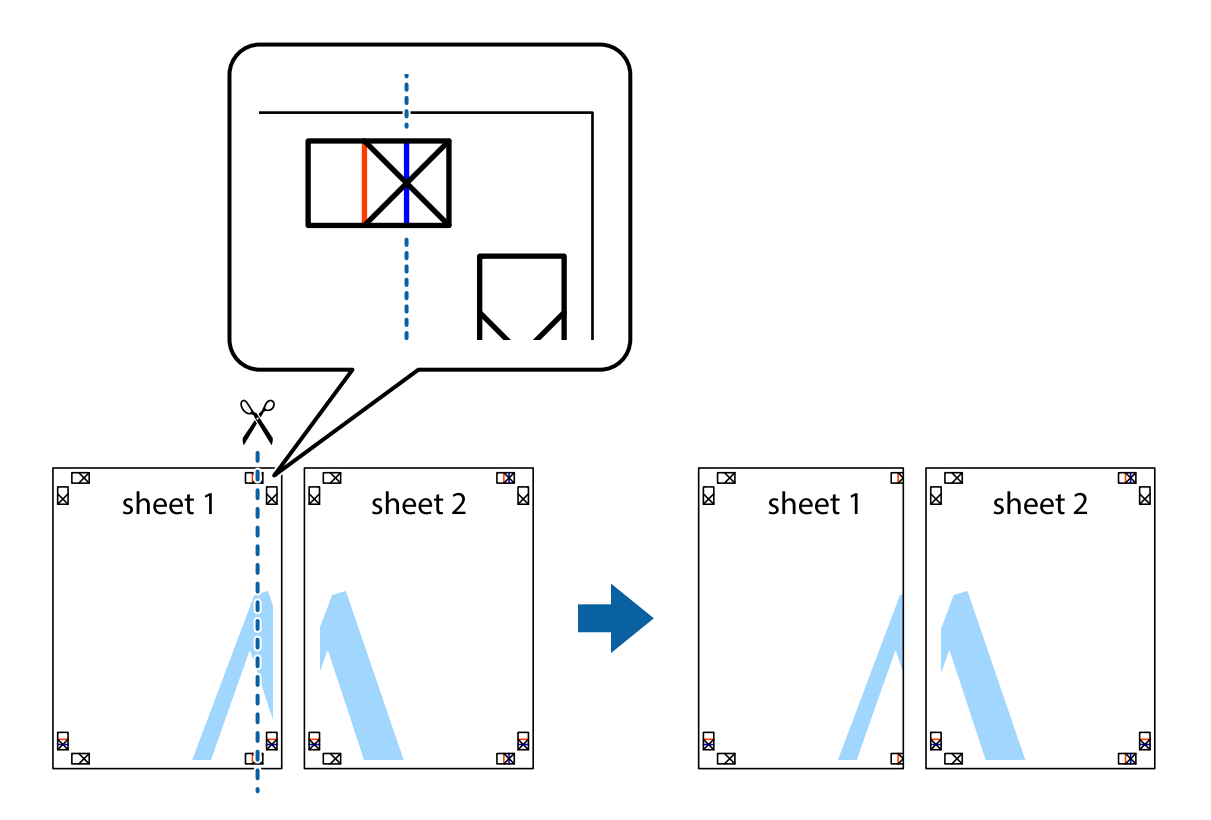

2. Coloque a margem da Sheet 1 em cima da Sheet 2, alinhe as marcas em cruz e cole temporariamente as duas folhas juntas pela parte de trás.

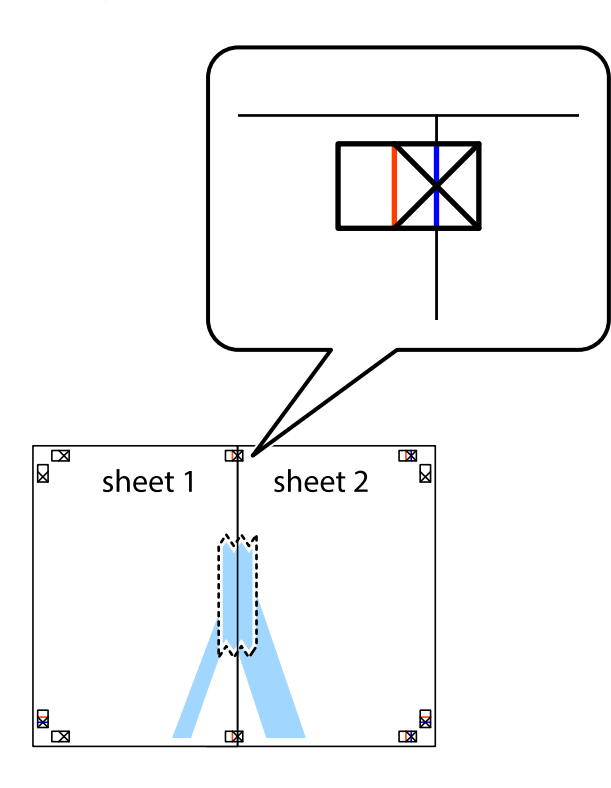

3. Corte as folhas coladas em dois ao longo da linha vermelha vertical, pelas marcas de alinhamento (desta vez, a linha à esquerda das marcas em cruz).

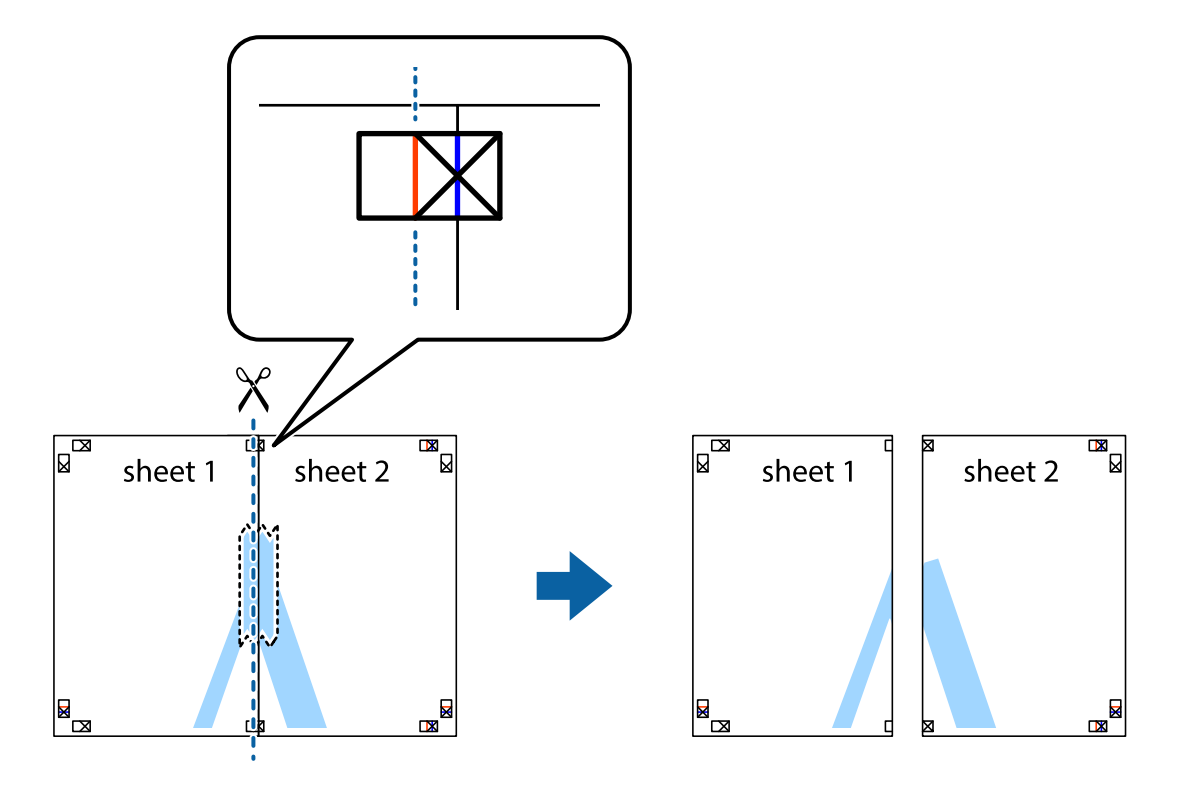

4. Cole as folhas juntas pela parte de trás.

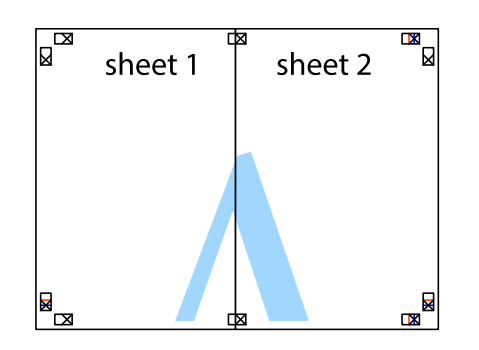

- 5. Repita os passo 1 a 4 para colar Sheet 3 e Sheet 4.
- 6. Corte as margens da Sheet 1 e da Sheet 2 ao longo da linha azul horizontal, pelo centro das marcas em cruz do lado esquerdo e direito.

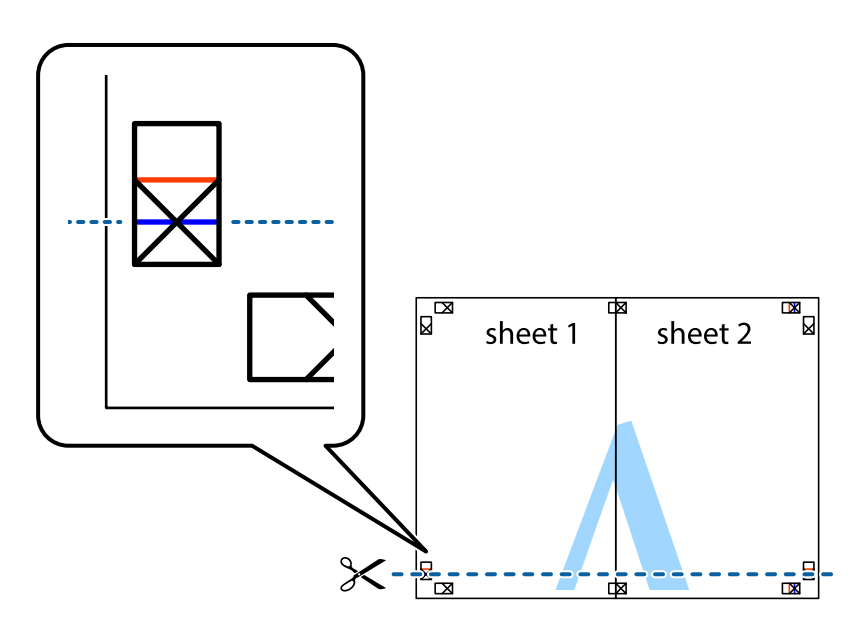

7. Coloque a margem da Sheet 1 e Sheet 2 em cima da Sheet 3 e Sheet 4 e alinhe as marcas em cruz e cole temporariamente as duas folhas juntas pela parte de trás.

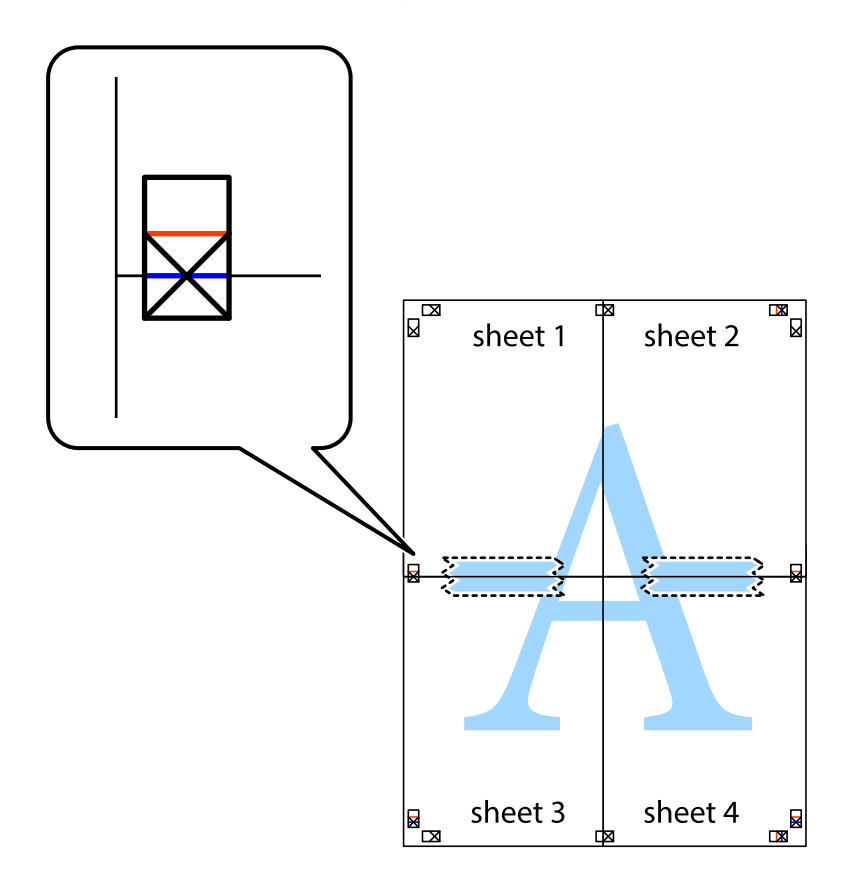

8. Corte as folhas coladas em dois ao longo da linha vermelha horizontal, pelas marcas de alinhamento (desta vez, a linha por cima das marcas em cruz).

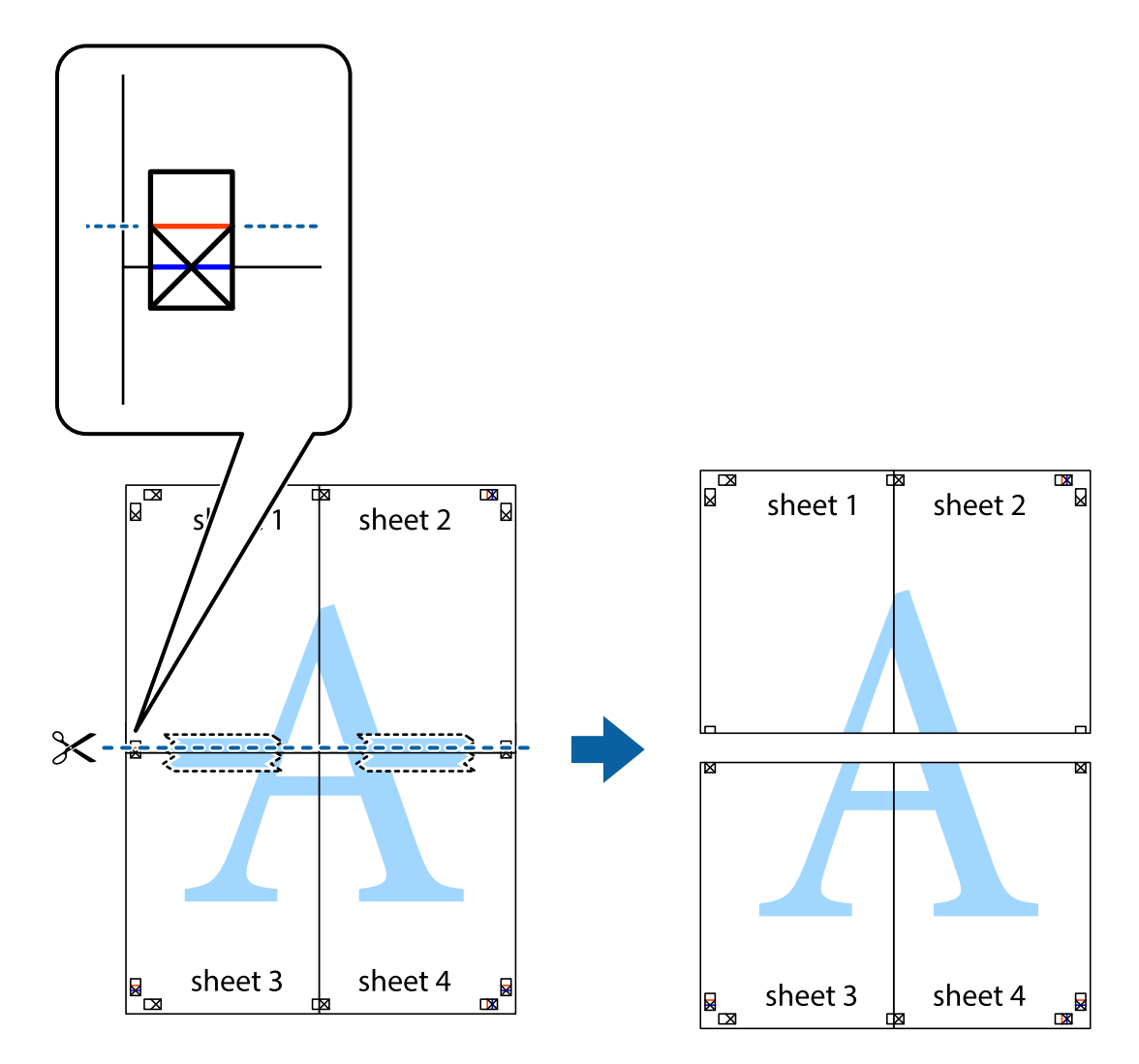

9. Cole as folhas juntas pela parte de trás.

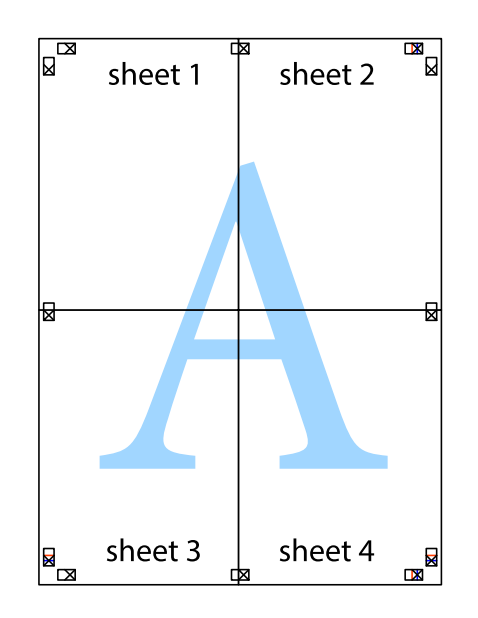

10. Corte as restantes margens ao longo do guia exterior.

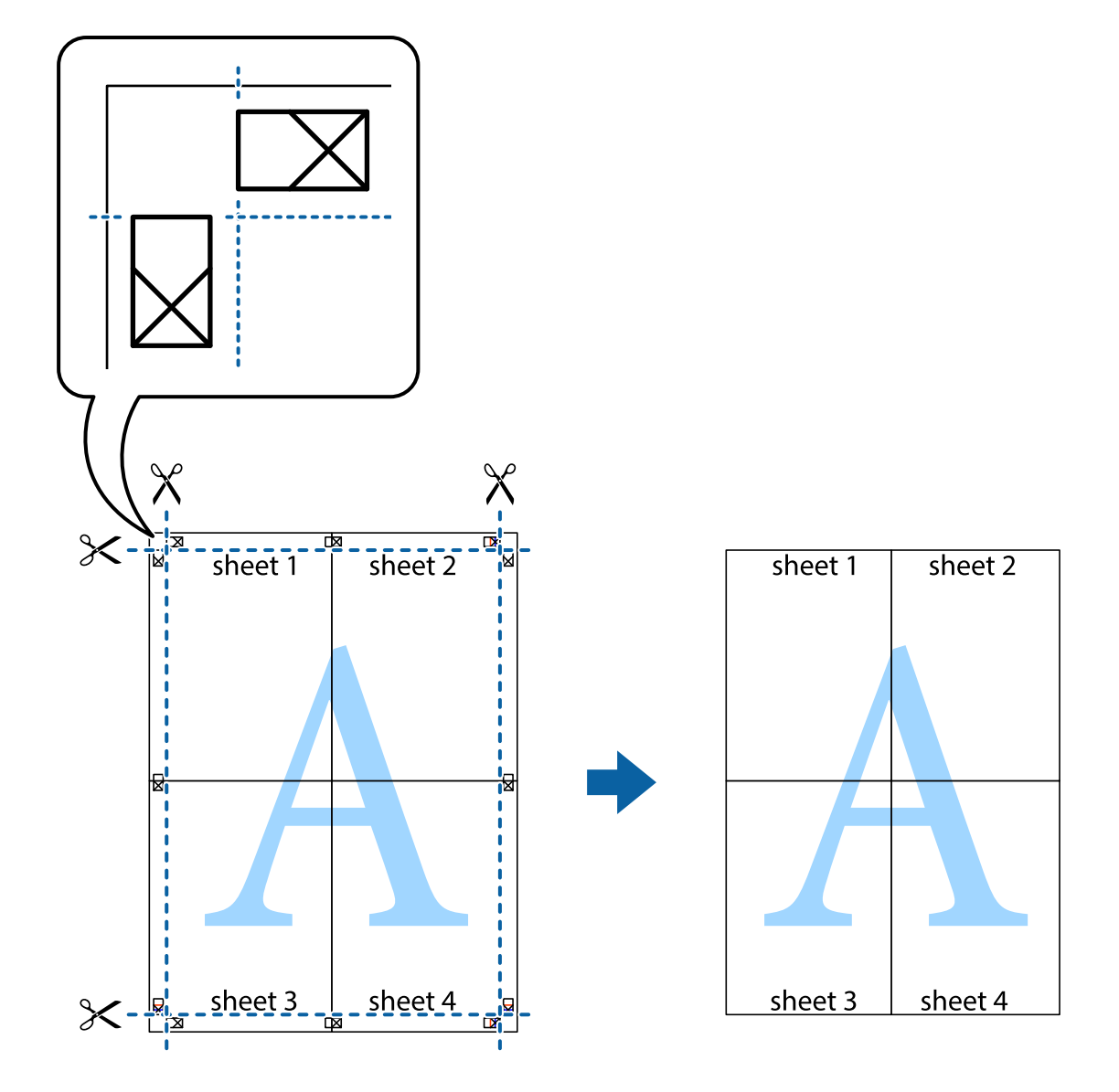

# **Imprimir com cabeçalho e rodapé**

Pode imprimir informações tais como o nome de utilizador e a data de impressão ou cabeçalhos e notas de rodapé.

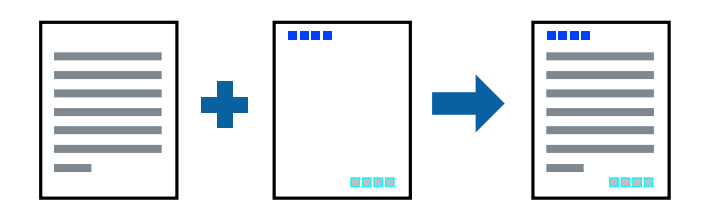

### **Configurações de impressão**

No separador **Mais Opções** do controlador da impressora, clique em **Funções de Marca de Água**, e a seguir selecione **Cabeçalho/Rodapé**. Clique em **Definições**, e a seguir selecione os itens que pretende imprimir.

### **Informações relacionadas**

- & ["Noções básicas de impressão" na página 42](#page-41-0)
- & ["Separador Mais Opções" na página 59](#page-58-0)

# **Imprimir uma marca de água**

Pode imprimir uma marca de água, por exemplo "Confidencial" ou um padrão anti cópia nas suas impressões.Se imprimir com um padrão anti cópia, as letras escondidas são exibidas ao fotocopiar para distinguir as cópias do original.

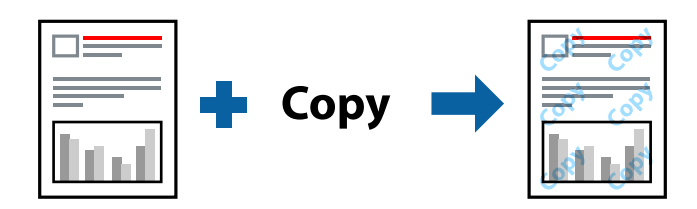

Modelo de Anticópia está disponível nas seguintes condições:

- ❏ Papel: papel normal, papel de cópia, papel timbrado, papel reciclado, papel colorido, papel pré-impresso ou papel normal de alta qualidade
- ❏ Qualidade: Normal
- ❏ A impressão automática de 2 faces: Não selecionado
- ❏ Correcção de Cor: Automático

### *Nota:*

Também pode adicionar a sua próprio marca de água ou padrão anti-cópia.

### **Configurações de impressão**

No separador **Mais Opções** do controlador da impressora, clique em **Funções de Marca de Água**, e a seguir selecione Modelo de Anticópia ou Marca de Água. Clique em **Definições** para alterar detalhes como o tamanho, densidade ou posição do padrão ou da marca.

### **Informações relacionadas**

- & ["Noções básicas de impressão" na página 42](#page-41-0)
- & ["Separador Mais Opções" na página 59](#page-58-0)

# **Imprimir ficheiros protegidos com palavra-passe**

Pode definir uma palavra-passe para uma tarefa de impressão para que só seja possível imprimir após introduzir uma palavra-passe no painel de controlo da impressora.

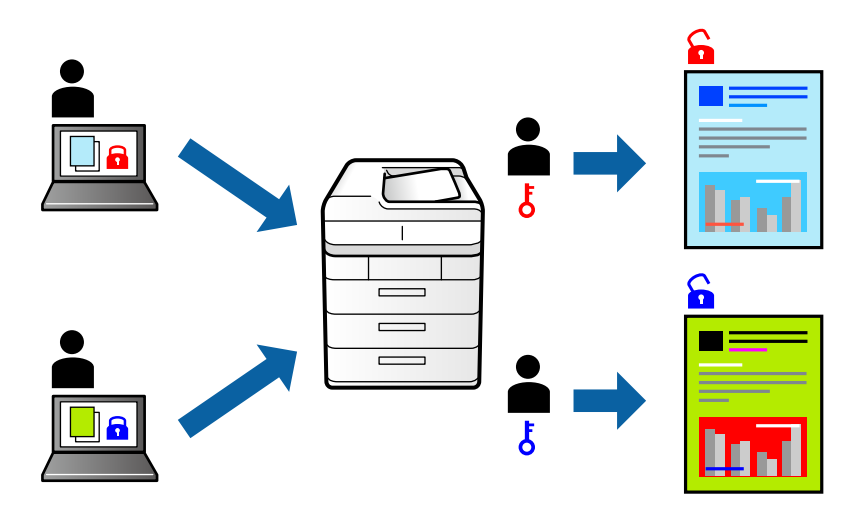

### **Configurações de impressão**

No separador **Mais Opções** do controlador da impressora, selecione **Tarefa confidencial**, e a seguir introduza uma palavra-passe.

Para imprimir a tarefa, selecione **Definições** no ecrã inicial do painel de controlo da impressora, e a seguir selecione **Tarefa confidencial**. Selecione a tarefa que pretende imprimir e a seguir introduza a palavra-passe.

### **Informações relacionadas**

- & ["Noções básicas de impressão" na página 42](#page-41-0)
- & ["Separador Mais Opções" na página 59](#page-58-0)

# **Impressão de vários ficheiros juntos**

Organizador de Tarefas Fácil permite-lhe combinar vários ficheiros criados por diferentes aplicações e imprimi-los como um único trabalho de impressão. Pode especificar as definições de impressão para ficheiros combinados, como o esquema de várias páginas e impressão de 2 lados.

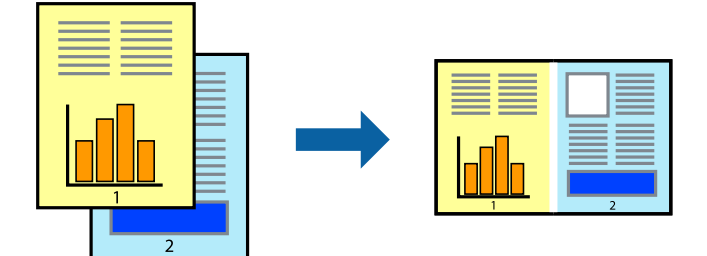

### **Configurações de Impressão**

No separador **Principal** do controlador da impressora, selecione **Organizador de Tarefas Fácil**. Ao iniciar a impressão, a janela Organizador de Tarefas Fácil é exibida. Com a janela Organizador de Tarefas Fácil aberta, abra o ficheiro qie pretende combinar com o ficheiro atual, e a seguir repita os passos acima.

Ao selecionar uma tarefa de impressão adicionada em Imprimir Projecto na janela Organizador de Tarefas Fácil, pode editar o esquema da página.

Clique em **Imprimir** no menu **Ficheiro** para começar a imprimir.

### *Nota:*

Se fechar a janela Organizador de Tarefas Fácil antes de adicionar os dados de impressão ao Imprimir Projecto, a tarefa de impressão que está atualmente a realizar será cancelada. Clique em *Gravar* no menu *Ficheiro* para guardar a tarefa atual. A extensão dos ficheiros guardados é "ecl".

Para abrir um Imprimir Projecto, clique em *Organizador de Tarefas Fácil* no separador do controlador da impressora *Manutenção* para abrir a janela Organizador de Tarefas Fácil. De seguida, selecione *Abrir* no menu *Ficheiro* para seleccionar o ficheiro.

### **Informações relacionadas**

- & ["Noções básicas de impressão" na página 42](#page-41-0)
- ◆ ["Separador Principal" na página 58](#page-57-0)

# **Imprimir usando o recurso de impressão universal a cores**

É possível melhorar a visibilidade de textos e imagens nas impressões.

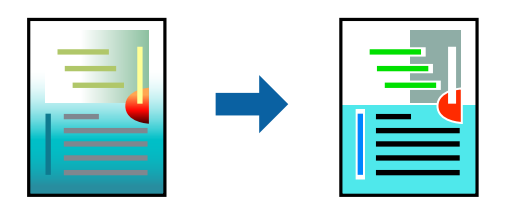

Impressão a Cores Universal só está disponível quando as seguintes definições estão selecionadas.

- ❏ Tipo de papel: papel normal, papel de cópia, papel timbrado, papel reciclado, papel colorido, papel préimpresso, papel normal de alta qualidade
- ❏ Qualidade: **Normal** ou qualidade superior
- ❏ Impressão a cores: **Cor**
- ❏ Aplicações: Microsoft® Office 2007 ou posterior
- ❏ Tamanho do texto: 96 pts ou menor

### **Definições de impressão**

No separador **Mais Opções** do controlador da impressora, clique em **Opções de Imagem** na definição **Correcção de Cor**.Selecione uma opção na definição **Impressão a Cores Universal**.Clique em **Opções de Melhoramento** para efetuar mais definições.

#### *Nota:*

- ❏ Alguns caracteres podem ser alterados por padrões, como, por exemplo, "+" apresentado como "±".
- ❏ Os padrões e sublinhados específicos de aplicações podem alterar o conteúdo impresso através destas definições.
- ❏ A qualidade de impressão pode diminuir em fotografias e outras imagens ao utilizar as definições Impressão a Cores Universal.
- ❏ A impressão é mais lenta ao utilizar as definições Impressão a Cores Universal.

### **Informações relacionadas**

- & ["Noções básicas de impressão" na página 42](#page-41-0)
- & ["Separador Mais Opções" na página 59](#page-58-0)

# **Ajustar a cor da impressão**

Pode ajustar as cores utilizadas no trabalho de impressão.

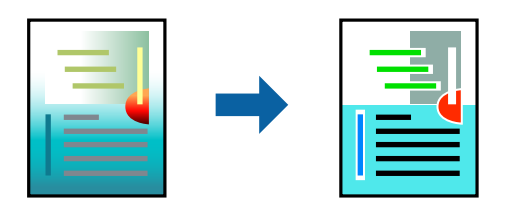

*Nota:* Estes ajustes não são aplicados aos dados originais.

# **Configurações de impressão**

No separador do controlador da impressora **Mais Opções**, selecione **Personalizado** como definição **Correcção de Cor**. Clique em **Avançado** para abrir a janela **Correcção de Cor**, e a seguir selecione o método da correção de cores.

### *Nota:*

- ❏ *Automático* é selecionado como predefinição no separador *Mais Opções*. Com esta definição, as cores são ajustadas automaticamente para corresponderem às definições de tipo de papel e qualidade de impressão.
- ❏ *PhotoEnhance* na janela *Correcção de Cor* ajusta a cor analisando a localização do sujeito. Assim, se alterou a localização do sujeito reduzindo, aumentando, cortando ou rodando a imagem, a cor pode alterar-se inesperadamente. Se a imagem estiver desfocada, o tom poderá ser anómalo. Se a cor sofrer alterações ou se tornar artificial, imprima num modo que não *PhotoEnhance*.

### **Informações relacionadas**

- & ["Noções básicas de impressão" na página 42](#page-41-0)
- & ["Separador Mais Opções" na página 59](#page-58-0)

# **Impressão para enfatizar as linhas finas**

Pode engrossar linhas finas que são demasiado finas para imprimir.

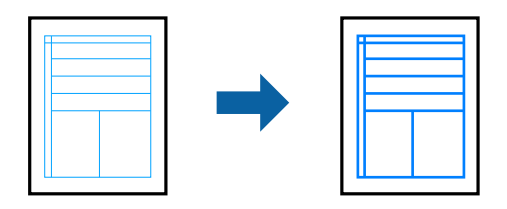

## **Configurações de impressão**

No separador do controlador da impressora **Mais Opções**, clique em **Opções de Imagem** nas definições **Correcção de Cor**. Selecione **Enfatizar Linhas Finas**.

### **Informações relacionadas**

- & ["Noções básicas de impressão" na página 42](#page-41-0)
- & ["Separador Mais Opções" na página 59](#page-58-0)

# **Imprimir códigos de barras claros**

É possível imprimir claramente um código de barras tornando-o fácil de ler. Ative esta funcionalidade apenas se o código de barras que imprimiu não puder ser digitalizado.

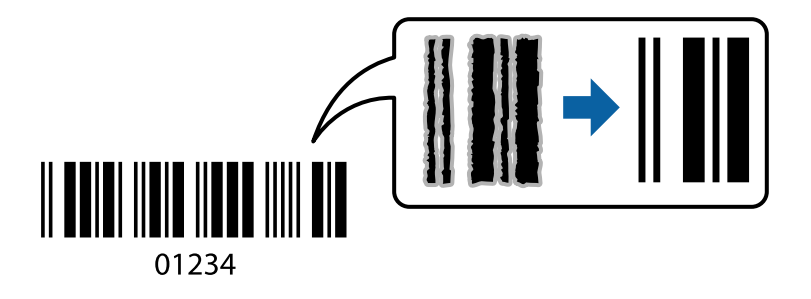

É possível utilizar esta funcionalidade nas seguintes condições.

- ❏ Papel: papel normal, papel de cópia, papel timbrado, papel reciclado, papel colorido, papel pré-impresso, papel normal de alta qualidade, papel espesso com espessura de 91 a 256g/m² ou envelope
- ❏ Qualidade: **Normal**, **Alto** (não disponível para papel com uma espessura de 161 a 256 g/m²)

#### *Nota:*

Eliminar a desfocagem pode nem sempre ser possível, de acordo com as circunstâncias.

### **Configurações de impressão**

No separador **Manutenção** do controlador da impressora, clique em **Definições Aumentadas**, e a seguir selecione **Modo de código de barras**.

### <span id="page-57-0"></span>**Informações relacionadas**

- & ["Noções básicas de impressão" na página 42](#page-41-0)
- & ["Separador Manutenção" na página 60](#page-59-0)

# **Cancelar a impressão**

Pode cancelar o trabalho de impressão a partir do computador. No entanto, não é possível cancelar uma tarefa de impressão apartir do computador após ter sido enviado para a impressora. Nesse caso, cancele o trabalho de impressão utilizando o painel de controlo da impressora.

## **Cancelar**

No seu computados, clique com o botão direito do rato na sua impressora em **Dispositivos e Impressoras**, **Impressora**, ou em **Impressoras e Faxes**. Clique **Ver impressão atual**, clique com o botão direito do rato no trabalho que pretende cancelar e depois selecione **Cancelar**.

# **Opções do menu para o controlador de impressora**

Abra a janela de impressão numa aplicação, selecione a impressora e a seguir, aceda à janela do controlador da impressora.

#### *Nota:*

Os menus variam consoante a opção selecionada.

### Predefinições Impressão Adicionar/Remover Predefinições Pode adicionar ou remover as suas próprias predefinições para configurações de impressão usadas com frequência. Selecione a predefinição que pretende utilizar na lista. Mostrar Definições Exibe uma lista de itens atualmente definidos nos separadores **Principal** e **Mais Opções**. Repor Predef. Repõe todas as definições com os seus valores predefinidos de fábrica. As definições no separador **Mais Opções** também são repostas aos seus valores predefinidos. Níveis da Tinta <sup>Apresenta os níveis de tinta aproximados.</sup> Sistema Alim. Selecione a fonte de papel através da qual o papel é alimentado. Selecione **Sel. Automática** para selecionar automaticamente a fonte de papel em Definição do papel na impressora. Formato Selecione o tamanho do papel no qual pretende imprimir. Se selecionar **Definido pelo Utilizador**, introduza a largura e altura do papel. Orientação Selecione a orientação que pretende utilizar para imprimir. Tipo de Papel Selecione o tipo de papel para imprimir. Qualidade Selecione a qualidade de impressão que pretende utilizar para imprimir. As configurações disponíveis dependem do tipo de papel que selecionar. Cor Selecione a cor para a sua tarefa de impressão.

### **Separador Principal**

<span id="page-58-0"></span>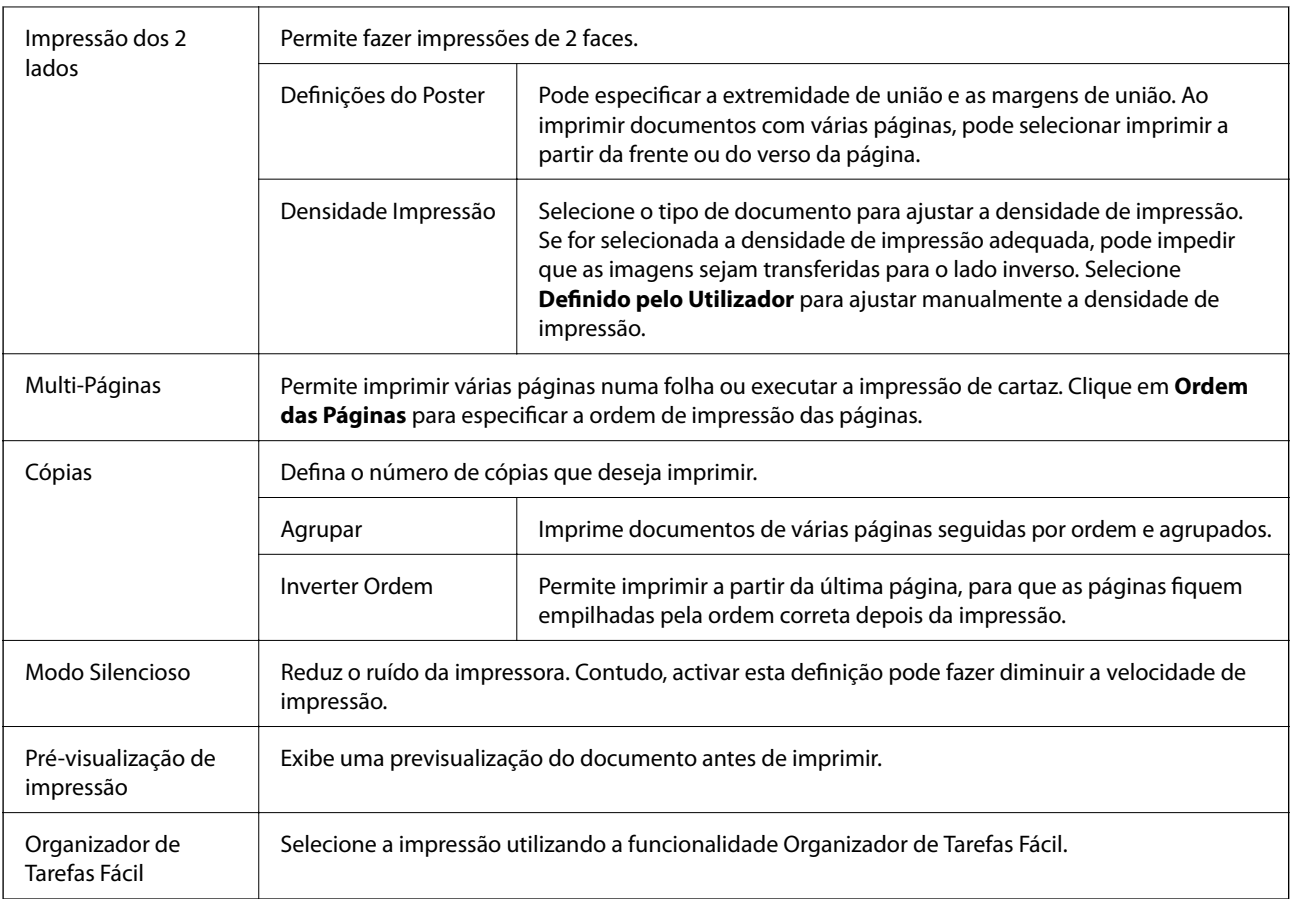

# **Separador Mais Opções**

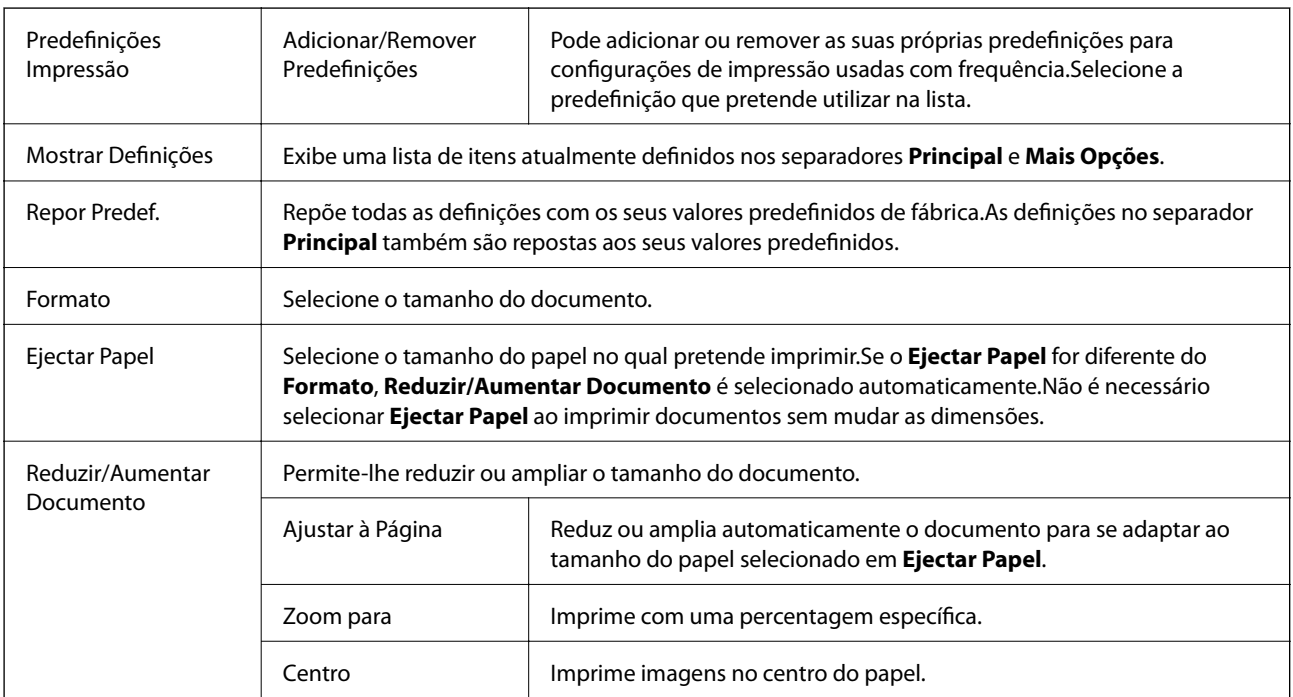

<span id="page-59-0"></span>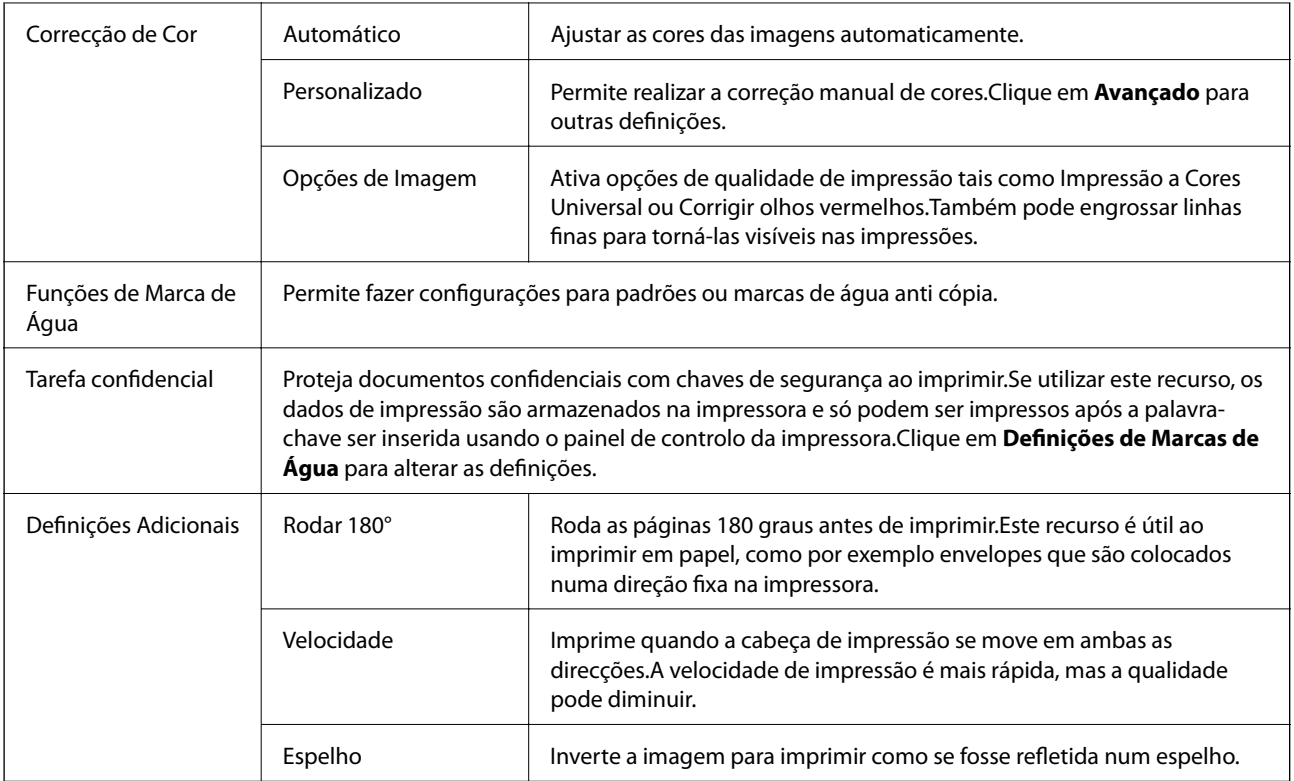

# **Separador Manutenção**

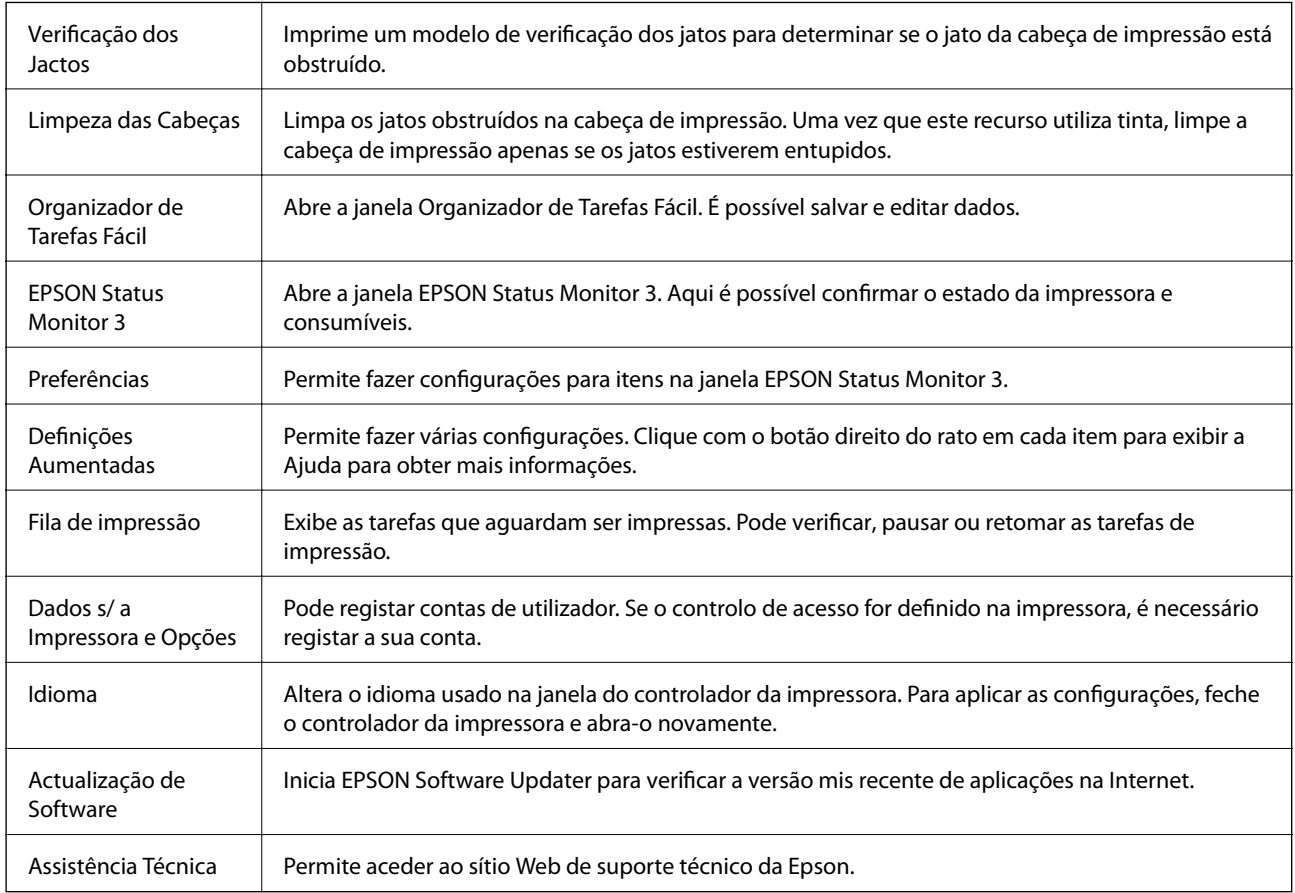

# <span id="page-60-0"></span>**Imprimir a partir do controlador de impressora no Mac OS**

# **Noções básicas de impressão**

### *Nota:*

As operações diferem consoante a aplicação. Consulte a ajuda da aplicação para obter detalhes.

1. Abra o ficheiro que pretende imprimir.

Colocar papel na impressora se ainda não colocou.

2. Selecione **Imprimir** no menu **Ficheiro** ou outro comando para aceder à caixa de diálogo de impressão.

Se necessário, clique em Mostrar detalhes ou  $\nabla$  para expandir a janela de impressão.

- 3. Selecione a impressora.
- 4. Selecione **Definições de Impressão** no menu instantâneo.

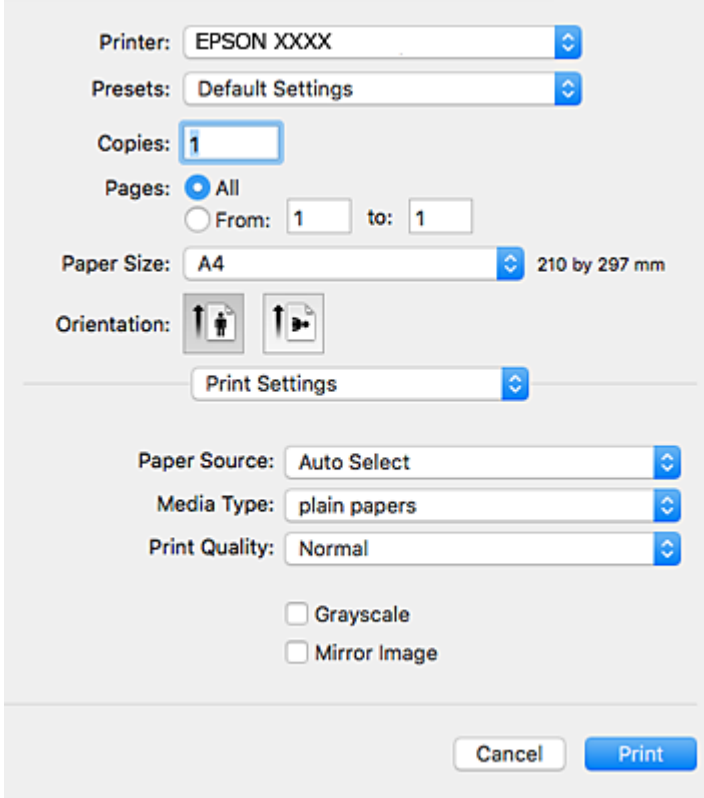

#### *Nota:*

No OS X Mountain Lion ou posterior, se o menu *Definições de Impressão* não for apresentado, o controlador de impressora Epson não foi instalado corretamente.

Selecione *Preferências do sistema* no menu > *Impressoras e Digitalizadores* (ou *Impressão e Digitalização*, *Impressão e Fax*), remova a impressora e volte a adicioná-la. Consulte a informação que se segue para adicionar uma impressora.

[http://epson.sn](http://epson.sn/?q=2)

5. Mude as configurações conforme necessário.

Para obter mais detalhes, consulte as opções do menu do controlador da impressora.

6. Clique em **Imprimir**.

### **Informações relacionadas**

- & ["Papel disponível e capacidades" na página 21](#page-20-0)
- & ["Colocar papel no Alimentador de Papel" na página 26](#page-25-0)
- & ["Colocar papel no Alimentação Posterior" na página 28](#page-27-0)
- & ["Lista de tipos de papel" na página 32](#page-31-0)
- & ["Opções de menu para Definições de Impressão" na página 67](#page-66-0)

# **Impressão de 2 lados**

Permite imprimir em ambos os lados do papel.

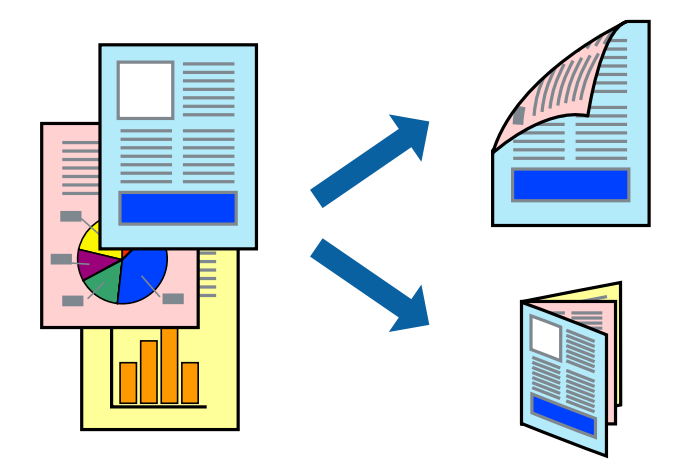

#### *Nota:*

- ❏ Se não utilizar papel adequado à impressão de 2 faces, a qualidade de impressão pode diminuir e podem ocorrer encravamentos de papel.
- ❏ Consoante o papel e os dados, a tinta pode transferir para a outra face do papel.

### **Informações relacionadas**

& ["Papel disponível e capacidades" na página 21](#page-20-0)

## **Definições de impressão**

Selecione **Definições de Impressão Dúplex** no menu instantâneo.Selecione o método de impressão de 2 faces e, de seguida, efetue as definições **Tipo de documento**.

*Nota:*

- ❏ A velocidade de impressão pode ser reduzida consoante o tipo de documento.
- ❏ Ao imprimir fotografias com dados densos, selecione *Texto & Gráficos* ou *Texto & Fotografias* na definição *Tipo de documento*.Se as impressões estiverem manchadas ou se a tinta for transferida para o outro lado do papel, ajuste as opções *Densidade Impressão* e *Mais Tempo Secagem da Tinta* em *Ajustes*.

### **Informações relacionadas**

- & ["Noções básicas de impressão" na página 61](#page-60-0)
- & ["Opções de menu para Definições de Impressão Dúplex" na página 67](#page-66-0)

# **Impressão de várias páginas numa folha**

Pode imprimir duas ou quatro páginas de dados numa única folha de papel.

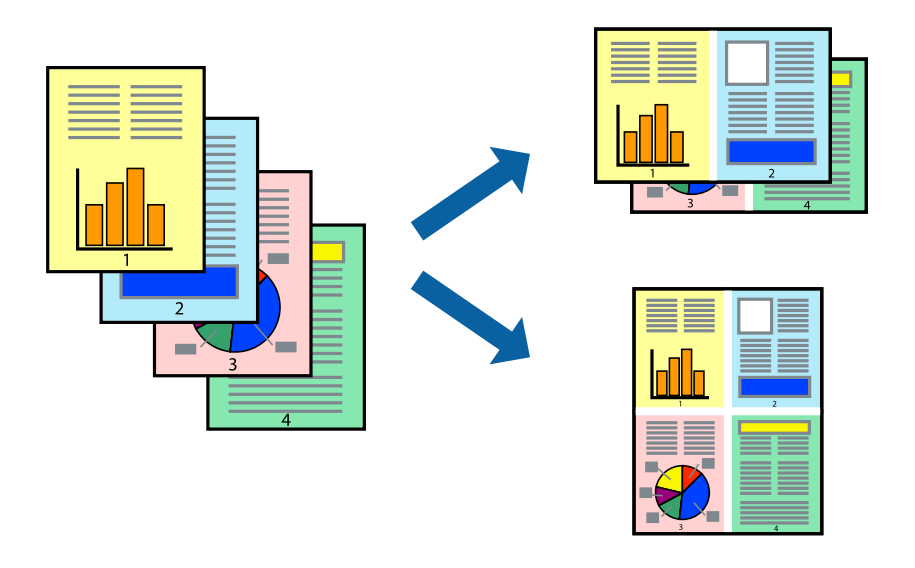

### **Configurações de Impressão**

Selecione **Esquema** no menu instantâneo. Defina o número de páginas em **Páginas por Folha**, a **Direcção** (ordem das páginas), e **Margem**.

### **Informações relacionadas**

- & ["Noções básicas de impressão" na página 61](#page-60-0)
- & ["Opções de menu para esquema" na página 66](#page-65-0)

# **Imprimir e empilhar pela ordem de páginas (impressão pela ordem inversa)**

Pode imprimir a partir da última página para que os documentos sejam empilhados pela ordem das páginas.

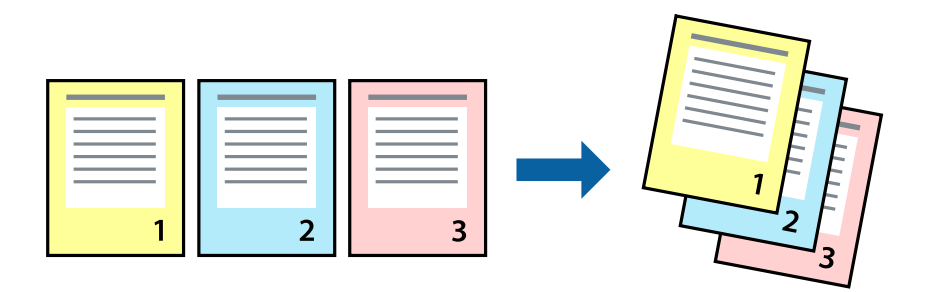

## **Configurações de impressão**

Selecione **Gestão do papel** a partir do menu instantâneo. Selecione **Inverter** como a definição de **Ordem de página**.

### **Informações relacionadas**

- & ["Noções básicas de impressão" na página 61](#page-60-0)
- & ["Opções de menu para manipulação de papel" na página 66](#page-65-0)

# **Impressão de documento reduzido ou ampliado**

Pode reduzir ou aumentar o tamanho de um documento numa percentagem específica ou para ajustar o tamanho do papel que colocou na impressora.

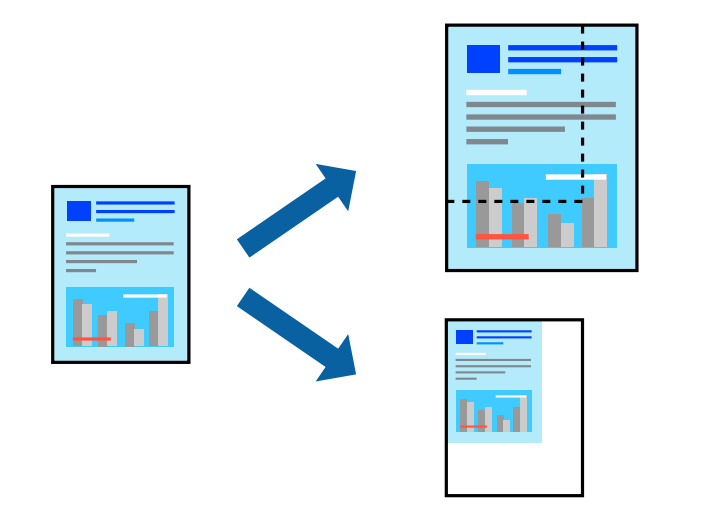

### **Definições de impressão**

Ao imprimir para ajustar ao tamanho do papel, selecione **Manuseamento do papel** no menu instantâneo e, de seguida, selecione **Ajustar ao tamanho do papel**.Selecione o tamanho do papel que carregou na impressora em **Tamanho do papel a usar**.Ao reduzir o tamanho do documento, selecione **Reduzir apenas**.

Ao imprimir numa percentagem específica, efetue uma das seguintes ações.

- ❏ Selecione **Impressão** no menu **Ficheiro** da aplicação.Selecione **Impressora**, introduza uma percentagem em **Escala** e, de seguida, clique em **Imprimir**.
- ❏ Selecione **Configurar página** no menu **Ficheiro** da aplicação.Selecione a sua impressora em **Formato para**, introduza uma percentagem em **Escala** e, de seguida, clique em **OK**.

*Nota:*

Selecione o tamanho do papel que definiu na aplicação como a definição de *Tamanho do papel*.

#### **Informações relacionadas**

- & ["Noções básicas de impressão" na página 61](#page-60-0)
- & ["Opções de menu para manipulação de papel" na página 66](#page-65-0)

### **Ajustar a cor da impressão**

Pode ajustar as cores utilizadas no trabalho de impressão.

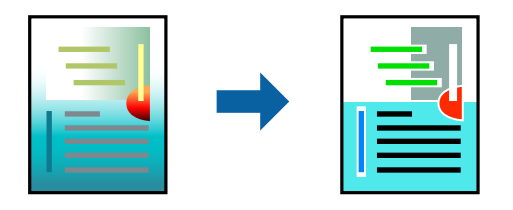

*Nota:* Estes ajustes não são aplicados aos dados originais.

### **Configurações de impressão**

Selecione **Correspondência de cor** no menu instantâneo e, de seguida, selecione **EPSON Ajuste de Cor**. Selecione **Opções de Cor** no menu instantâneo e, de seguida, selecione uma das opções disponíveis. Clique na seta junto de **Definições Avançadas** e efetue as definições mais detalhadas.

#### **Informações relacionadas**

- & ["Noções básicas de impressão" na página 61](#page-60-0)
- & ["Opções de menu para correspondência de cores" na página 66](#page-65-0)
- & ["Opções de menu para Opções de Cor" na página 67](#page-66-0)

# **Cancelar a impressão**

Pode cancelar o trabalho de impressão a partir do computador. No entanto, não é possível cancelar uma tarefa de impressão apartir do computador após ter sido enviado para a impressora. Nesse caso, cancele o trabalho de impressão utilizando o painel de controlo da impressora.

### <span id="page-65-0"></span>**Cancelar**

Clique no ícone da impressora no **Cais**. Selecione a tarefa que pretende cancelar e a seguir faça uma das seguintes.

- ❏ OS X Mountain Lion ou posteriores
	- Clique em  $\otimes$  junto da barra de progresso.
- ❏ Mac OS X v10.6.8 a v10.7.x

Clique em **Apagar**.

# **Opções do menu para o controlador de impressora**

Abra a janela de impressão numa aplicação, selecione a impressora e a seguir, aceda à janela do controlador da impressora.

### *Nota:*

Os menus variam consoante a opção selecionada.

### **Opções de menu para esquema**

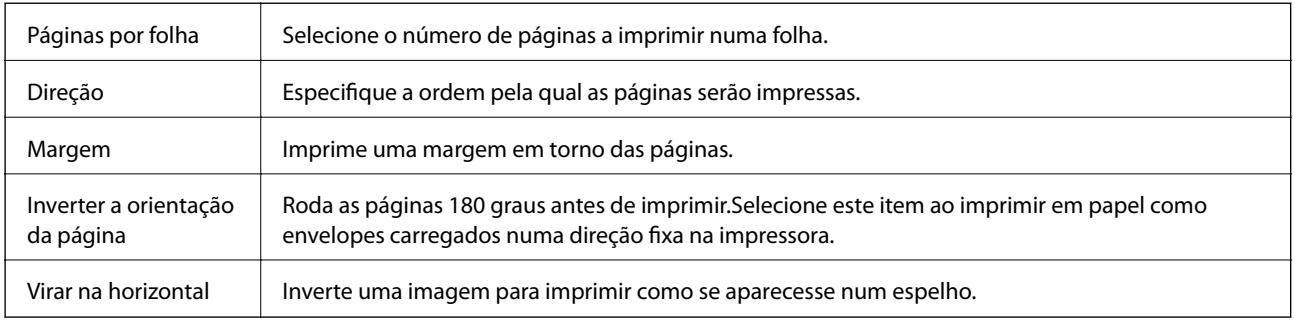

### **Opções de menu para correspondência de cores**

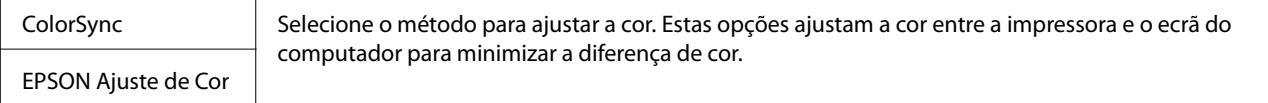

# **Opções de menu para manipulação de papel**

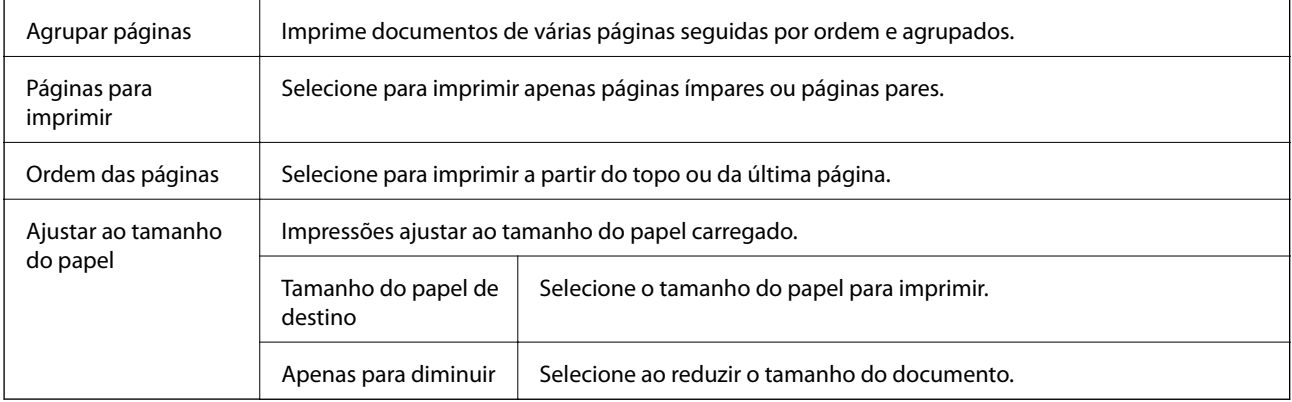

## <span id="page-66-0"></span>**Opções de menu para a folha de rosto**

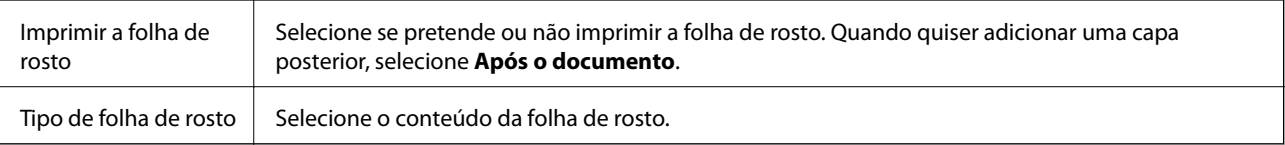

## **Opções de menu para Definições de Impressão**

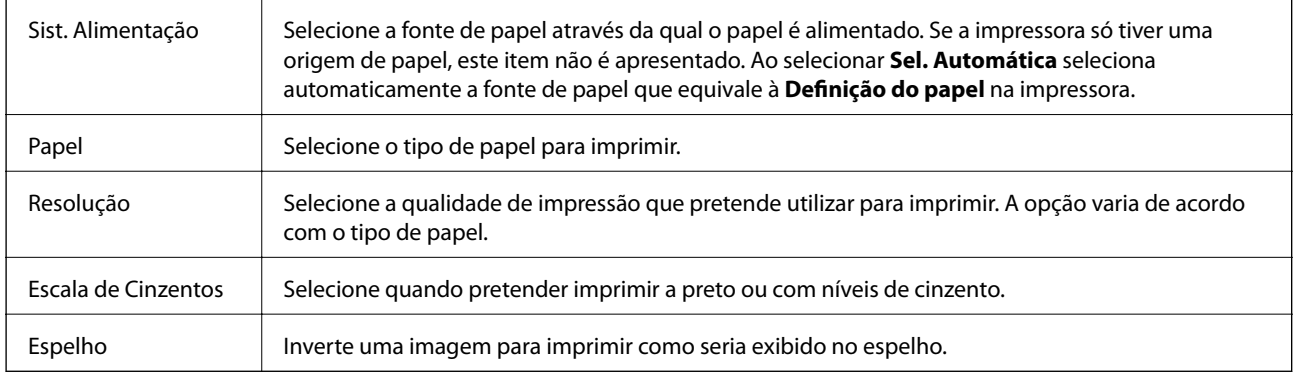

## **Opções de menu para Opções de Cor**

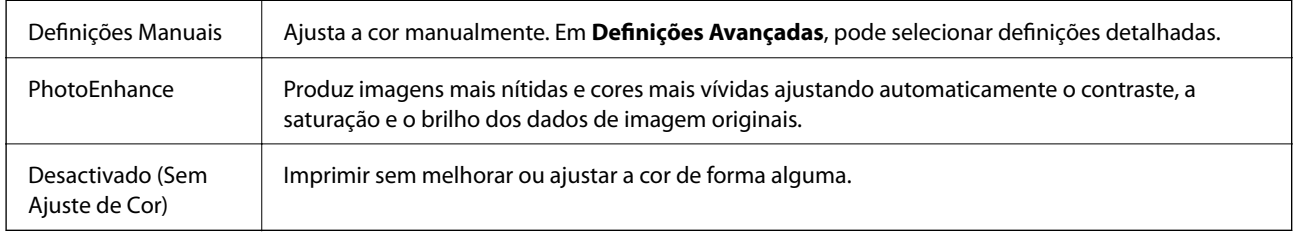

### **Opções de menu para Definições de Impressão Dúplex**

Impressão dois lados | Imprime em ambos os lados do papel.

# **Efectuar definições de funcionamento para o controlador da impressora Mac OS**

### **Aceder à janela de definições de funcionamento do controlador da impressora Mac OS**

Selecione **Preferências do sistema** no menu  $\bullet$  > **Impressoras e scanners** (ou **Impressão e digitalização**, **Impressão e fax**) e selecione a impressora. Clique em **Opções e acessórios** > **Opções** (ou **Controlador**).

### **Definições de funcionamento do controlador da impressora Mac OS**

- ❏ Papel grosso e envelopes: evita que a tinta manche quando imprime em papel grosso. Contudo, pode diminuir a velocidade de impressão.
- ❏ Saltar Pág Br.: evita imprimir páginas em branco.
- ❏ Modo Silencioso: diminui o ruído que a impressora produz; no entanto, pode diminuir a velocidade de impressão.
- ❏ Permitir impressão a preto temporária: imprime temporariamente apenas com tinta preta.
- ❏ Impressão de Alta Velocidade: imprime quando a cabeça de impressão se move em ambas as direções. A velocidade de impressão é mais rápida, mas a qualidade pode diminuir.
- ❏ Saída de documentos para arquivamento: coloque o papel para que seja fácil de arquivar ao imprimir dados na horizontal ou em impressões de 2 faces. Não é possível imprimir envelopes.
- ❏ Notificações de aviso: permite ao controlador da impressora apresentar notificações de aviso.
- ❏ Estabelecer comunicação bidireccional: geralmente, deve estar definido para **Sim**. Selecione **Não** quando não for possível obter informações da impressora porque a impressora é partilhada com computadores Windows numa rede ou por qualquer outra razão.
- ❏ Alimentador Inferior: adicione as unidades de alimentação de papel opcionais à origem do papel.

# **Imprimir a partir de dispositivos inteligentes**

# **Utilizar o Epson iPrint**

O Epson iPrint é uma aplicação que permite imprimir fotografias, documentos e páginas Web a partir de um dispositivo inteligente, como smartphone ou tablet. Pode utilizar a impressão local, imprimir de um dispositivo inteligente que esteja ligado à mesma rede sem fios que a impressora, ou a impressão remota que consiste em imprimir de um local remoto pela Internet. Para utilizar a impressão remota, registe a sua impressora no serviço Epson Connect.

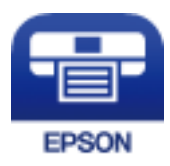

### **Informações relacionadas**

& ["Imprimir utilizando um serviço de rede" na página 91](#page-90-0)

### **Ligação através de um dispositivo inteligente por Wi-Fi Direct**

É necessário ligar o dispositivo inteligente à impressora para imprimir a partir de um dispositivo inteligente.

O Wi-Fi Direct permite ligar diretamente a impressora a dispositivos sem um ponto de acesso. A impressora funciona como um ponto de acesso.

### c*Importante:*

Ao ligar-se através de um dispositivo inteligente à impressora utilizando a ligação Wi-Fi Direct (AP simples), a impressora é ligada à mesma rede Wi-Fi (SSID) que o dispositivo inteligente e é estabelecida a comunicação entre ambos. Uma vez que o dispositivo inteligente é ligado automaticamente a outra rede Wi-Fi conectável se a impressora estiver desligada, não será conectado à rede Wi-Fi anterior novamente se o scanner for ligado. Ligar ao SSID da impressora para ligar através de Wi-Fi Direct (AP simples) a partir do dispositivo inteligente novamente.

1. Selecione  $\left[\bigcirc\right]$   $\left[\bigcirc\right]$  no ecrã inicial.

Para selecionar um item, mova o foco para o item utilizando os botões  $\blacktriangle \blacktriangledown \blacktriangle \blacktriangleright$  e, em seguida, prima o botão OK.

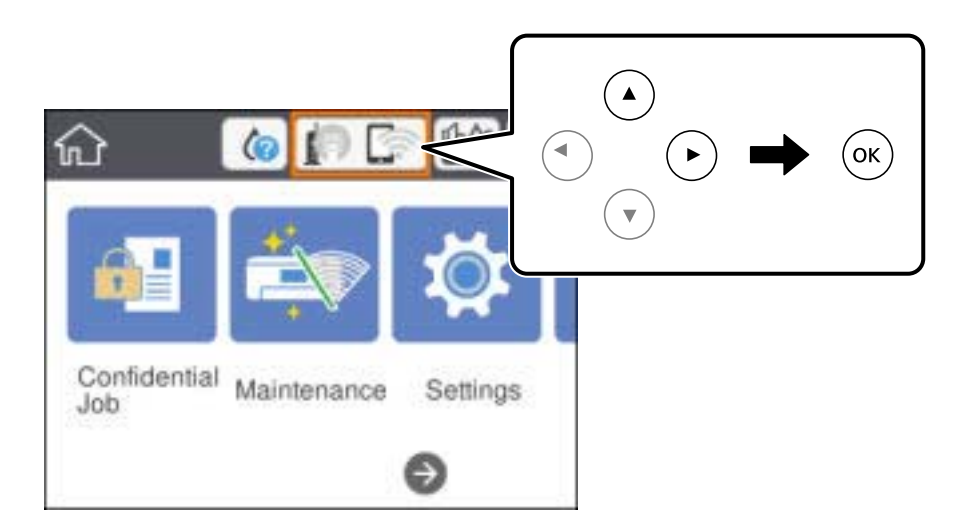

- 2. Selecione **Wi-Fi Direct**.
- 3. Pressione o botão OK.

Se fez as definições Wi-Fi Direct (AP simples), as informações detalhadas da ligação são exibidas. Avance para o passo 5.

- 4. Pressione o botão OK.
- 5. Verifique o SSID e a palavra-passe apresentados no painel de controlo da impressora. No ecrã de Wi-Fi do dispositivo inteligente, selecione o SSID apresentado no painel de controlo da impressora para efetuar a ligação.

Pode verificar o método de ligação no sítio Web. Para aceder ao sítio Web, leia o código QR exibido no painel de controlo da impressora usando o dispositivo inteligente, e a seguir aceda a *Configuração*.

- 6. Introduza a palavra-passe exibida no painel de controlo da impressora no dispositivo inteligente.
- 7. Depois de efetuar a ligação, selecione **OK** ou **Fechar** no painel de controlo da impressora.
- 8. Fechar a janela.

*Nota:*

### **Instalar o Epson iPrint**

Pode instalar o Epson iPrint no seu dispositivo inteligente a partir dos seguintes URL ou código QR.

<http://ipr.to/c>

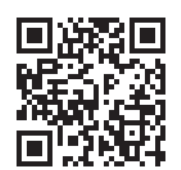

# **Imprimir utilizando o Epson iPrint**

Inicie o Epson iPrint a partir do seu dispositivo inteligente e selecione o item que pretende utilizar no ecrã inicial. Os seguintes ecrãs estão sujeitos a alterações sem aviso prévio.O conteúdo pode variar consoante o produto.

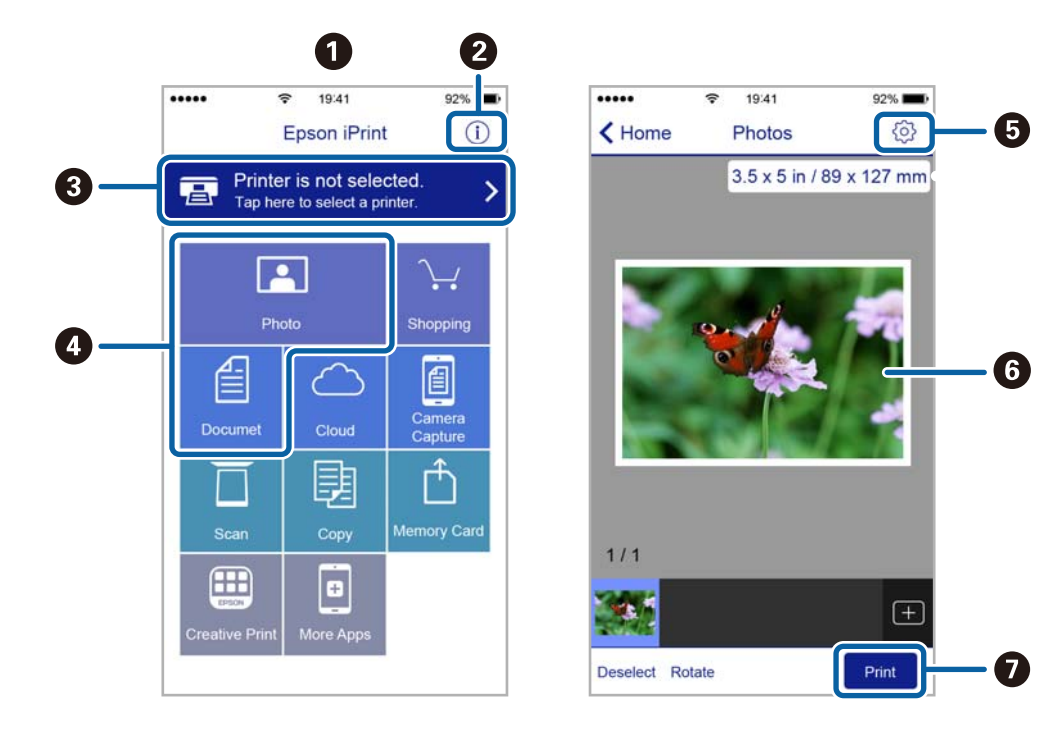

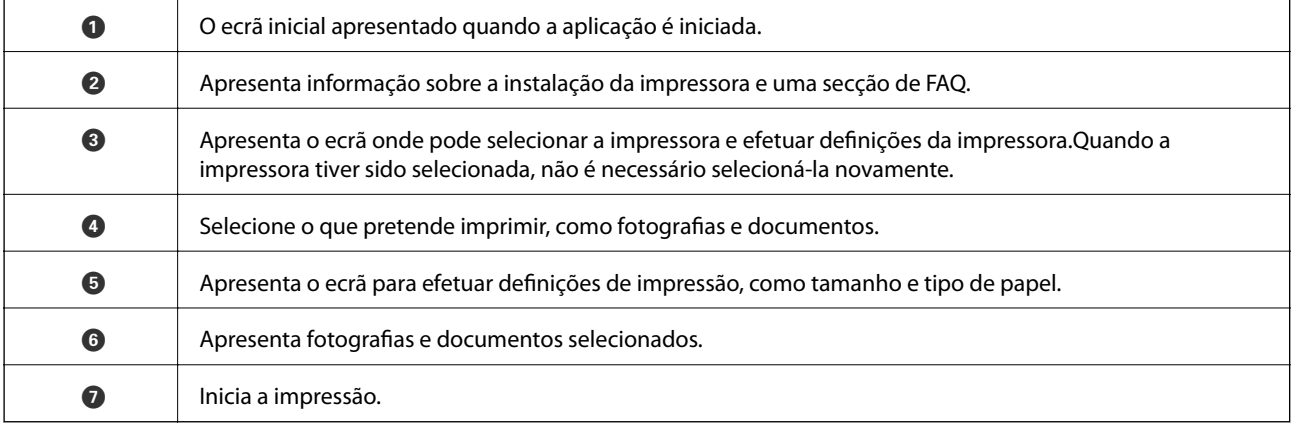

#### *Nota:*

Para imprimir através do menu do documento utilizando um iPhone, iPad e iPod touch com iOS, inicie o Epson iPrint depois de transferir o documento que quer imprimir utilizando a função de partilha de ficheiros do iTunes.

### **Imprimir tocando com dispositivos inteligentes na marca N**

Pode ligar-se e imprimir tocando simplesmente com o seu dispositivo inteligente na marca marca N da impressora.

Antes de utilizar esta funcionalidade, proceda às seguintes definições.

❏ Ative a função NFC no seu dispositivo inteligente.

Só os modelos com Android 4.0 ou posteriores são compatíveis com NFC (Near Field Communication).

A localização e as funções de NFC variam consoante o dispositivo inteligente. Para obter mais detalhes, consulte a documentação fornecida com o seu dispositivo inteligente.

❏ Instale o Epson iPrint no seu dispositivo inteligente.

Toque com o seu dispositivo inteligente na marca marca N da impressora para instalar.

❏ Ative o Wi-Fi Direct na impressora.

Consulte o Guia do Administrador para obter mais detalhes.

- 1. Coloque papel na impressora.
- 2. Toque com o seu dispositivo inteligente na marca N da impressora.

O Epson iPrint é iniciado.

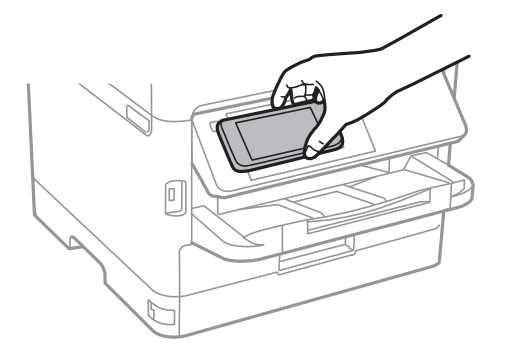

#### *Nota:*

- ❏ A impressora pode não conseguir comunicar com o dispositivo inteligente se existirem obstáculos, tais como metal, entre a marca N da impressora e o dispositivo inteligente.
- ❏ Os administradores podem bloquear esta funcionalidade. Neste caso, os dispositivos inteligentes emitem apenas um som e não iniciam qualquer aplicação, mesmo ao tocar na marca N da impressora.
- 3. Selecione o ficheiro que pretende imprimir no iPrint Epson.
- 4. No ecrã de pré-visualização com o ícone Imprimir, toque com o dispositivo inteligente na marca N da impressora.

A impressão tem início.

### **Informações relacionadas**

- & ["Colocar papel no Alimentador de Papel" na página 26](#page-25-0)
- & ["Colocar papel no Alimentação Posterior" na página 28](#page-27-0)

# **Utilizar o Epson Print Enabler**

Pode imprimir através de uma ligação sem fios os seus documentos, e-mails, fotografias e páginas Web diretamente a partir do seu telefone ou tablet Android (Android v4.4 ou posterior).Com apenas alguns toques, o seu dispositivo Android irá encontrar uma impressora Epson que esteja ligada à mesma rede sem fios.

- 1. Coloque papel na impressora.
- 2. Configure a sua impressora para impressão sem fios.
- 3. No seu dispositivo Android, instale o plug-in Epson Print Enabler a partir do Google Play.
- 4. Ligue o seu dispositivo Android à mesma rede sem fios da impressora.
- 5. Aceda a **Definições** no seu dispositivo Android, selecione **Impressão** e, em seguida, ative o Epson Print Enabler.
- 6. A partir de uma aplicação Android como o Chrome, toque no ícone de menu e imprima o que estiver a ser apresentado no ecrã.

#### *Nota:*

Se não encontrar a sua impressora, toque em *Todas as impressoras* e selecione a sua impressora.

#### **Informações relacionadas**

- & ["Colocar papel no Alimentador de Papel" na página 26](#page-25-0)
- & ["Colocar papel no Alimentação Posterior" na página 28](#page-27-0)

# **Utilizar o AirPrint**

O AirPrint ativa de imediato a impressão por rede sem fios a partir de iPhone, iPad e iPod touch com a versão mais recente de iOS, e Mac com a versão mais recente de OS X ou macOS.

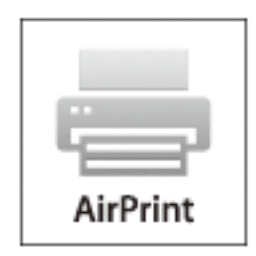

#### *Nota:*

Se desactivou as mensagens de configuração do papel no painel de controlo do produto, não pode utilizar o AirPrint.Veja a ligação seguinte para activar as mensagens se for necessário.

- 1. Coloque papel no produto.
- 2. Configure o produto para a impressão através de rede sem fios.Veja a ligação que se segue.

#### [http://epson.sn](http://epson.sn/?q=2)
- 3. Ligue o seu dispositivo Apple à mesma rede sem fios que o produto está a utilizar.
- 4. Imprima a partir do seu dispositivo para o produto.

*Nota:*

Para mais informações, consulte a página AirPrint no sítio Web da Apple.

#### **Informações relacionadas**

- & ["Colocar papel no Alimentador de Papel" na página 26](#page-25-0)
- & ["Colocar papel no Alimentação Posterior" na página 28](#page-27-0)

## **Cancelar uma tarefa a decorrer**

Pressione o botão  $\textcircled{2}$  para cancelar a tarefa de impressão a decorrer.

## **Verificar o estado da tinta restante e a caixa de manutenção**

Pode verificar os níveis aproximados de tinta e a vida útil estimada da caixa de manutenção no painel de controlo ou no computador.

### **Verificar o estado da tinta restante e a caixa de manutenção — Painel de controlo**

- 1. Selecione **Definições** no ecrã inicial.
- 2. Selecione **Estado do consumível**.

*Nota:* O indicador na extremidade direita indica o espaço disponível na caixa de manutenção.

### **Verificar o estado da tinta restante e a caixa de manutenção - Windows**

- 1. Aceda à janela do controlador da impressora.
- 2. Clique **EPSON Status Monitor 3** no separador **Manutenção** e clique em **Detalhe**.

#### *Nota:*

Se o *EPSON Status Monitor 3* estiver desactivado, clique em *Definições Aumentadas* no separador *Manutenção* e depois seleccione *Activar EPSON Status Monitor 3*.

### **Verificar o estado da tinta restante e a caixa de manutenção — Mac OS**

- 1. Selecione **Preferências do sistema** no menu > **Impressoras e scanners** (ou **Impressão e digitalização**, **Impressão e fax**) e selecione a impressora.
- 2. Clique em **Opções e acessórios** > **Utilitário** > **Abrir utilitário de impressora**.
- 3. Clique em **EPSON Status Monitor**.

## <span id="page-74-0"></span>**Códigos da Unidade de alimentação de tinta**

A Epson recomenda a utilização de unidades de alimentação de tinta Epson. A Epson não garante a qualidade ou a fiabilidade de tinta não genuína. A utilização de tinta não genuína pode provocar danos não cobertos pelas garantias Epson e, em determinadas circunstâncias, originar comportamento errático da impressora. Pode não ser possível apresentar informação sobre os níveis de tinta não genuína.

Seguem-se os códigos das unidades de alimentação de tinta genuínas Epson.

#### *Nota:*

- ❏ Os códigos da Unidade de alimentação de tinta podem variar consoante o local. Para obter os códigos corretos da sua área, entre em contacto com a assistência da Epson.
- ❏ Nem todas as unidades de alimentação de tinta estão disponíveis em todas as regiões.

#### **Para a Europa**

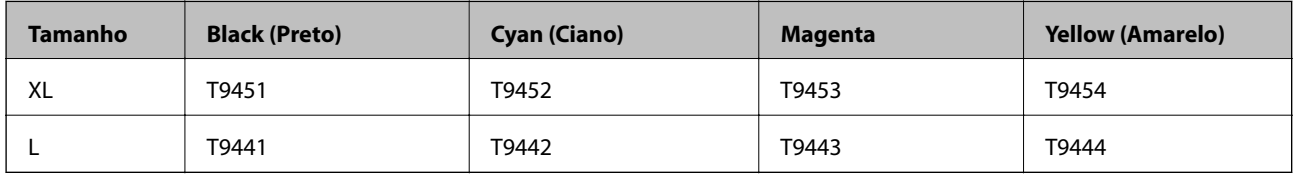

Visite o website que se segue para obter informações sobre os rendimentos da unidade de alimentação de tinta da Epson.

#### <http://www.epson.eu/pageyield>

#### **Para a Austrália e Nova Zelândia**

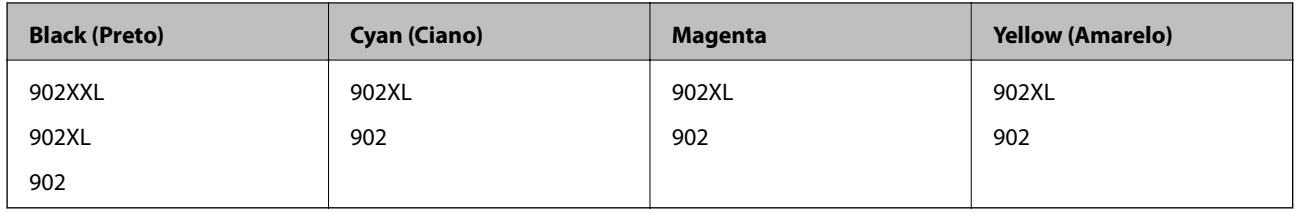

#### **Para a Ásia**

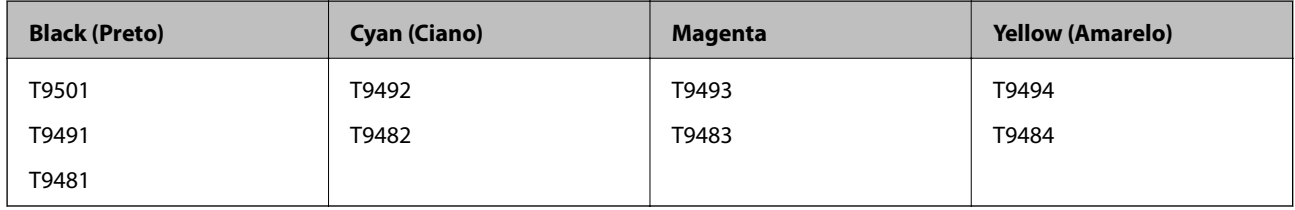

## **Precauções de manuseamento da Unidade de alimentação de tinta**

Leia as instruções que se seguem e Instruções de segurança importantes (manual em papel) antes substituir a unidades de alimentação de tinta.

#### **Precauções de manuseamento**

- ❏ Guarde as unidades de alimentação de tinta a temperatura ambiente normal e mantenha-os afastados de luz solar direta.
- ❏ A Epson recomenda a utilização da unidade de alimentação de tinta antes da data impressa na embalagem.
- ❏ Para obter melhores resultados, guarde a embalagem da unidade de alimentação de tinta na vertical.
- ❏ Quando tirar a unidade de alimentação de tinta de um local de armazenamento de baixa temperatura, mantenha-a à temperatura ambiente durante pelo menos 12 horas antes da utilização.
- ❏ Não toque nas secções indicadas na ilustração. Se o fizer, poderá afetar o processo normal de funcionamento e de impressão.

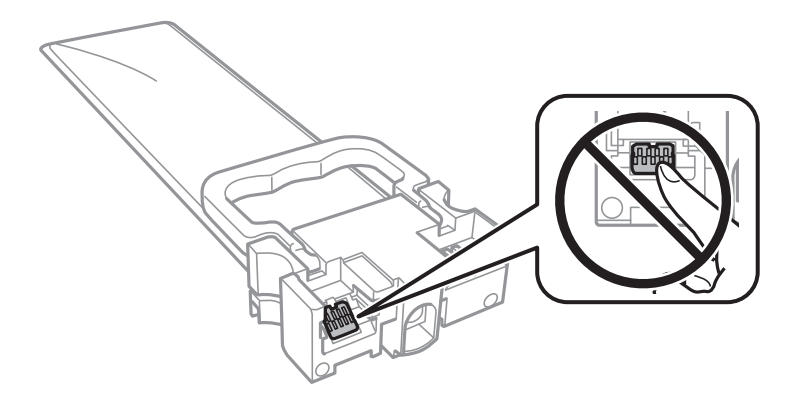

- ❏ Instale todas as unidades de alimentação de tinta, caso contrário, pode não ser possível imprimir.
- ❏ Não desligue a impressora durante o carregamento de tinta. Se o carregamento de tinta não for concluído, pode não ser possível imprimir.
- ❏ Não deixe a impressora com as unidades de alimentação de tinta removidas, caso contrário, a tinta remanescente nos jatos das cabeças de impressão seca e a impressão pode não ser viável.
- ❏ Se houver necessidade de remover temporariamente uma unidade de alimentação de tinta, certifique-se de que protege a área de fornecimento de tinta de pó e sujidade. Guarde a unidade de alimentação de tinta no mesmo ambiente da impressora. Dado que a porta de fornecimento de tinta está equipada com uma válvula destinada a conter a fuga de excesso de tinta, não é necessário utilizar outros mecanismos de cobertura, como tampas.
- ❏ As unidades de alimentação de tinta podem ter tinta acumulada em redor da porta de fornecimento, logo, tenha cuidado para não sujar de tinta a área circundante ao remover as unidades de alimentação de tinta.
- ❏ Esta impressora utiliza unidade de alimentação de tinta equipadas com um chip verde que monitoriza informação, como por exemplo, a quantidade de tinta restante em cada unidades de alimentação de tinta. Tal significa que, mesmo que a unidade de alimentação de tinta seja removida da impressora antes de ficar vazia, ainda é possível utilizar a unidade de alimentação de tinta após a sua reinserção na impressora.
- ❏ Para garantir qualidade de impressão de excelência e ajudar a proteger a cabeça de impressão, uma reserva variável de segurança permanece na unidade de alimentação de tinta após a impressora assinalar a necessidade de substituição da unidade de alimentação de tinta. O rendimento indicado na sua situação não inclui esta reserva.
- ❏ Apesar de as unidades de alimentação de tinta poderem conter materiais reciclados, tal não afeta o funcionamento ou o desempenho da impressora.
- ❏ As especificações e o aspeto da unidade de alimentação de tinta estão sujeitos a alteração para efeitos de melhoramento sem aviso prévio.
- ❏ Não desmonte nem modifique a unidade de alimentação de tinta, caso contrário, pode não ser possível imprimir normalmente.

- <span id="page-76-0"></span>❏ Não deixe cair a unidade de alimentação de tinta nem embata em objetos duros, se o fizer, pode ocorrer derramamento de tinta.
- ❏ Não é possível utilizar as unidades de alimentação de tinta fornecidas com a impressora para efeitos de substituição.
- ❏ Os rendimentos apresentados podem variar consoante as imagens impressas, o tipo de papel utilizado, a frequência das impressões e condições ambientais, como a temperatura.

#### **Consumo de tinta**

- ❏ Para manter o desempenho ideal das cabeças de impressão, é consumida alguma tinta de todas as unidades de abastecimento de tinta durante as operações de manutenção tais como a limpeza da cabeça de impressão. Ao ligar a impressora também pode ser consumida tinta.
- ❏ Quando imprimir a preto e branco (monocromático) ou em escala de cinzentos, poderão ser utilizadas tintas de cor em vez de tinta preta, dependendo das definições do tipo de papel ou da qualidade de impressão. Isto devese ao facto de ser utilizada uma mistura de tintas de cor para criar o preto.
- ❏ A tinta nas unidades de alimentação de tinta fornecidas com a impressora é parcialmente utilizada durante a configuração inicial. De forma a produzir impressões de alta qualidade, a cabeça de impressão da impressora é completamente carregada com tinta. Este processo de ocorrência única consome uma quantidade de tinta, logo, estas unidades de alimentação de tinta podem imprimir menos páginas quando comparadas com as seguintes unidades de alimentação de tinta.
- ❏ Para obter melhores resultados, gaste a unidade de alimentação de tinta nos primeiros dois ano após a instalação.

## **Substituir as Unidades de Alimentação de Tinta**

Quando uma mensagem é exibida a solicitar a alteração do unidades de alimentação de tinta, selecione **Como** e a seguir observe as animações exibidas no painel de controlo para aprender como proceder à substituição unidades de alimentação de tinta.

#### **Informações relacionadas**

& ["Precauções de manuseamento da Unidade de alimentação de tinta" na página 75](#page-74-0)

## **Código da caixa de manutenção**

A Epson recomenda a utilização de uma caixa de manutenção genuína Epson.

Em seguida, apresentamos o código para a caixa de manutenção Epson genuína.

T6716

## **Precauções de manuseamento da caixa de manutenção**

Leia as instruções que se seguem e *Instruções de segurança importantes* (manual em papel) antes substituir a caixa de manutenção.

- ❏ Não toque no chip verde na parte lateral da caixa de manutenção. Se o fizer, poderá afetar o processo normal de funcionamento e de impressão.
- ❏ Não incline a caixa de manutenção usada até que esteja colocada no saco plástico fornecido, caso contrário, poderá verter tinta.
- ❏ Mantenha a caixa de manutenção afastada de luz solar direta.
- ❏ Não substitua a caixa de manutenção durante a impressão, caso contrário, poderá verter tinta.
- ❏ Não reutilize uma caixa de manutenção que tenha sido removida e tenha permanecido desinstalada durante um longo período de tempo. A tinta no interior da caixa terá solidificado e não poderá ser absorvida mais tinta.

## **Substituição da caixa de manutenção**

Em alguns ciclos de impressão, pode ser recolhida na caixa de manutenção uma quantidade muito reduzida de excesso de tinta.Para evitar derramamento de tinta da caixa de manutenção, a impressora é concebida para parar de imprimir quando a capacidade de absorção da caixa de manutenção tiver atingido o seu limite.A necessidade ou frequência desta acção depende do número de páginas a imprimir, o tipo de material que imprimir e do número de ciclos de limpeza efectuados pela impressora.

Quando for apresentada a mensagem a solicitar a substituição da caixa de manutenção, consulte as animações exibidas no painel de controlo.A necessidade de substituição da caixa não significa que a impressora tenha deixado de funcionar em conformidade com as suas especificações.A garantia Epson não abrange o custo desta substituição.É uma peça passível de manutenção pelo utilizador.

#### *Nota:*

Quando estiver cheia, não é possível imprimir até que a caixa de manutenção seja substituída para evitar o derramamento de tinta.

#### **Informações relacionadas**

& ["Precauções de manuseamento da caixa de manutenção" na página 77](#page-76-0)

## **Imprimir temporariamente com tinta preta**

Quando a tinta de cor acaba e ainda resta tinta preta, é possível utilizar as definições que se seguem para continuar a imprimir durante um breve período de tempo apenas com tinta preta.

- ❏ Tipo de papel: Papel Normal, Envelope
- ❏ Cor: **Escala de Cinzentos**
- ❏ EPSON Status Monitor 3: Activado (apenas para Windows)

Dado que esta funcionalidade está disponível apenas cerca de cinco dias, substitua a unidade de alimentação de tinta logo que possível.

#### *Nota:*

- ❏ Se o *EPSON Status Monitor 3* estiver desactivado, aceda ao controlador da impressora, clique em *Definições Aumentadas* no separador *Manutenção* e, de seguida, seleccione *Activar EPSON Status Monitor 3*.
- ❏ O período disponível varia consoante as condições de utilização.

### **Imprimir temporariamente com tinta preta — Painel de controlo**

- 1. Quando for exibida uma mensagem a solicitar a unidades de alimentação de tinta, pressione o botão OK. Será exibida uma mensagem avisando que pode imprimir temporariamente com tinta preta.
- 2. Verifique a mensagem e prima o botão OK.
- 3. Se quiser imprimir em preto e branco, selecione **Não, cancelar impressão**. A tarefa em curso é cancelada, e pode imprimir em papel normal com margens em torno das extremidades.

### **Imprimir temporariamente com tinta preta — Windows**

1. Quando a janela seguinte for apresentada, cancele a impressão.

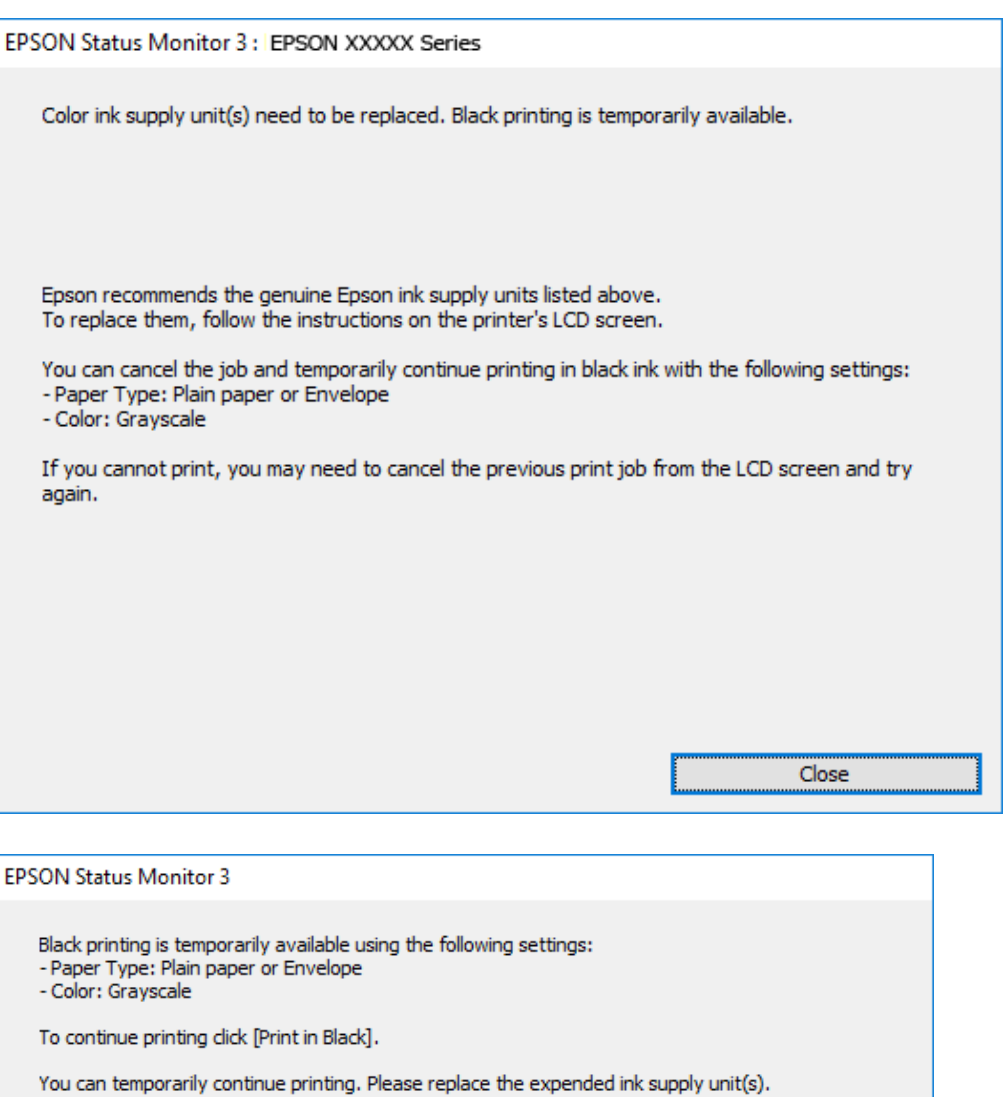

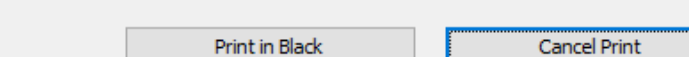

*Nota:*

Se não conseguir cancelar a impressão através do computador, cancele-a utilizando o painel de controlo da impressora.

- 2. Aceda à janela do controlador da impressora.
- 3. Selecione **Papel Normal** ou **Envelope** para a definição **Tipo de Papel** no separador **Principal**.
- 4. Selecione **Escala de Cinzentos**.
- 5. Defina os outros itens nos separadores **Principal** e **Mais Opções** conforme necessário e, de seguida, clique **OK**.
- 6. Clique em **Imprimir**.
- 7. Clique em **Imprimir a preto** na janela apresentada.

### **Imprimir temporariamente com tinta preta — Mac OS**

#### *Nota:*

Para utilizar esta função numa rede, efectue a ligação com *Bonjour*.

- 1. Clique no ícone da impressora no **Cais**.
- 2. Cancele o trabalho.

#### *Nota:*

Se não conseguir cancelar a impressão através do computador, cancele-a utilizando o painel de controlo da impressora.

- 3. Selecione **Preferências do sistema** no menu > **Impressoras e scanners** (ou **Impressão e digitalização**, **Impressão e fax**) e selecione a impressora.Clique em **Opções e acessórios** > **Opções** (ou **Controlador**).
- 4. Selecione **Sim** como a definição de **Permitir impressão a preto temporária**.
- 5. Aceda à caixa de diálogo de impressão.
- 6. Selecione **Definições de Impressão** no menu instantâneo.
- 7. Seleccione **Papel Normal** ou **Envelope** para a definição **Papel**.
- 8. Selecione **Escala de Cinzentos**.
- 9. Configure os outros itens conforme necessário.
- 10. Clique em **Imprimir**.

## **Poupar tinta preta quando o tinteiro preto está no limite de utilização — (Apenas Windows)**

Quando a tinta preta está a acabar mas existe suficiente tinta de cor restante, é possível utilizar uma mistura de cores para criar o preto. É possível continuar a imprimir enquanto prepara a unidade de alimentação de tinta de substituição.

Esta função apenas está disponível quando selecciona as seguintes definições no controlador da impressora.

- ❏ Tipo de Papel: **Papel Normal**
- ❏ Qualidade: **Normal**
- ❏ EPSON Status Monitor 3: Activado

*Nota:*

- ❏ Se o *EPSON Status Monitor 3* estiver desactivado, aceda ao controlador da impressora, clique em *Definições Aumentadas* no separador *Manutenção* e, de seguida, seleccione *Activar EPSON Status Monitor 3*.
- ❏ O preto composto é ligeiramente diferente do preto puro. Para além disso, a velocidade de impressão diminui.
- ❏ Para preservar a qualidade das cabeças de impressão, também é consumida tinta preta.

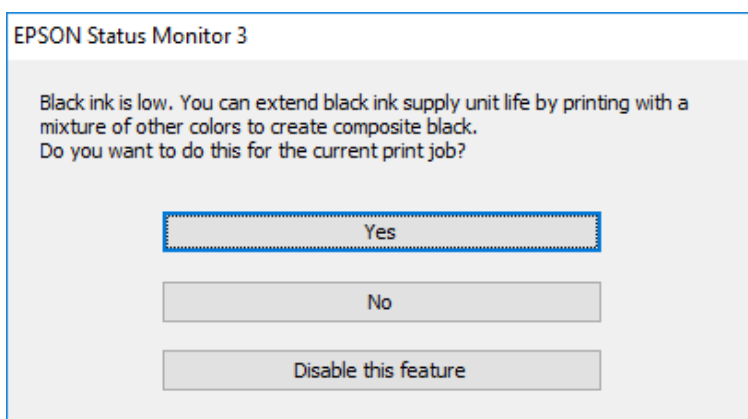

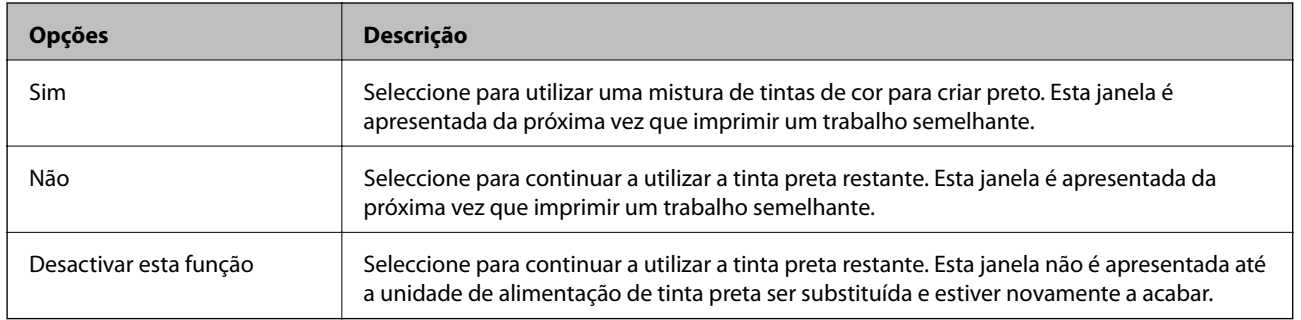

# <span id="page-81-0"></span>**Manutenção da impressora**

## **Verificar e limpar as cabeças de impressão**

Se os jatos estiverem obstruídos, as impressões tornam-se esbatidas, surgem linhas visíveis ou cores inesperadas na impressão. Se a qualidade de impressão tiver diminuído, utilize a funcionalidade de verificação dos jatos para confirmar se os mesmos estão obstruídos. Se os jatos estiverem obstruídos, limpe as cabeças de impressão. Pode executar a verificação dos jatos e a limpeza das cabeças de impressão a partir do painel de controlo ou do computador.

#### c*Importante:*

- ❏ Não abra o tabuleiro unidade de alimentação de tinta nem desligue a impressora durante a limpeza da cabeça. Se a limpeza da cabeça não for concluída, pode não ser possível imprimir.
- ❏ Dado que a limpeza da cabeça de impressão consome alguma tinta, proceda à limpeza apenas se a qualidade diminuir.
- ❏ Quando o nível de tinta é reduzido, poderá não ser capaz de limpar a cabeça de impressão. Substitua a unidade de alimentação de tinta em primeiro lugar.
- ❏ Se a qualidade de impressão não melhorar após repetir a verificação de jatos e a limpeza das cabeças cerca de quatro vezes, aguarde pelo menos seis horas sem imprimir e, em seguida, execute novamente a verificação de jatos e repita a limpeza das cabeças, se necessário. Recomendamos que desligue a impressora. Se a qualidade de impressão não melhorar, contacte a assistência da Epson.
- ❏ Para evitar que a cabeça de impressão seque, não desligue a impressora enquanto a alimentação estiver ligada.

### **Verificar e limpar a cabeça de impressão — Painel de controlo**

- 1. Coloque papel normal de tamanho A4 no alimentador de papel 1.
- 2. Selecione **Manutenção** no ecrã inicial.

Para selecionar um item, mova o foco para o item utilizando os botões  $\blacktriangle \blacktriangledown \blacktriangle \blacktriangleright$  e, em seguida, prima o botão OK.

- 3. Selecione **Verif. injec. cab. impr**.
- 4. Siga as instruções no ecrã para imprimir o padrão de verificação dos jatos.

5. Examine o padrão impresso. Se existirem linhas com falhas ou segmentos em falta conforme indicado no padrão "NG", os jatos da cabeça de impressão podem estar obstruídos. Siga para o próximo passo. Se não conseguir ver linhas com falhas ou segmentos em falta no padrão "OK", o jatos não estão obstruídos. Selecione

para fechar a funcionalidade de verificação dos jatos.

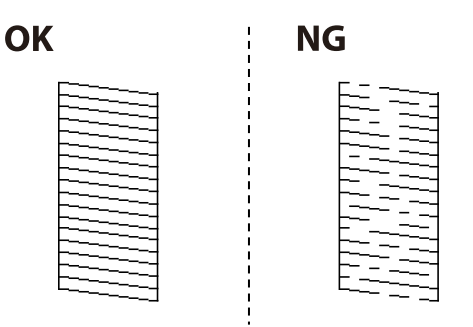

- 6. Selecione  $\blacktriangleright$  e, de seguida, siga as instruções no ecrã para limpar a cabeça de impressão.
- 7. Quando a limpeza estiver concluída, imprima novamente o padrão de verificação dos jatos. Repita a limpeza e impressão do padrão até que as linhas sejam completamente impressas.

#### **Informações relacionadas**

& ["Colocar papel no Alimentador de Papel" na página 26](#page-25-0)

### **Verificar e limpar as cabeças de impressão - Windows**

- 1. Coloque papel normal de tamanho A4 no alimentador de papel 1.
- 2. Aceda à janela do controlador de impressão.
- 3. Clique em **Verificação dos Jactos** no separador **Manutenção**.
- 4. Siga as instruções que aparecem no ecrã.

#### **Informações relacionadas**

- & ["Colocar papel no Alimentador de Papel" na página 26](#page-25-0)
- & ["Aceder ao controlador de impressão" na página 41](#page-40-0)

### **Verificar e limpar as cabeças de impressão — Mac OS**

- 1. Coloque papel normal de tamanho A4 no alimentador de papel 1.
- 2. Selecione **Preferências do sistema** no menu > **Impressoras e scanners** (ou **Impressão e digitalização**, **Impressão e fax**) e selecione a impressora.
- 3. Clique em **Opções e acessórios** > **Utilitário** > **Abrir utilitário de impressora**.
- 4. Clique em **Verificação dos Jactos**.

5. Siga as instruções apresentadas no ecrã.

#### **Informações relacionadas**

& ["Colocar papel no Alimentador de Papel" na página 26](#page-25-0)

## **Alinhar as cabeças de impressão**

Se reparar em linhas verticais desalinhadas ou imagens desfocadas, alinhe as cabeças de impressão.

### **Alinhamento das cabeças de impressão — Painel de controlo**

- 1. Coloque papel normal de tamanho A4 no alimentador de papel 1.
- 2. Selecione **Manutenção** no ecrã inicial.

Para selecionar um item, mova o foco para o item utilizando os botões  $\blacktriangle \blacktriangledown \blacktriangle \blacktriangleright$  e, em seguida, prima o botão OK.

- 3. Selecione **Alinham. cab. impressão**.
- 4. Selecione um dos menus de alinhamento.
	- ❏ Alinhamento linha reta: selecione se as linhas verticais estiverem desalinhadas.
	- ❏ Alinhamento horizontal: selecione esta opção se aparecerem linhas horizontais a intervalo regulares.
- 5. Siga as instruções no ecrã para imprimir o padrão de alinhamento.
- 6. Siga as instruções no ecrã para alinhar a cabeça de impressão.

❏ Alinhamento linha reta: verifique e selecione o número do padrão mais sólido em cada grupo.

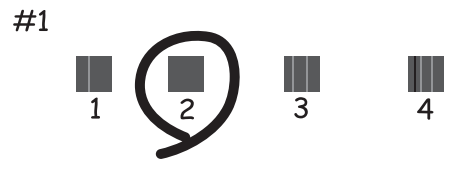

Identifique e selecione o número do padrão que possui a linha vertical menos desalinhada.

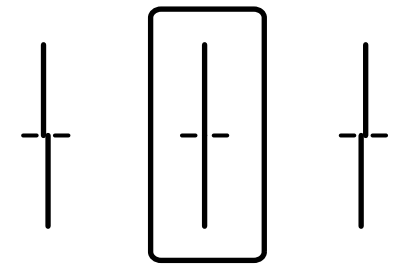

<span id="page-84-0"></span>Guia do Utilizador

❏ Alinhamento horizontal: identifique e introduza o número do padrão com menor separação e sobreposição.

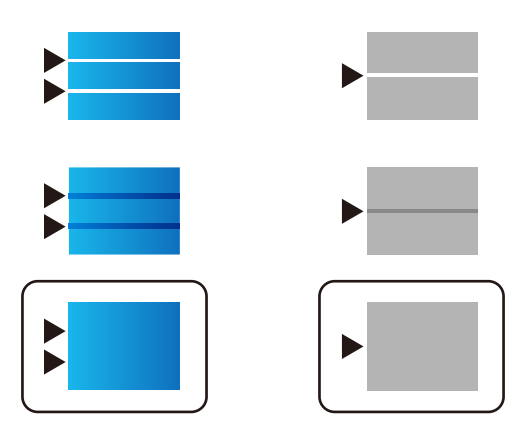

#### **Informações relacionadas**

& ["Colocar papel no Alimentador de Papel" na página 26](#page-25-0)

## **Limpar manchas de tinta do caminho do papel**

Se as impressões ficarem manchadas ou amarrotadas, limpe o rolo no interior.

#### c*Importante:*

Não utilize lenços de papel para limpar o interior da impressora. Os jatos da cabeça de impressão podem ficar obstruídos com pêlos e resíduos do tecido.

- 1. Carregue papel normal de tamanho A4 na origem do papel que pretende limpar.
- 2. Selecione **Manutenção** no ecrã inicial.

Para selecionar um item, mova o foco para o item utilizando os botões  $\blacktriangle \blacktriangledown \blacktriangle \blacktriangleright$  e, em seguida, prima o botão OK.

- 3. Selecione **Limpeza do guia de papel**.
- 4. Selecione a origem do papel e siga as instruções no ecrã para limpar o caminho do papel.

#### *Nota:*

Repita este procedimento até o papel não ficar manchado com tinta. Se as impressões ainda estiverem manchadas, limpe as outras origens do papel.

#### **Informações relacionadas**

& ["Colocar papel no Alimentador de Papel" na página 26](#page-25-0)

<span id="page-85-0"></span>Esta secção apresenta os serviços de rede e produtos de software disponíveis para a sua impressora a partir do Web site da Epson ou do disco de software fornecido.

## **Aplicação para configurar operações de impressora (Web Config)**

Web Config é uma aplicação que é executada num browser da Web, como o Internet Explorer e o Safari, num computador ou num dispositivo inteligente. É possível confirmar o estado da impressora ou alterar as definições do serviço de rede e da impressora. Para utilizar o Web Config, ligue a impressora e o computador ou dispositivo à mesma rede.

São suportados os seguintes browsers.

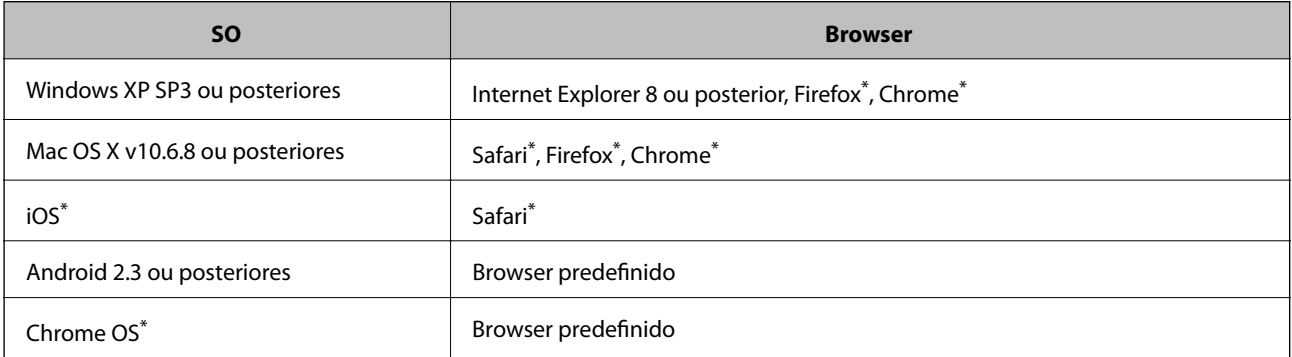

Utilize a versão mais recente.

### **Executar o Web Config num navegador web**

1. Verifique o endereço IP da impressora.

Selecione o ícone de rede no ecrã inicial da impressora e, de seguida, selecione o método de ligação ativo para confirmar o endereço IP da impressora.

Para selecionar um item, mova o foco para o item utilizando os botões  $\blacktriangle \blacktriangledown \blacktriangle \blacktriangleright$  e, em seguida, prima o botão OK.

*Nota:*

Também pode verificar o endereço IP imprimindo um relatório de ligação de rede.

2. Inicie o browser da Web num computador ou num dispositivo inteligente e, de seguida, introduza o endereço IP da impressora.

Formato:

IPv4: http://o endereço IP da impressora/

IPv6: http://[o endereço IP da impressora]/

#### Exemplos:

IPv4: http://192.168.100.201/

IPv6: http://[2001:db8::1000:1]/

*Nota:*

Com o dispositivo inteligente, também é possível executar o Web Config a partir do ecrã de manutenção do Epson iPrint.

#### **Informações relacionadas**

& ["Utilizar o Epson iPrint" na página 68](#page-67-0)

### **Executar a Web Config no Windows**

Ao ligar um computador à impressora através de WSD, siga os passos abaixo para executar a Web Config.

- 1. Aceda ao ecrã de dispositivos e impressora no Windows.
	- ❏ Windows 10/Windows Server 2016

Clique com o botão do lado direito do rato no botão iniciar ou mantenha premido e seleccione **Painel de Controlo** > **Ver dispositivos e impressoras** em **Hardware e som**.

❏ Windows 8.1/Windows 8/Windows Server 2012 R2/Windows Server 2012

Seleccione **Ambiente de trabalho** > **Definições** > **Painel de controlo** > **Ver dispositivos e impressoras** em **Hardware e som** (ou em **Hardware**).

❏ Windows 7/Windows Server 2008 R2

Selecione **Painel de controlo** > **Ver dispositivos e impressoras** em **Hardware e som**.

❏ Windows Vista/Windows Server 2008

Clique no botão Iniciar e selecione **Painel de controlo** > **Impressoras** em **Hardware e som**.

- 2. Clique com o botão direito na impressora e seleccione **Propriedades**.
- 3. Seleccione o separador **Serviço Web** e clique no URL.

### **Executar a Web Config no Mac OS**

- 1. Selecione **Preferências do sistema** no menu > **Impressoras e scanners** (ou **Impressão e digitalização**, **Impressão e fax**) e selecione a impressora.
- 2. Clique em **Opções e acessórios** > **Apresentar página web da impressora**.

## **Aplicação para imprimir páginas Web (E-Web Print)**

O E-Web Print é uma aplicação que permite imprimir facilmente páginas web com vários esquemas.Consulte a ajuda da aplicação para obter detalhes.Pode aceder à ajuda a partir do menu **E-Web Print** na barra de ferramentas do **E-Web Print**.

#### <span id="page-87-0"></span>*Nota:*

❏ Os sistemas operativos Windows Server não são suportados.

❏ Consulte os browsers suportados e a versão mais recente no Web site de transferências.

#### **Iniciar**

Quando instala o E-Web Print, este é apresentado no seu browser.Clique **Imprimir** ou **Anexo**.

## **Recursos de atualização de software (Software Updater)**

EPSON Software Updater é uma aplicação que procura software novo ou atualizado na Internet e o instala. Também pode atualizar o manual da impressora.

#### *Nota:*

Os sistemas operativos Windows Server não são suportados.

#### **Método de instalação**

Instale o Software Updater a partir do disco de software fornecido ou transferindo a versão mais recente a partir do sítio Web da Epson.

#### [http://www.epson.com](http://www.epson.com/)

#### **Iniciar no Windows**

❏ Windows 10

Clique no botão Iniciar e selecione **Epson Software** > **EPSON Software Updater**.

❏ Windows 8.1/Windows 8

Introduza o nome da aplicação no atalho de pesquisa e selecione o ícone apresentado.

❏ Windows 7/Windows Vista/Windows XP

Clique no botão Iniciar e selecione **Todos os programas** (ou **Programas**) > **Epson Software** > **EPSON Software Updater**.

#### *Nota:*

Pode também iniciar o EPSON Software Updater clicando no ícone de impressora, situado na barra de tarefas do ambiente de trabalho e selecionando *Actualização de Software*.

#### **Iniciar no Mac OS**

Selecione **Ir** > **Aplicações** > **Epson Software** > **EPSON Software Updater**.

## **Instalar as aplicações mais recentes**

#### *Nota:*

Para reinstalar uma aplicação, é necessário desinstalá-la previamente.

1. Certifique-se de que a impressora e o computador estão disponíveis para comunicação e que a impressora está ligada à Internet.

<span id="page-88-0"></span>2. Inicie o EPSON Software Updater.

A captura de ecrã é um exemplo em Windows.

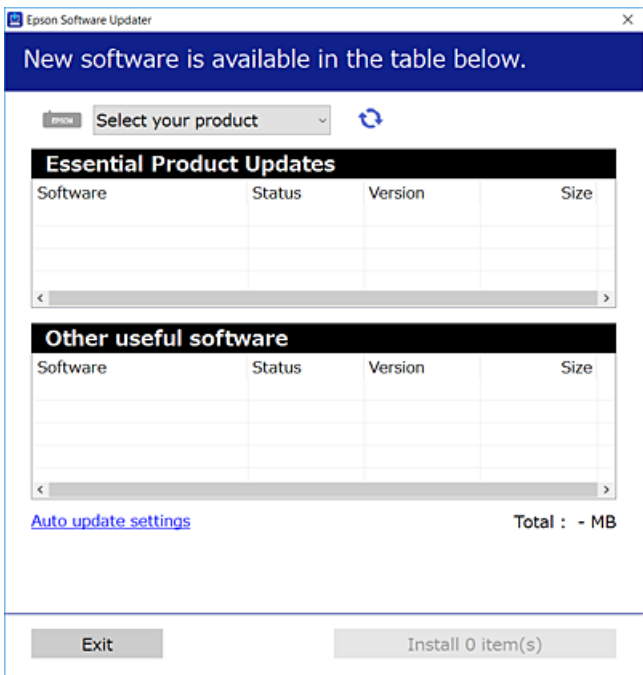

- 3. Em Windows, selecione a impressora e, de seguida, clique em **para obter as aplicações mais recentes** disponíveis.
- 4. Selecione os itens que pretende instalar ou atualizar e, de seguida, clique no botão Instalar.

#### c*Importante:*

Não desligue nem retire o cabo de alimentação da impressora sem a atualização terminar; caso contrário, a impressora pode avariar.

#### *Nota:*

❏ Pode transferir as aplicações mais recentes a partir do sítio Web da Epson.

[http://www.epson.com](http://www.epson.com/)

❏ Se utilizar sistemas operativos Windows Server, não pode utilizar o EPSON Software Updater.Transfira as aplicações mais recentes a partir do sítio Web da Epson.

#### **Informações relacionadas**

& ["Recursos de atualização de software \(Software Updater\)" na página 88](#page-87-0)

## **Desinstalar aplicações**

Inicie sessão no computador como administrador. Introduza a palavra-passe de administrador, caso lhe seja solicitado pelo computador.

### **Desinstalar aplicações — Windows**

- 1. Prima o botão  $\bigcup$  para desligar a impressora.
- 2. Feche todas as aplicações em execução.
- 3. Abra **Painel de controlo**:
	- ❏ Windows 10/Windows Server 2016

Clique com o botão do lado direito do rato no botão iniciar ou mantenha premido e selecione **Painel de Controlo**.

❏ Windows 8.1/Windows 8/Windows Server 2012 R2/Windows Server 2012

Selecione **Ambiente de trabalho** > **Definições** > **Painel de controlo**.

❏ Windows 7/Windows Vista/Windows XP/Windows Server 2008 R2/Windows Server 2008/Windows Server 2003 R2/Windows Server 2003

Clique no botão Iniciar e selecione **Painel de Controlo**.

- 4. Abra **Desinstalar um programa** (ou **Adicionar ou remover programas**):
	- ❏ Windows 10/Windows 8.1/Windows 8/Windows 7/Windows Vista/Windows Server 2016/Windows Server 2012 R2/Windows Server 2012/Windows Server 2008 R2/Windows Server 2008

Selecione **Desinstalar um programa** em **Programas**.

❏ Windows XP/Windows Server 2003 R2/Windows Server 2003

Clique em **Adicionar ou remover programas**.

5. Selecione a aplicação que pretende desinstalar.

Não é possível desinstalar o controlador da impressora se houver tarefas de impressão. Eliminar ou aguardar a impressão das tarefas antes de desinstalar.

- 6. Desinstalar as aplicações:
	- ❏ Windows 10/Windows 8.1/Windows 8/Windows 7/Windows Vista/Windows Server 2016/Windows Server 2012 R2/Windows Server 2012/Windows Server 2008 R2/Windows Server 2008

Clique em **Desinstalar/Alterar** ou **Desinstalar**.

❏ Windows XP/Windows Server 2003 R2/Windows Server 2003

Clique em **Alterar/remover** ou **Remover**.

*Nota:*

Se a janela *Controlo de Conta de Utilizador* for apresentada, clique em *Continuar*.

7. Siga as instruções apresentadas no ecrã.

### **Desinstalar aplicações — Mac OS**

1. Transfira o Uninstaller utilizando o EPSON Software Updater.

Quando tiver transferido o Uninstaller, não precisa de o transferir novamente de cada vez que desinstala a aplicação.

2. Prima o botão  $\bigcup$  para desligar a impressora.

- 3. Para desinstalar o controlador da impressora, selecione **Preferências do Sistema** no menu > **Impressoras e Scanners** (ou **Impressão e Digitalização**, **Impressão e Fax**), e a seguir remova a impressora da lista de impressoras ativadas.
- 4. Feche todas as aplicações em execução.
- 5. Selecione **Ir** > **Aplicações** > **Epson Software** > **Uninstaller**.
- 6. Seleccione a aplicação que deseja desinstalar e, de seguida, clique em **Desinstalar**.

#### c*Importante:*

O Uninstaller remove todos os controladores das impressoras Epson inkjet no computador.Se utilizar várias impressoras inkjet da Epson e apenas pretender eliminar alguns controladores, elimine todos primeiro e instale o controlador da impressora novamente.

#### *Nota:*

Se não conseguir encontrar a aplicação que deseja desinstalar na lista de aplicações, não pode desinstalar utilizando o Uninstaller.Nesse caso, seleccione *Ir* > *Aplicações* > *Epson Software*, seleccione a aplicação que deseja desinstalar e, de seguida, arraste-a para o ícone de lixo.

## **Imprimir utilizando um serviço de rede**

Se utilizar o serviço Epson Connect disponível na Internet, pode imprimir a partir do seu smartphone, tablet ou computador portátil, em qualquer momento e em qualquer local.Para utilizar este serviço, terá de registar o utilizador e a impressora em Epson Connect.

As funções disponíveis na Internet são as seguintes.

❏ Email Print

Ao enviar um e-mail com anexos como documentos e imagens para um endereço de e-mail atribuído à impressora, pode imprimir esse e-mail e os anexos a partir de localizações remotas como a sua impressora doméstica ou do escritório.

❏ Epson iPrint

Esta aplicação é para iOS e Android e permite imprimir a partir de um smartphone ou tablet.Pode imprimir documentos, imagens e sítios Web enviando-os diretamente para uma impressora na mesma LAN sem fios.

❏ Remote Print Driver

Este é um controlador partilhado suportado pelo controlador de impressão remota.Ao imprimir utilizando uma impressora numa localização remota, pode imprimir alterando a impressora na janela de aplicações habitual.

Consulte o sítio web do portal Epson Connect para detalhes.

<https://www.epsonconnect.com/>

[http://www.epsonconnect.eu](http://www.epsonconnect.eu/) (apenas na Europa)

#### **Informações relacionadas**

& ["Utilizar o Epson iPrint" na página 68](#page-67-0)

# **Resolução de problemas**

## **Verificar o estado da impressora**

### **Verificar mensagens no ecrã LCD**

Se uma mensagem de erro for apresentada no ecrã LCD, siga as instruções no ecrã ou as soluções abaixo para resolver o problema.

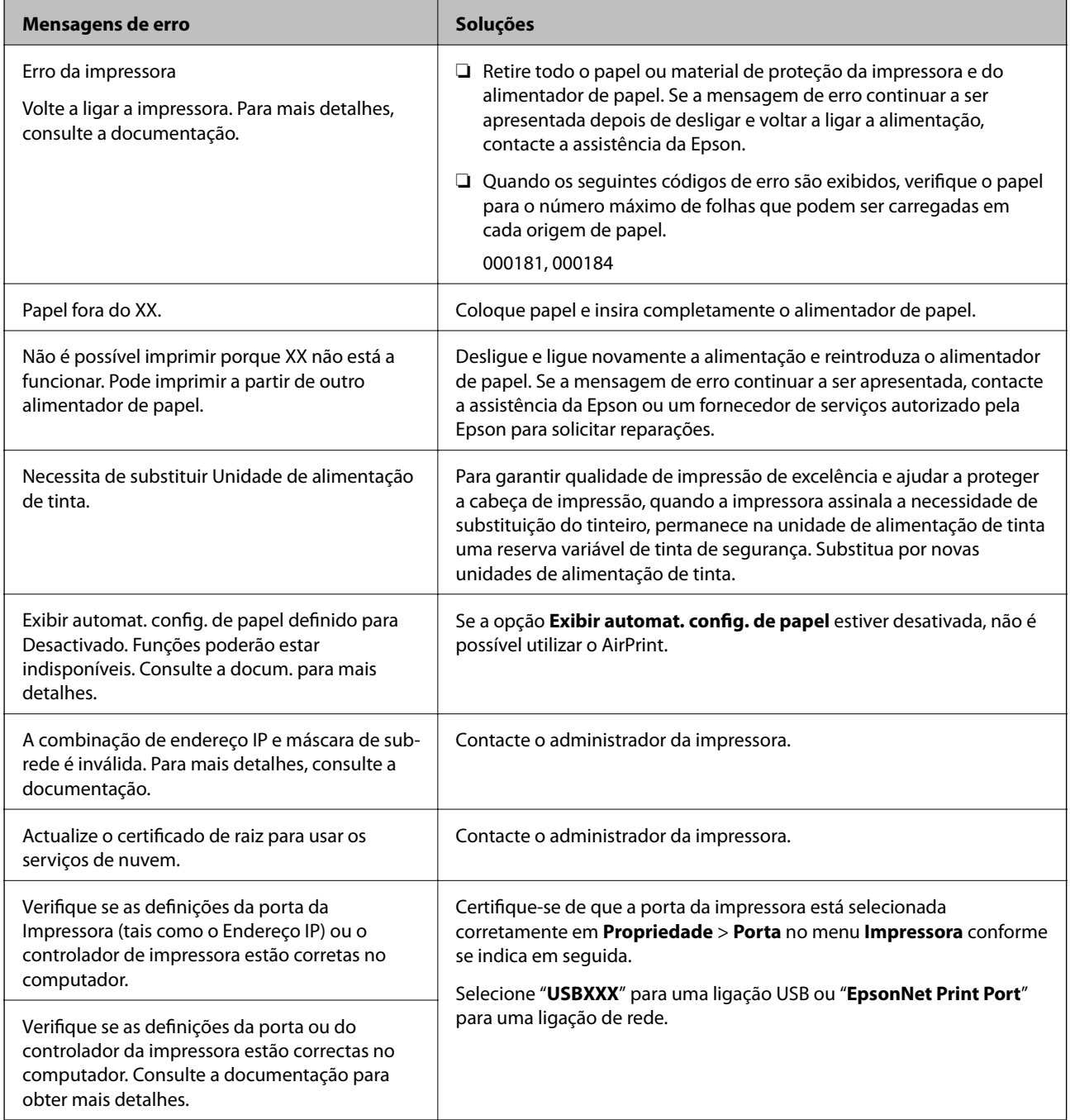

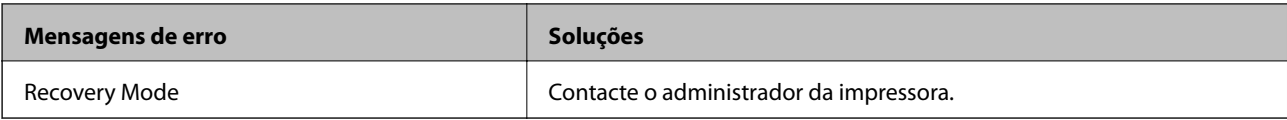

#### **Informações relacionadas**

- & ["Contactar a assistência Epson" na página 124](#page-123-0)
- & ["Recursos de atualização de software](#page-87-0) (Software Updater)" na página 88
- & ["Instalar as aplicações mais recentes" na página 88](#page-87-0)

### **Verificar o estado da impressora — Windows**

- 1. Aceda à janela do controlador da impressora.
- 2. Clique em **EPSON Status Monitor 3** no separador **Manutenção** e clique em **Detalhe**.

Pode verificar o estado da impressora, os níveis de tinta e o estado de erro.

#### *Nota:*

Se o *EPSON Status Monitor 3* estiver desativado, clique em *Definições Aumentadas* no separador *Manutenção* e depois selecione *Activar EPSON Status Monitor 3*.

#### **Informações relacionadas**

& ["Aceder ao controlador de impressão" na página 41](#page-40-0)

### **Verificar o estado da impressora — Mac OS**

- 1. Selecione **Preferências do sistema** no menu > **Impressoras e scanners** (ou **Impressão e digitalização**, **Impressão e fax**) e selecione a impressora.
- 2. Clique em **Opções e acessórios** > **Utilitário** > **Abrir utilitário de impressora**.
- 3. Clique em **EPSON Status Monitor**.

Pode verificar o estado da impressora, os níveis de tinta e o estado de erro.

## **Verificar o estado do software**

Pode conseguir resolver o problema atualizando o software com a versão mais recente. Para verificar o estado do software, use a ferramenta de atualização do software.

#### **Informações relacionadas**

- & ["Recursos de atualização de software](#page-87-0) (Software Updater)" na página 88
- & ["Instalar as aplicações mais recentes" na página 88](#page-87-0)

## **Remover papel encravado**

Siga as instruções no ecrã do painel de controlo da impressora para localizar e remover o papel encravado, incluindo pedaços rasgados. O ecrã LCD exibe uma animação que mostra como remover o papel encravado.

### !*Aviso:*

Nunca toque nos botões do painel de controlo enquanto tiver a mão dentro da impressora. Caso a impressora comece a funcionar, pode provocar ferimentos. Tenha cuidado para não tocar nas peças salientes, de modo a evitar ferimentos.

#### c*Importante:*

Remova cuidadosamente o papel encravado. Remover o papel com força pode causar danos na impressora.

## **O papel não é alimentado corretamente**

Verifique os pontos abaixo e depois realize as ações necessárias para resolver o problema.

- ❏ Coloque a impressora numa superfície plana e opere-a nas condições ambientais recomendadas.
- ❏ Utilize papel suportado por esta impressora.
- ❏ Sigas as precauções de manuseamento de papel.
- ❏ Não coloque mais folhas do que o número máximo de folhas especificado para o papel. Para papel normal, não coloque papel acima da linha indicada pelo símbolo **no guia de margem**. Para papel espesso como o papel fotográfico, não coloque papel acima da linha indicada pelo símbolo no guia de margem.
- ❏ Certifique-se de que as definições de tamanho e tipo de papel correspondem ao tamanho e tipo de papel carregado na impressora.
- ❏ Em caso de problema de alimentação do papel, selecione o papel de outra fonte de papel.

#### **Informações relacionadas**

- & ["Especificações ambientais" na página 114](#page-113-0)
- & ["Precauções no manuseamento de papel" na página 25](#page-24-0)
- & ["Papel disponível e capacidades" na página 21](#page-20-0)
- & ["Lista de tipos de papel" na página 32](#page-31-0)

### **O papel encrava**

- ❏ Carregue o papel na direcção correcta e deslize as guias de margem até às extremidades do papel.
- ❏ Ao carregar várias folhas de papel, carregue uma folha de cada vez.

#### **Informações relacionadas**

- & "Remover papel encravado" na página 94
- & ["Colocar papel no Alimentador de Papel" na página 26](#page-25-0)

& ["Colocar papel no Alimentação Posterior" na página 28](#page-27-0)

### **O papel é alimentado com inclinação**

Carregue o papel na direcção correcta e deslize as guias de margem até às extremidades do papel.

#### **Informações relacionadas**

- & ["Colocar papel no Alimentador de Papel" na página 26](#page-25-0)
- & ["Colocar papel no Alimentação Posterior" na página 28](#page-27-0)

### **São alimentadas várias folhas de papel ao mesmo tempo**

Quando várias folhas de papel forem alimentadas de uma só vez durante a impressão manual de 2 faces, remova qualquer papel carregado na impressora antes de o recarregar.

### **O papel não é alimentado a partir da unidade de alimentação de papel opcional**

Se tiver uma unidade de alimentação de papel opcional, é necessário efetuar definições no controlador da impressora.

#### **Informações relacionadas**

◆ ["Configurar a unidade de alimentação de papel opcional no controlador da impressora — Windows" na](#page-116-0) [página 117](#page-116-0)

◆ ["Configurar a unidade de alimentação de papel opcional no controlador da impressora — Mac OS" na](#page-116-0) [página 117](#page-116-0)

### **Ocorre um erro de falta de papel**

Se ocorrer um erro de falta de papel, apesar de existir papel carregado no alimentação posterior, carregue novamente o papel no centro do alimentação posterior.

## **Problemas de alimentação e do painel de controlo**

### **A alimentação não liga**

❏ Certifique-se de que o cabo de alimentação está devidamente ligado.

❏ Mantenha premido o botão P por mais algum tempo.

### **A alimentação não desliga**

Mantenha premido o botão  $\mathcal O$  por mais algum tempo. Se mesmo assim não conseguir desligar a impressora, retire o cabo de alimentação da tomada. Para impedir que as cabeças de impressão sequem, ligue novamente a impressora e desligue-a premindo o botão  $\mathcal{O}$ .

### **A alimentação desliga-se automaticamente**

- ❏ Selecione **Definições** > **Definições gerais** > **Definições básicas** > **Def. encerr. auto.** e desactive as definições **Encerrar se inactivo** e **Encerrar se desligado**.
- ❏ Selecione **Definições** > **Definições gerais** > **Definições básicas** e desactive a definição **Temporiz. p/ desligar**.

*Nota:*

O seu produto poderá ter a funcionalidade *Def. encerr. auto.* ou *Temporiz. p/ desligar* dependendo do local de compra.

### **O ecrã LCD fica escuro**

A impressora está em modo de repouso. Prima qualquer botão no painel de controlo para remeter o ecrã LCD ao seu estado anterior.

### **Não é possível ativar a partir do painel de controlo**

Quando a restrição de funcionalidades do utilizador está ativada, é necessário introduzir uma ID de utilizador e uma palavra-passe para imprimir. Se não souber a palavra-passe, contacte o administrador da impressora.

## **Não é possível imprimir a partir de um computador**

### **Verificar a ligação (USB)**

- ❏ Ligue bem o cabo USB à impressora e ao computador.
- ❏ Se estiver a utilizar um hub USB, experimente ligar a impressora diretamente ao computador.
- ❏ Se o cabo USB não for reconhecido, mude a porta ou mude o cabo USB.

❏ Se a impressora não imprimir com uma ligação USB, tente executar os seguintes passos.

Desligue o cabo USB do computador.Clique com o botão direito do rato no ícone da impressora exibido no computador e, a seguir, selecione **Remover Dispositivo**.A seguir, ligue o cabo USB ao computador e tente fazer um teste de impressão.

Reinicie a ligação USB seguindo os passos indicados neste manual para alterar o método de ligação a um computador.Consulte a ligação de acesso a informações relacionadas para obter detalhes.

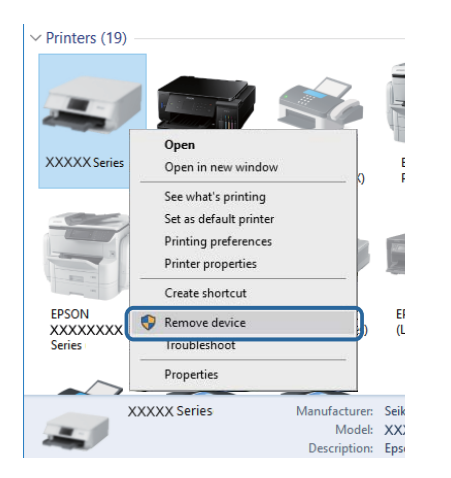

## **Verificar a ligação (rede)**

- ❏ Selecione **Definições** > **Definições gerais** > **Definições de rede** > **Verificar ligação de rede**, e a seguir imprima o relatório de ligação de rede. Se o relatório mostrar que a ligação de rede falhou, verifique o relatório de ligação de rede e contacte o administrador da impressora.
- ❏ Se não conseguir resolver o problema, contacte o administrador da impressora.

### **Verificar o software e os dados**

- ❏ Certifique-se de que está instalado um controlador de impressora da Epson genuíno.Se um controlador de impressora da Epson genuíno não estiver instalado, as funções disponíveis são limitadas.Recomendamos que utilize um controlador de impressora da Epson genuíno.Consulte a ligação de acesso a informações relacionadas para obter detalhes.
- ❏ Se precisar de imprimir uma imagem com muitos dados, é possível que o computador fique sem memória.Imprima a imagem numa resolução mais baixa ou num tamanho mais pequeno.

#### **Informações relacionadas**

& "Verificar se os controladores da impressora são originais Epson" na página 97

### **Verificar se os controladores da impressora são originais Epson**

É possível verificar se um controlador de impressora Epson original está instalado no seu computador usando um dos seguintes métodos.

#### **Windows**

Selecione **Painel de controlo** > **Ver dispositivos e impressoras** (**Impressoras**, **Impressoras e Faxes**), e a seguir realize o seguinte para abrir a janela de propriedades de impressão do servidor.

❏ Windows 10/Windows 8.1/Windows 8/Windows 7/Windows Server 2016/Windows Server 2012 R2/Windows Server 2012/Windows Server 2008 R2

Clique no ícone da impressora, e a seguir clique em **Imprimir propriedades do servidor** na parte superior da janela.

❏ Windows Vista/Windows Server 2008

Clique com o botão direito do rato na pasta **Impressoras**, e a seguir clique em **Executar como administrador** > **Propriedades do servidor**.

❏ Windows XP/Windows Server 2003 R2/Windows Server 2003

No menu **Ficheiro**, selecione **Propriedades do servidor**.

Clique no separador **Controlador**.Se o nome da impressora é exibido na lista, o seu computador tem instalado um controlador de impressora Epson original.

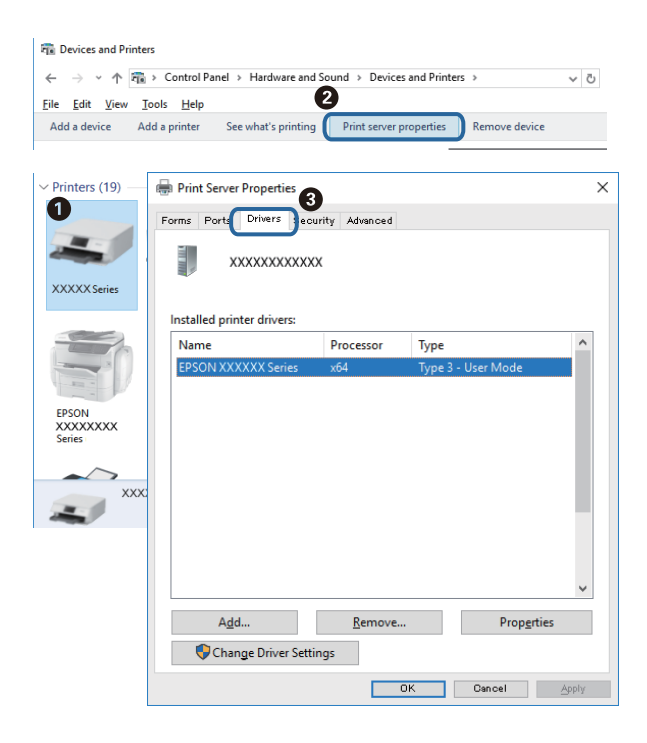

#### **Mac OS**

Selecione Preferências do sistema no menu **e impressoras e scanners** (ou Impressão e digitalização, **Impressão e fax**) e selecione a impressora.Clique em **Opções e acessórios**, e se o separador **Opções** e **Utilitários** se encontrarem exibidos na janela, o seu computador tem instalado um controlador de impressora Epson original.

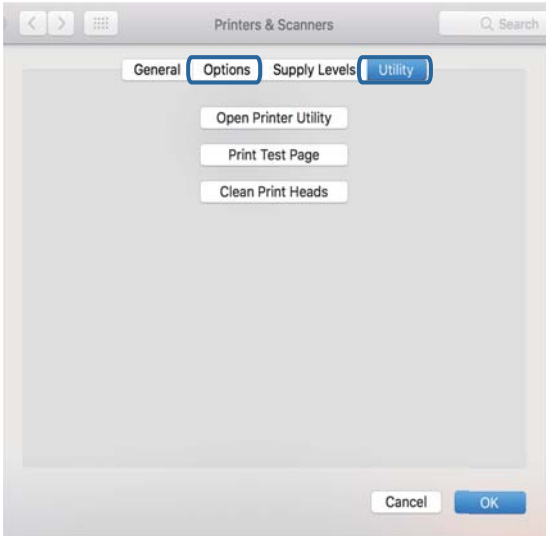

#### **Informações relacionadas**

& ["Instalar as aplicações mais recentes" na página 88](#page-87-0)

### **Verificar o estado da impressora a partir do computador (Windows)**

Clique em **Fila de impressão** no separador **Manutenção** do controlador da impressora e, de seguida, verifique o seguinte.

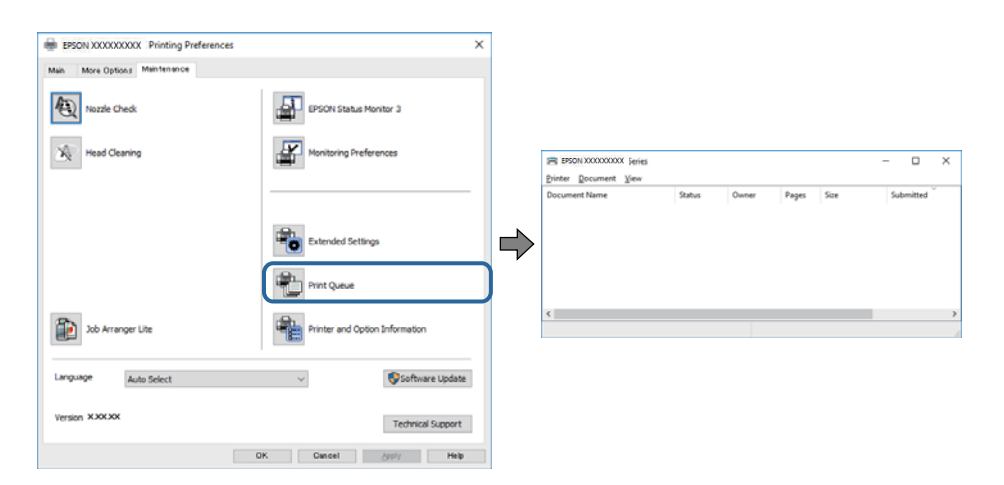

❏ Verifique se existem tarefas de impressão em pausa.

Se restarem dados desnecessários, selecione **Cancelar todos os documentos** no menu **Impressora**.

❏ Certifique-se de que a impressora não está offline ou pendente.

Se a impressora estiver offline ou pendente, remova a seleção da definição de offline ou pendente no menu **Impressora**.

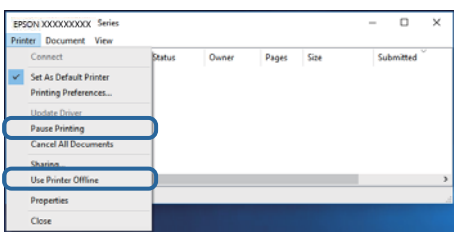

❏ Certifique-se de que a impressora está selecionada como predefinida no menu **Impressora** (deve existir uma marca de verificação no item do menu).

Se a impressora não estiver selecionada como a impressora predefinida, efetue essa definição.Se existirem vários ícones em **Painel de controlo** > **Ver dispositivos e impressoras** (**Impressoras**, **Impressoras e faxes**), consulte o seguinte para selecionar o ícone.

Exemplo)

Ligação USB: EPSON série XXXX

Ligação de rede: EPSON série XXXX (rede)

Se instalar o controlador da impressora várias vezes, podem ser criadas cópias do controlador da impressora.Se forem criadas cópias como "EPSON série XXXX (cópia 1)", clique com o botão direito do rato no ícone do controlador copiado e, de seguida, clique em **Remover dispositivo**.

❏ Certifique-se de que a porta da impressora está selecionada corretamente em **Propriedade** > **Porta** no menu **Impressora** conforme se indica em seguida.

Selecione "**USBXXX**" para uma ligação USB ou "**EpsonNet Print Port**" para uma ligação de rede.

### **Verificar o estado da impressora a partir do computador (Mac OS)**

- ❏ A impressora poderá não imprimir se a restrição da funcionalidade de utilizador estiver ativada. Contacte o administrador da impressora.
- ❏ Certifique-se de que o estado da impressora não é **Pausa**.

Selecione Preferências do sistema no menu **de la expressoras e scanners** (ou Impressão e digitalização, **Impressão e fax**) e, de seguida, faça duplo clique na impressora. Se a impressora estiver em pausa, clique em **Retomar** (ou em **Retomar impressora**).

## **Não é possível imprimir a partir de um iPhone ou iPad**

- ❏ Ligue o iPhone ou iPad à mesma rede (SSID) da impressora.
- ❏ Ative **Exibir automat. config. de papel** nos seguintes menus.
	- **Definições** > **Definições gerais** > **Definições da impressora** > **Def. origem do papel** > **Exibir automat. config. de papel**
- ❏ Ative a definição AirPrint no Web Config.

#### <span id="page-100-0"></span>**Informações relacionadas**

& ["Aplicação para configurar operações de impressora \(Web Config\)" na página 86](#page-85-0)

## **Problemas de impressão**

### **Ajustar a qualidade da impressão**

Se notar a existência de linhas verticais desalinhadas, imagens desfocadas ou faixas horizontais, ajuste a qualidade de impressão.

- 1. Coloque papel normal de tamanho A4 no alimentador de papel 1.
- 2. Selecione **Manutenção** no ecrã inicial.

Para selecionar um item, mova o foco para o item utilizando os botões  $\blacktriangle \blacktriangledown \blacktriangle \blacktriangleright$  e, em seguida, prima o botão OK.

- 3. Selecione **Ajuste da qualidade de impressão**.
- 4. Siga as instruções apresentadas no ecrã para verificar a impressora para melhorar a qualidade de impressão.

Se for exibida uma mensagem a recomendar a limpeza da cabeça de impressão, execute a limpeza da cabeça de impressão.

5. Siga as instruções do ecrã para imprimir os padrões de alinhamento da cabeça de impressão e alinhe a cabeça de impressão.

❏ Este padrão permite-lhe realizar um alinhamento caso as impressões estejam desfocadas. Verifique e selecione o número do padrão mais sólido em cada grupo.

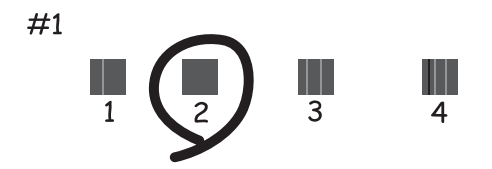

❏ Este padrão permite-lhe realizar um alinhamento caso surjam linhas verticais desalinhadas. Identifique e selecione o número do padrão que possui a linha vertical menos desalinhada.

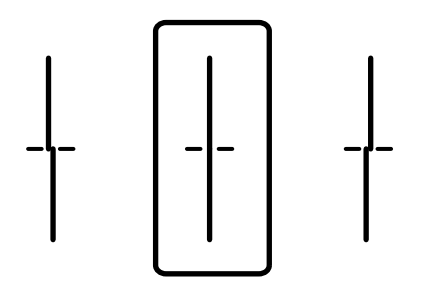

❏ Este padrão permite realizar um alinhamento caso surjam faixas horizontais em intervalo regulares. Identifique e selecione o número do padrão com menor separação e sobreposição.

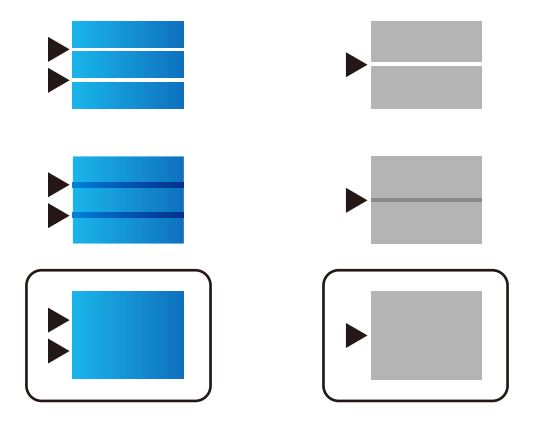

#### **Informações relacionadas**

& ["Colocar papel no Alimentador de Papel" na página 26](#page-25-0)

### **Impressão desgastada ou falta de cores**

Se não usar a impressora há muito tempo, os jatos da cabeça de impressão poderão estar obstruídos e as gotas de tinta poderão não ser dispensadas. Execute uma verificação dos jatos e, de seguida, limpe a cabeça de impressão caso algum dos jatos da cabeça esteja obstruído.

#### **Informações relacionadas**

& ["Verificar e limpar as cabeças de impressão" na página 82](#page-81-0)

### **Aparecem cores ou linhas inesperadas**

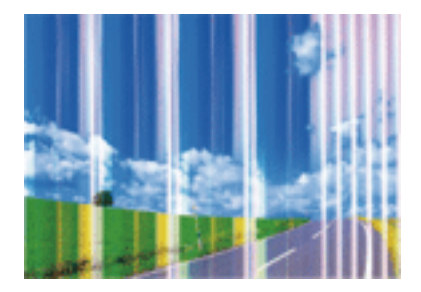

Os jatos da cabeça de impressão podem estar obstruídos. Efetue uma verificação dos jatos para ver se os jatos da cabeça de impressão estão obstruídos. Limpe a cabeça de impressão se algum dos jatos da cabeça estiver obstruído.

#### **Informações relacionadas**

& ["Verificar e limpar as cabeças de impressão" na página 82](#page-81-0)

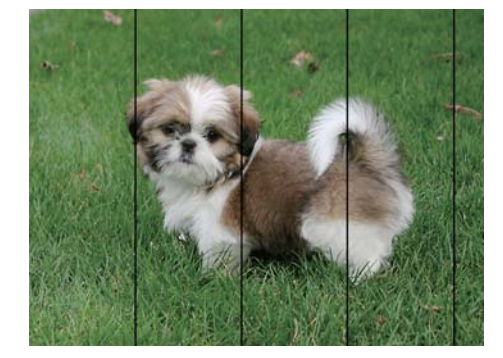

### **Aparecem linhas na impressão em intervalos de cerca de 3.3 cm**

- ❏ Selecione a definição de tipo de papel adequada ao papel colocado na impressora.
- ❏ Alinhe a cabeça de impressão com a funcionalidade **Ajuste da qualidade de impressão**.
- ❏ Quando imprimir em papel normal, utilize uma definição de alta qualidade.

#### **Informações relacionadas**

- & ["Lista de tipos de papel" na página 32](#page-31-0)
- & ["Ajustar a qualidade da impressão" na página 101](#page-100-0)

### **Impressões desfocadas, linhas verticais ou desalinhamento**

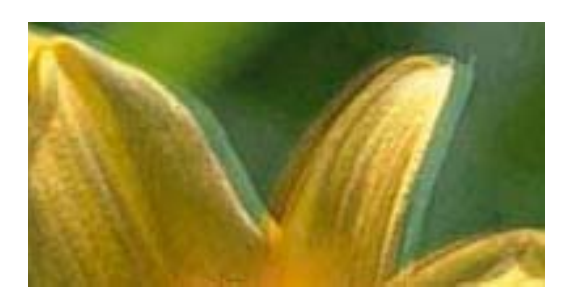

# entnanen ane r Aufdruck. W I 5008 "Regel

Alinhe a cabeça de impressão com a funcionalidade **Ajuste da qualidade de impressão**.

#### **Informações relacionadas**

& ["Ajustar a qualidade da impressão" na página 101](#page-100-0)

### **A qualidade de impressão não melhora mesmo depois de alinhar a cabeça de impressão**

Durante a impressão bidirecional (ou de alta velocidade), a cabeça de impressão imprime deslocando-se em ambas as direções e as linhas verticais podem ficar desalinhadas.Se a qualidade de impressão não melhorar, desative a definição bidirecional (ou de alta velocidade).Ao desativar esta definição, a velocidade de impressão pode diminuir.

#### ❏ Windows

Remova a seleção de **Velocidade** no separador **Mais Opções** do controlador da impressora.

#### ❏ Mac OS

Selecione **Preferências do sistema** no menu > **Impressoras e scanners** (ou **Impressão e digitalização**, **Impressão e fax**) e selecione a impressora.Clique em **Opções e acessórios** > **Opções** (ou **Controlador**).Selecione **Não** como a definição de **Impressão de Alta Velocidade**.

### **A qualidade de impressão é fraca**

Verifique o seguinte se a qualidade de impressão for fraca devido a impressões desfocadas, linhas, cores em falta, cores esbatidas e desalinhamento nas impressões.

#### **Verificar a impressora**

Utilize a funcionalidade **Ajuste da qualidade de impressão**.

- ❏ Execute uma verificação dos jatos e, de seguida, limpe a cabeça de impressão caso algum dos jatos da cabeça esteja obstruído.
- ❏ Alinhe a cabeça de impressão.

#### **Verificar o papel**

- ❏ Utilize papel suportado por esta impressora.
- ❏ Não imprima em papel húmido, danificado ou demasiado antigo.
- ❏ Se o papel estiver enrolado ou se o envelope estiver insuflado, alise-o.
- ❏ Não empilhe o papel imediatamente após a impressão.
- ❏ Deixe secar completamente as impressões antes de as arquivar ou exibir. Durante a secagem das impressões, evite a luz solar direta, não utilize um secador e não toque na face impressa do papel.
- ❏ Ao imprimir imagens ou fotografias, a Epson recomenda a utilização de papel genuíno Epson em detrimento de papel normal. Imprima na face imprimível do papel genuíno Epson.

#### **Verificar as definições de impressão**

- ❏ Selecione a definição de tipo de papel adequada ao papel colocado na impressora.
- ❏ Imprima com uma definição de qualidade superior.
- ❏ Se tiver selecionado **Padrão Vivo** como definição de qualidade no controlador da impressora Windows, altere para **Normal**. Se tiver selecionado **Normal Vivo** como definição de qualidade no controlador da impressora Mac OS, altere para **Normal**.

#### **Verificar a unidade de alimentação de tinta**

- ❏ Faça os possíveis por utilizar unidades de alimentação de tinta genuínas da Epson. Este produto está concebido para ajustar cores com base na utilização de unidades de alimentação de tinta genuínas Epson. A utilização de unidades de alimentação de tinta não genuínas pode provocar a diminuição da qualidade de impressão.
- ❏ A Epson recomenda a utilização da unidade de alimentação de tinta antes da data impressa na embalagem.

#### **Informações relacionadas**

- & ["Ajustar a qualidade da impressão" na página 101](#page-100-0)
- & ["Papel disponível e capacidades" na página 21](#page-20-0)
- & ["Lista de tipos de papel" na página 32](#page-31-0)

& ["Precauções no manuseamento de papel" na página 25](#page-24-0)

### **O papel está manchado ou amarrotado**

❏ Se aparecerem linhas horizontais ou se a parte superior ou inferior do papel estiver manchada, coloque o papel na direção correta e deslize os guias de margem até às extremidades do papel.

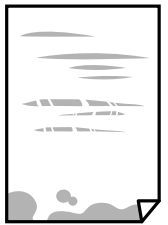

❏ Se aparecerem linhas verticais ou o papel estiver manchado, limpe o caminho do papel.

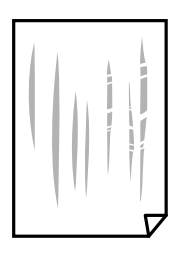

- ❏ Coloque o papel numa superfície plana para verificar se está enrolado. Se estiver, alise-o.
- ❏ Ao imprimir em papel espesso, a cabeça de impressão está próxima da superfície de impressão e o papel pode ser arrastado. Neste caso, ative a definição de redução de arrasto. Se ativar esta definição, a qualidade de impressão poderá diminuir ou a impressão ficar mais lenta.
	- ❏ Painel de controlo

Selecione **Definições** > **Definições gerais** > **Definições da impressora** no ecrã inicial, e a seguir ative **Papel espesso**.

❏ Windows

Clique em **Definições Aumentadas** no separador **Manutenção** do controlador da impressora e, de seguida, selecione **Papel grosso e envelopes**.

❏ Mac OS

Selecione **Preferências do sistema** no menu > **Impressoras e scanners** (ou **Impressão e digitalização**, **Impressão e fax**) e selecione a impressora. Clique em **Opções e acessórios** > **Opções** (ou **Controlador**). Selecione **Sim** para a definição **Papel grosso e envelopes**.

❏ Se executar a impressão manual de 2 faces, certifique-se de que a tinta está completamente seca antes de colocar novamente o papel.

#### **Informações relacionadas**

- & ["Colocar papel no Alimentador de Papel" na página 26](#page-25-0)
- & ["Colocar papel no Alimentação Posterior" na página 28](#page-27-0)
- & ["Limpar manchas de tinta do caminho do papel" na página 85](#page-84-0)

### **O papel fica manchado durante a impressão automática de 2 faces**

Quando utilizar a funcionalidade de impressão automática de 2 faces e imprimir dados de alta densidade, tais como imagens e gráficos, defina uma densidade de impressão inferior e um tempo de secagem mais longo.

#### **Informações relacionadas**

& ["Definições da impressora" na página 34](#page-33-0)

### **As fotografias impressas são pegajosas**

Pode estar a imprimir no lado errado do papel de fotografia. Certifique-se que está a imprimir no lado correto.

Ao imprimir no lado errado do papel fotográfico, é necessário limpar o percurso do papel.

#### **Informações relacionadas**

& ["Limpar manchas de tinta do caminho do papel" na página 85](#page-84-0)

### **As imagens ou fotografias são impressas com cores inesperadas**

Ajuste a cor e volte a imprimir. A função de correcção de cor automática utiliza o modo de correcção padrão do **PhotoEnhance**. Experimente outro modo de correcção no **PhotoEnhance** selecionando outra opção que não **Correcção Auto** como definição para **Correcção de Cena**. Caso o problema persista, utilize outra funcionalidade de correcção de cor que não o **PhotoEnhance**.

#### **Informações relacionadas**

& ["Ajustar a cor da impressão" na página 56](#page-55-0)

### **A posição, o tamanho ou as margens da impressão estão incorretos**

- ❏ Coloque o papel na direção correta e deslize os guias de margem até às extremidades do papel.
- ❏ Selecione a definição de tamanho do papel adequada.
- ❏ Ajuste a definição de margens na aplicação, de modo a que seja abrangida pela área imprimível.

#### **Informações relacionadas**

- & ["Colocar papel no Alimentador de Papel" na página 26](#page-25-0)
- & ["Colocar papel no Alimentação Posterior" na página 28](#page-27-0)
- $\blacktriangleright$  ["Área imprimível" na página 110](#page-109-0)

### **Os caracteres impressos estão incorretos ou distorcidos**

- ❏ Ligue bem o cabo USB à impressora e ao computador.
- ❏ Se existirem tarefas de impressão em pausa, os caracteres impressos podem ficar corrompidos.
- ❏ Não coloque o computador no modo de **Hibernação** ou **Suspensão** manualmente durante a impressão. Podem ser impressas partes de texto ininteligível na próxima vez que iniciar o computador.
- ❏ Se utilizar o controlador da impressora que já utilizou anteriormente, os caracteres impressos podem ficar cortados. Confirme que o controlador da impressora que está a utilizar é para esta impressora. Verifique o nome da impressora na parte superior da janela do controlador da impressora.

### **A imagem impressa está invertida**

Remova a selecção de quaisquer definições de espelho no controlador da impressora ou na aplicação.

❏ Windows

Remova a selecção de **Espelho** no separador **Mais Opções** do controlador da impressora.

❏ Mac OS

Remova a selecção de **Espelho** no menu **Definições de Impressão** da caixa de diálogo de impressão.

### **Padrões em forma de mosaicos nas impressões**

Ao imprimir imagens ou fotografias, utilize dados de alta resolução. As imagens dos sítios Web são frequentemente de baixa resolução, apesar de terem bom aspecto ao serem apresentadas, pelo que a qualidade de impressão pode diminuir.

### **Impressão não intencional de 2 lados**

Active a definição de impressão de 2 lados no controlador da impressora.

❏ Windows

Selecione **Não** em **Impressão dos 2 lados** so separador **Principal** do controlador da impressora.

❏ Mac OS

Selecione **Não** em **Impressão dois lados** no menu **Definições de Impressão Dúplex** de impressão.

### **Não foi possível eliminar o problema da impressão**

Se experimentou todas as soluções e não conseguiu resolver o problema, tente desinstalar e instalar novamente o controlador da impressora.

#### **Informações relacionadas**

- & ["Desinstalar aplicações" na página 89](#page-88-0)
- & ["Instalar as aplicações mais recentes" na página 88](#page-87-0)

## **Outros problemas de impressão**

### **A impressão está demasiado lenta**

- ❏ Feche as aplicações desnecessárias.
- ❏ Diminua a definição de qualidade. A impressão de alta qualidade diminui a velocidade de impressão.
- ❏ Ative a definição bidirecional (ou de alta velocidade). Quando esta definição está ativada, a cabeça de impressão imprime deslocando-se em ambas as direções e a velocidade de impressão aumenta.
	- ❏ Windows

Selecione **Velocidade** no separador **Mais Opções** do controlador da impressora.

❏ Mac OS

Selecione **Preferências do sistema** no menu > **Impressoras e scanners** (ou **Impressão e digitalização**, **Impressão e fax**) e selecione a impressora. Clique em **Opções e acessórios** > **Opções** (ou **Controlador**). Selecione **Sim** como a definição de **Impressão de Alta Velocidade**.

- ❏ Desative o modo silencioso. Esta funcionalidade abranda a velocidade de impressão.
	- ❏ Painel de controlo

Selecione no ecrã inicial e, de seguida, desative o **Modo Silencioso**.

❏ Windows

Selecione **Não** como a definição do **Modo Silencioso** no separador **Principal** no controlador da impressora.

❏ Mac OS

Selecione **Preferências do sistema** no menu > **Impressoras e scanners** (ou **Impressão e digitalização**, **Impressão e fax**) e selecione a impressora. Clique em **Opções e acessórios** > **Opções** (ou **Controlador**). Selecione **Não** como a definição de **Modo Silencioso**.

❏ Para a impressão de 2 faces, um lado do papel é impresso e seco e, de seguida, é impresso o outro lado. Uma vez que o tempo de secagem difere de acordo com o ambiente, ou seja a temperatura ou humidade, ou os dados de impressão, a velocidade de impressão pode ser mais lenta.

### **A impressora abranda dramaticamente a velocidade durante a impressão contínua**

A impressora abranda a velocidade de maneira a prevenir o sobreaquecimento e a avaria do mecanismo de impressão. No entanto, pode continuar a imprimir. Para voltar à velocidade de impressão normal, deixe a impressora em repouso durante pelo menos 30 minutos. A velocidade de impressão não regressa à normalidade se a alimentação estiver desligada.

### **Não é possível cancelar a impressão a partir de um computador com Mac OS X v10.6.8**

Se pretender parar a impressão através do computador, efectue as definições seguintes.
Execute o Web Config e seleccione **Port9100** para a definição **Protocolo de alta prioridade** em **Configurar AirPrint**. Seleccione **Preferências do sistema** no menu > **Impressoras e Digitalizadores** (ou **Impressão e Digitalização**, **Impressão e Fax**), remova a impressora e volte a adicioná-la.

# **Outros Problemas**

## **Ligeiro choque eléctrico ao tocar na impressora**

Se muitos periféricos estiverem ligados ao computador, pode sentir um ligeiro choque eléctrico ao tocar na impressora. Instale um cabo de terra no computador que estiver ligado à impressora.

# **Os sons de funcionamento são altos**

Se o funcionamento for demasiado ruidoso, ative o **Modo Silencioso**. Ativar esta funcionalidade pode diminuir a velocidade de impressão.

❏ Painel de controlo

Selecione no ecrã inicial e, de seguida, ative o **Modo Silencioso**.

❏ Controlador da impressora do Windows

Ative o **Modo Silencioso** no separador **Principal**.

❏ Controlador da impressora do Mac OS

Selecione **Preferências do sistema** no menu > **Impressoras e scanners** (ou **Impressão e digitalização**, **Impressão e fax**) e selecione a impressora. Clique em **Opções e acessórios** > **Opções** (ou **Controlador**). Selecione **Sim** como a definição de **Modo Silencioso**.

## **Esqueceu a sua palavra-passe**

Se não se lembrar da palavra-passe de administrador, contacte a assistência técnica da Epson.

#### **Informações relacionadas**

& ["Contactar a assistência Epson" na página 124](#page-123-0)

## **A aplicação está bloqueada por uma firewall (apenas para Windows)**

Adicione a aplicação ao programa autorizado da Firewall do Windows nas definições de segurança do **Painel de controlo**.

# **Apêndice**

# **Especificações técnicas**

# **Especificações da impressora**

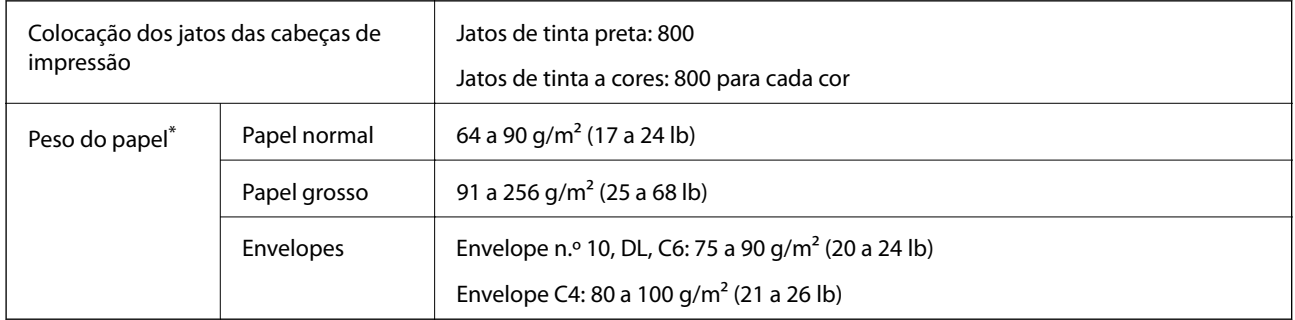

Mesmo quando a espessura de papel se encontra neste intervalo, o papel pode não entrar na impressora ou o resultado da impressão pode ser afetada dependendo das propriedades ou qualidade do papel.

## **Área imprimível**

A qualidade de impressão pode diminuir nas áreas sombreadas devido ao mecanismo da impressora.

#### **Folhas individuais**

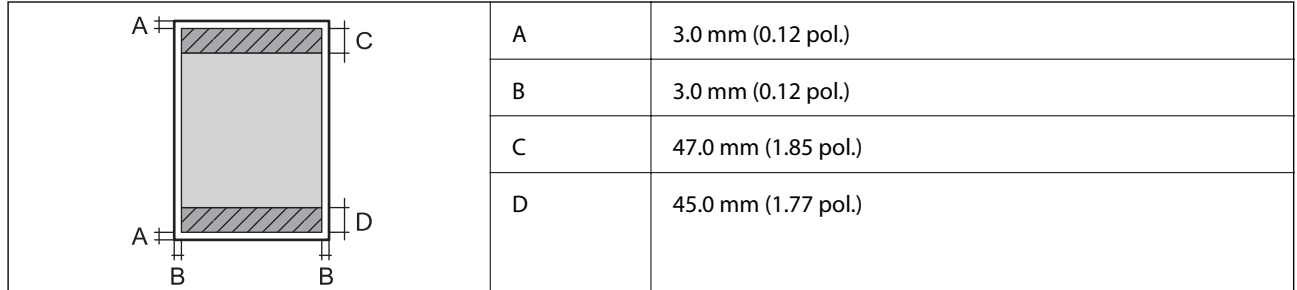

#### **Envelopes**

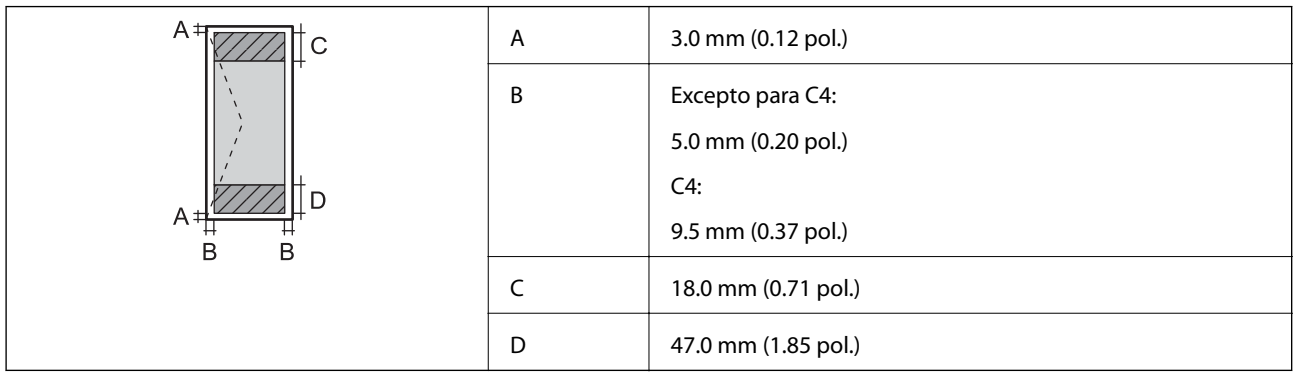

# **Especificações da interface**

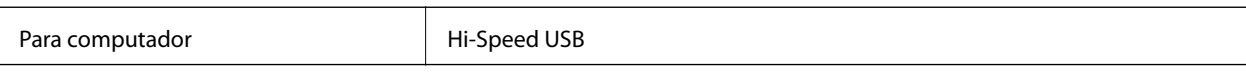

# **Lista de funções de rede**

#### **Funções de rede e IPv4/IPv6**

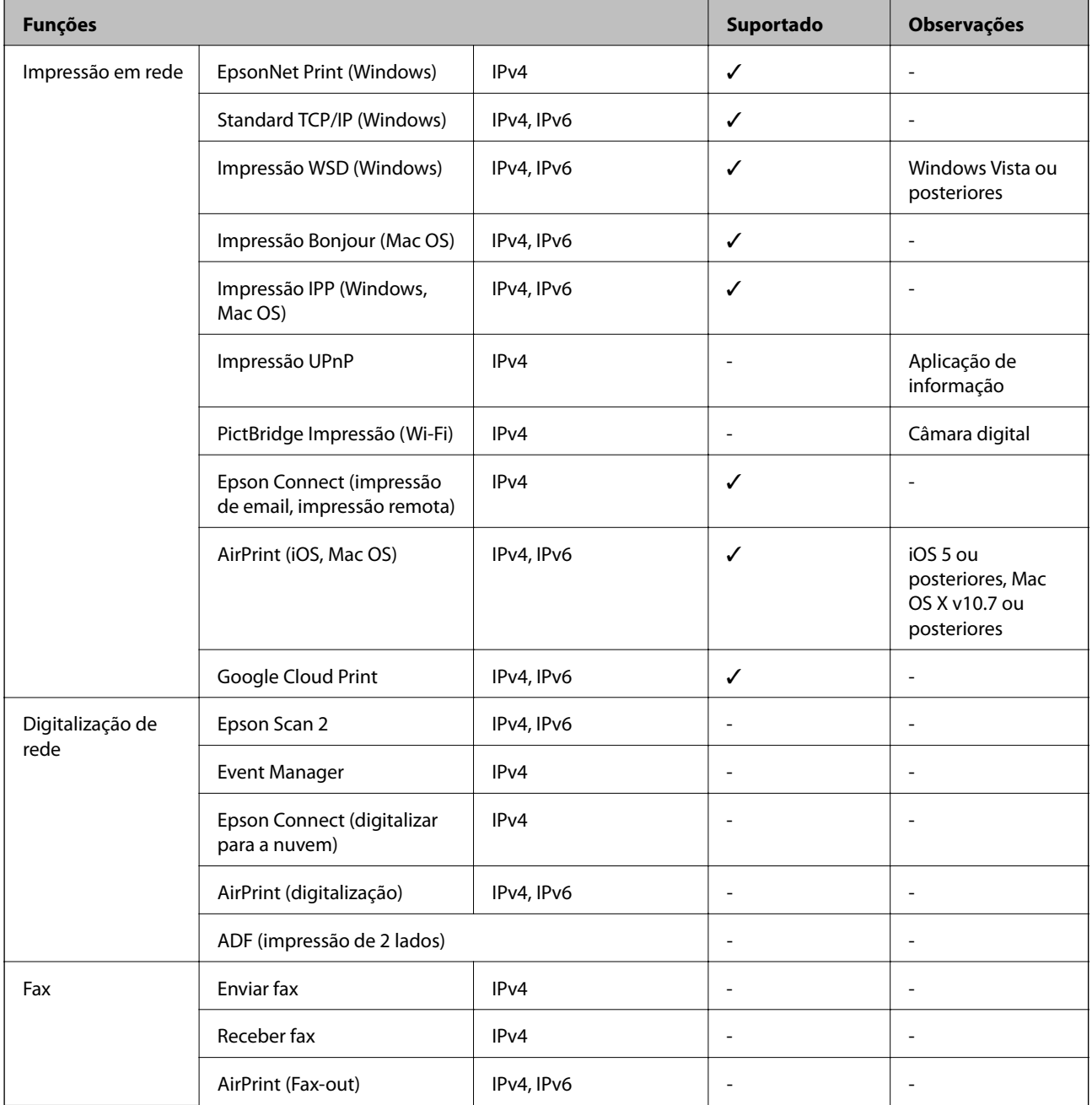

# **Especificações Wi-Fi**

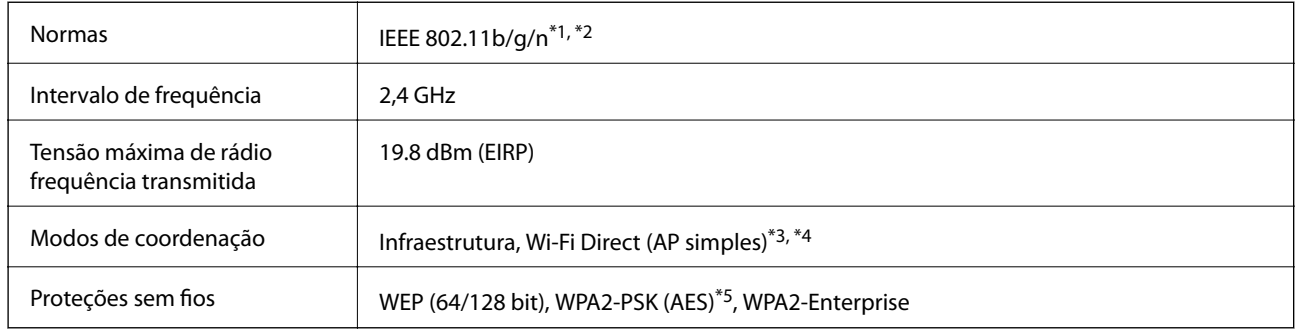

- \*1 Conformidade com IEEE 802.11b/g/n ou IEEE 802.11b/g, dependendo do local de compra.
- \*2 IEEE 802.11n apenas está disponível para o HT20.
- \*3 Não suportado para IEEE 802.11b.
- \*4 O modo AP Simples é compatível com uma ligação Wi-Fi (infrastructure) ou com uma ligação Ethernet.
- \*5 Está em conformidade com as normas WPA2 com suporte para o modo WPA/WPA2 Personal.

# **Especificações de Ethernet**

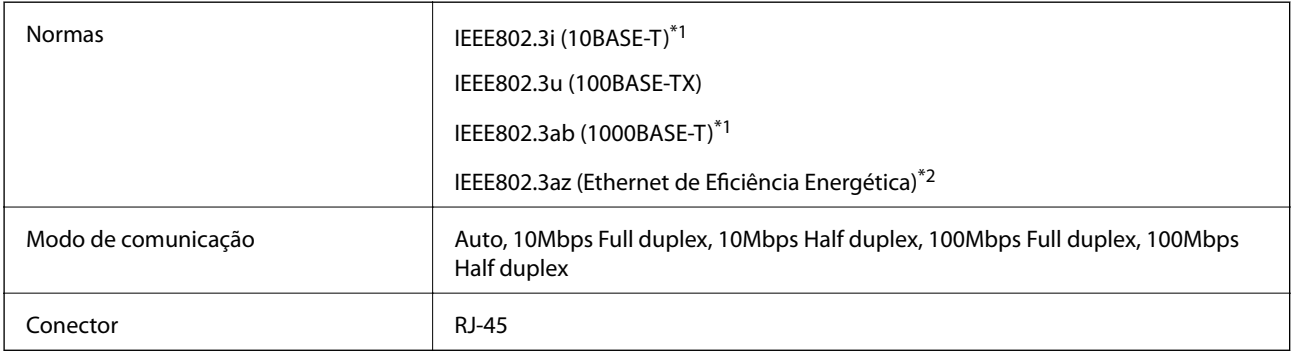

\*1 Utilize um cabo STP (Shielded twisted pair) de categoria 5e ou superior para prevenir os riscos de interferência de rádio.

\*2 O dispositivo ligado deve cumprir as normas IEEE802.3az.

# **Protocolo de segurança**

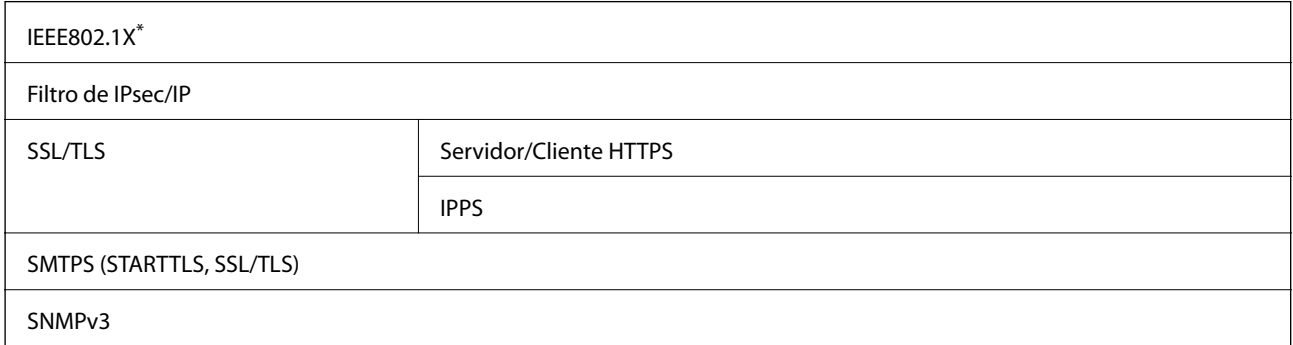

É necessário utilizar um dispositivo para ligação compatível com IEEE802.1X.

# **Serviços de terceiros suportados**

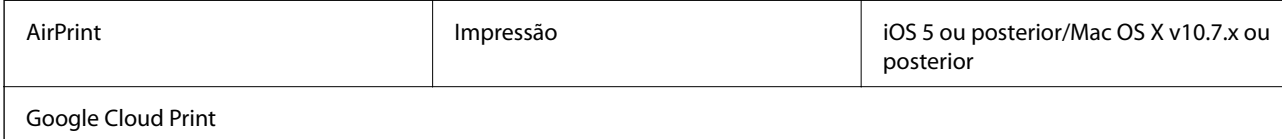

## **Dimensões**

#### **Apenas a impressora**

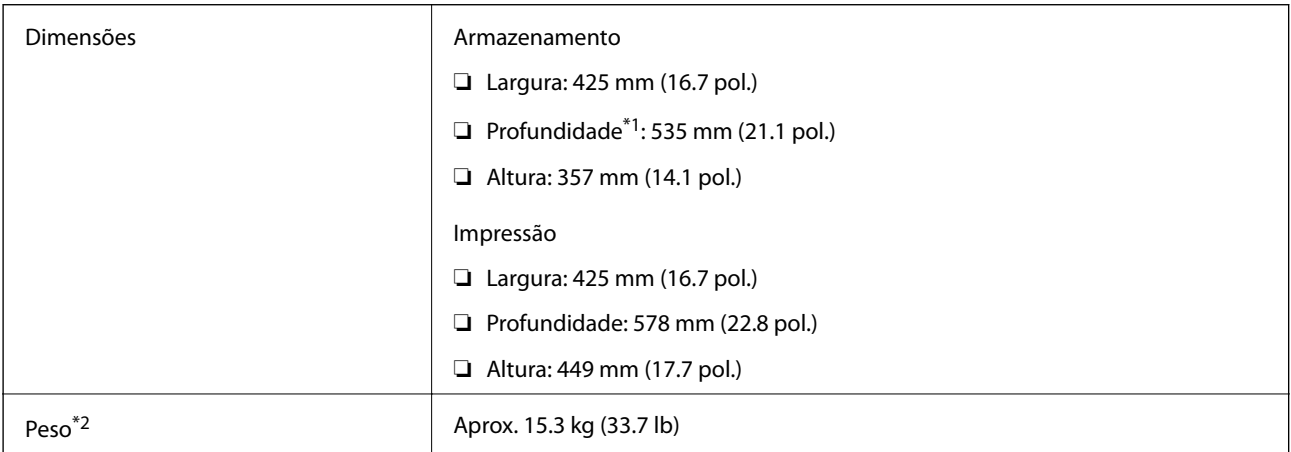

\*1 Com o tabuleiro de saída instalado.

\*2 Sem as unidades de alimentação de tinta e o cabo de alimentação.

#### **Impressoras com opções**

Estas são as dimensões das impressoras com 1 unidades de alimentação de papel opcionais.

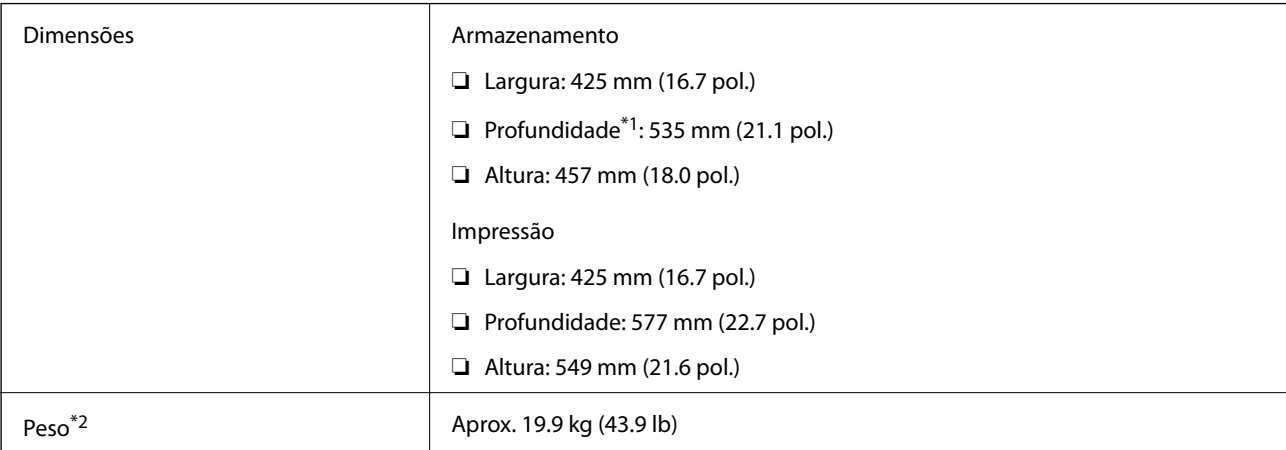

\*1 Com o tabuleiro de saída instalado.

\*2 Sem as unidades de alimentação de tinta e o cabo de alimentação.

# **Especificações elétricas**

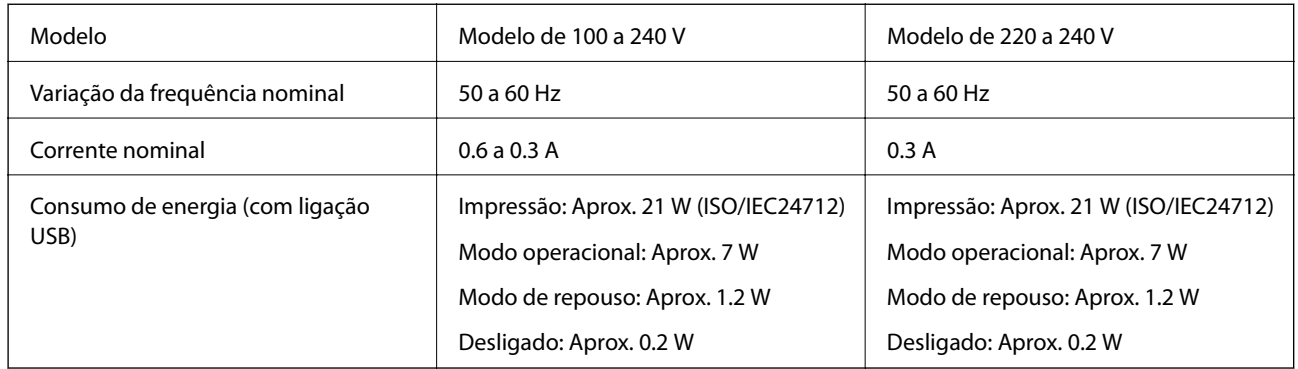

#### *Nota:*

- ❏ Verifique o rótulo da impressora para obter a voltagem.
- ❏ Para utilizadores europeus, consulte o sítio Web seguinte para obter detalhes sobre o consumo de energia. <http://www.epson.eu/energy-consumption>

# **Especificações ambientais**

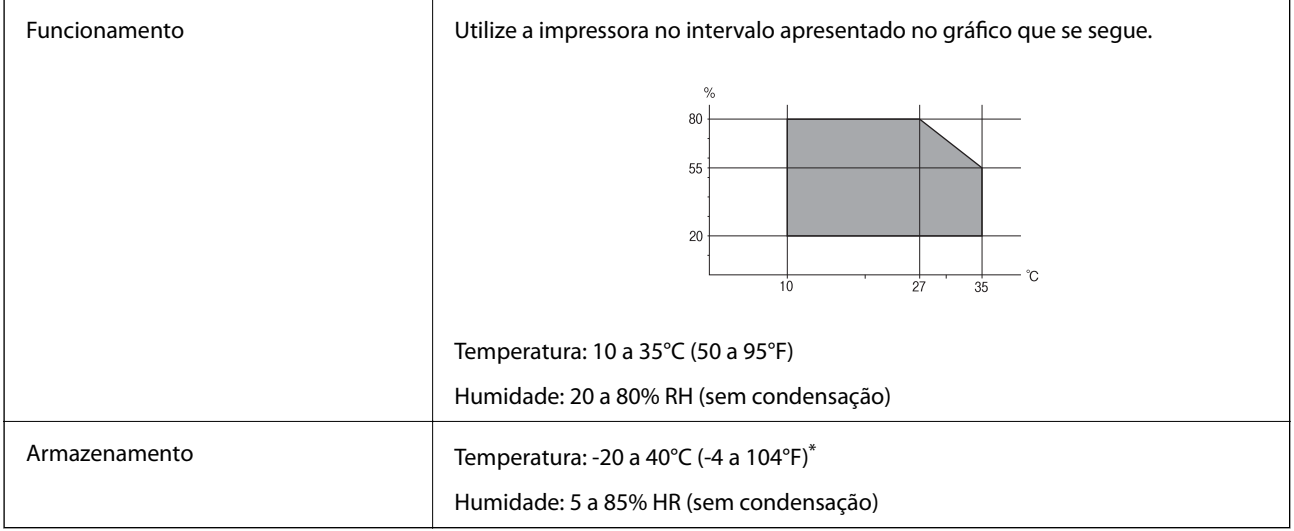

\* Pode armazenar durante um mês a 40°C (104°F).

# **Especificações ambientais das Unidades de Alimentação de Tinta**

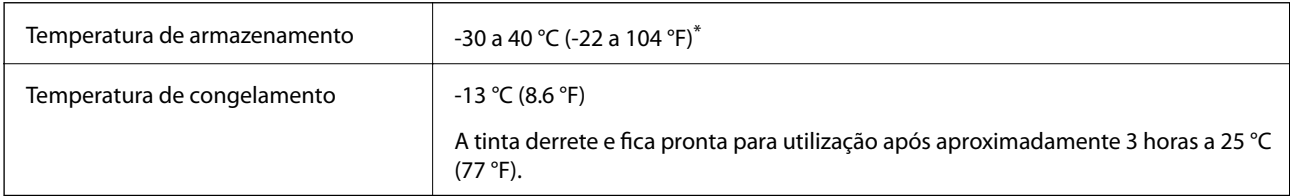

\* Pode armazenar durante um mês a 40 °C (104 °F).

# <span id="page-114-0"></span>**Requisitos do sistema**

- ❏ Windows 10 (32 bits, 64 bits)/Windows 8.1 (32 bits, 64 bits)/Windows 8 (32 bits, 64 bits)/Windows 7 (32 bits, 64 bits)/Windows Vista (32 bits, 64 bits)/Windows XP SP3 ou posterior (32 bits)/Windows XP Professional x64 Edition SP2 ou posterior/Windows Server 2016/Windows Server 2012 R2/Windows Server 2012/Windows Server 2008 R2/Windows Server 2008/Windows Server 2003 R2/Windows Server 2003 SP2 ou posterior
- ❏ macOS Sierra/OS X El Capitan/OS X Yosemite/OS X Mavericks/OS X Mountain Lion/Mac OS X v10.7.x/Mac OS X v10.6.8

#### *Nota:*

- ❏ O Mac OS pode não suportar algumas aplicações e funcionalidades.
- ❏ O UNIX File System (UFS) para Mac OS não é suportado.

# **Instalar as unidades opcionais**

## **Código da unidade de alimentação de papel opcional.**

Em seguida, apresentamos o código da unidade de alimentação de papel opcional.

Optional Cassette Unit (C12C932871)

## **Instalar as unidades de alimentação de papel opcionais**

#### !*Aviso:*

- ❏ Certifique-se de que desliga a impressora, desliga o cabo de alimentação da impressora e desliga todos os cabos antes de iniciar a instalação. Caso contrário, o cabo de alimentação pode ser danificado e provocar um incêndio ou choque elétrico.
- ❏ Quando levantar a impressora, coloque as mãos nas posições indicadas abaixo. Se levantar a impressora noutra posição, a impressora poderá cair ou pode entalar os dedos ao colocar a impressora.

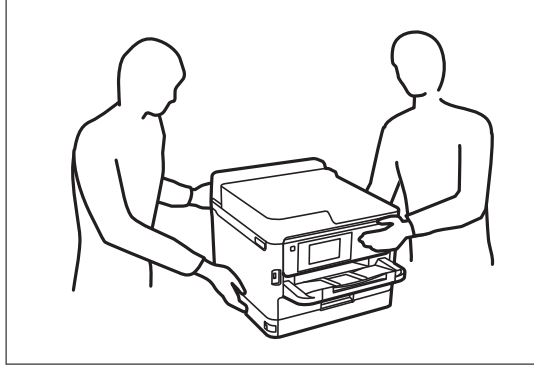

- 1. Desligue a impressora premindo o botão  $\mathcal{O}_e$ , de seguida, desligue o cabo de alimentação.
- 2. Desligue quaisquer cabos que estejam ligados.
- 3. Remova a unidade de alimentação de papel opcional da caixa e, de seguida, remova quaisquer materiais de proteção.

#### **Apêndice**

- 4. Coloque a unidade de alimentação de papel opcional no local onde deseja instalar a impressora.
- 5. Desça a impressora até à unidade de alimentação de papel opcional.

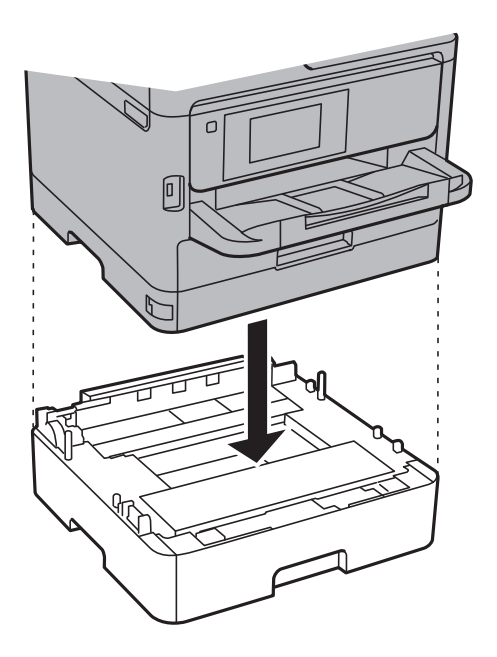

6. Coloque a etiqueta que indica o número do alimentador.

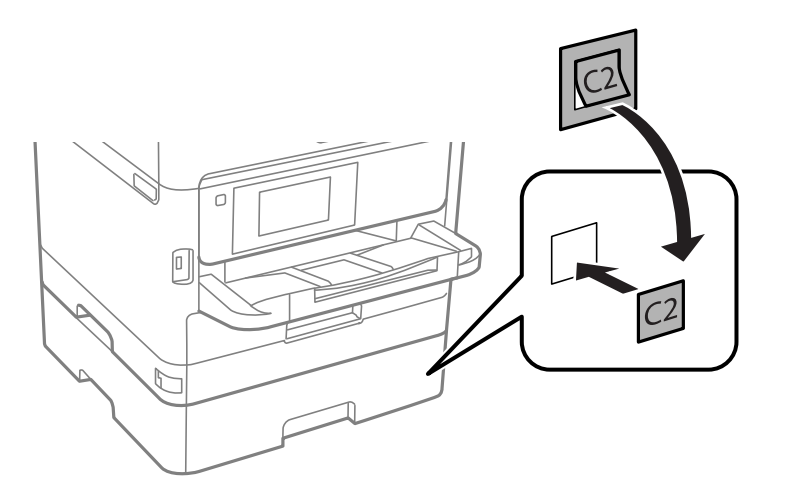

- 7. Volte a ligar o cabo de alimentação e quaisquer outros cabos e, de seguida, ligue a impressora à corrente.
- 8. Ligue a impressora premindo o botão  $\mathcal{O}$ .
- 9. Puxe para fora a unidade de alimentação de papel opcional para verificar que a unidade de alimentação de papel opcional é apresentada no ecrã **Definição do papel**.

#### *Nota:*

Quando desinstalar a unidade de alimentação de papel opcional, desligue a impressora, desligue o cabo de alimentação, desligue todos os cabos e efetue o procedimento de instalação no sentido inverso.

Continue com as definições do controlador da impressora.

#### **Informações relacionadas**

& ["Código da unidade de alimentação de papel opcional." na página 115](#page-114-0)

## **Configurar a unidade de alimentação de papel opcional no controlador da impressora**

Para utilizar a unidade de alimentação de papel opcional, o controlador de impressão necessita obter as informações necessárias.

#### *Configurar a unidade de alimentação de papel opcional no controlador da impressora — Windows*

*Nota:* Inicie sessão no computador como administrador.

- 1. Abra o separador **Definições Opcionais** nas propriedades da impressora.
	- ❏ Windows 10/Windows Server 2016

Clique com o botão do lado direito do rato no botão Iniciar ou mantenha premido e selecione **Painel de Controlo** > **Ver dispositivos e impressoras** em **Hardware e som**. Clique com o botão direito do rato, ou mantenha premido, selecione **Propriedades da impressora** e clique no separador **Definições Opcionais**.

❏ Windows 8.1/Windows 8/Windows Server 2012 R2/Windows Server 2012

Selecione **Ambiente de trabalho** > **Definições** > **Painel de controlo** > **Ver dispositivos e impressoras** em **Hardware e som**. Clique com o botão direito do rato, ou mantenha premido, selecione **Propriedades da impressora** e clique no separador **Definições Opcionais**.

❏ Windows 7/Windows Server 2008 R2

Selecione **Painel de controlo** > **Ver dispositivos e impressoras** em **Hardware e som**. Clique com o botão direito do rato, selecione **Propriedades da impressora** e clique no separador **Definições Opcionais**.

❏ Windows Vista/Windows Server 2008

Clique no botão Iniciar, selecione **Painel de controlo** > **Impressoras** em **Hardware e som**. Clique com o botão direito do rato, selecione **Propriedade** e clique em **Definições Opcionais**.

❏ Windows XP/Windows Server 2003 R2/Windows Server 2003

Clique no botão Iniciar, selecione **Painel de controlo** > **Impressoras e hardware** > **Impressoras e faxes**. Clique com o botão direito do rato, selecione **Propriedade** e clique no separador **Definições Opcionais**.

2. Selecione **Obter da Impressora** e, de seguida, clique em **Obter**.

A informação de **Sistemas Alim. Opcionais** é apresentada em **Informações da Impressora Actuais**.

3. Clique em **OK**.

#### *Configurar a unidade de alimentação de papel opcional no controlador da impressora — Mac OS*

- 1. Selecione **Preferências do sistema** no menu > **Impressoras e scanners** (ou **Impressão e digitalização**, **Impressão e fax**) e selecione a impressora. Clique em **Opções e acessórios** > **Opções** (ou **Controlador**).
- 2. Defina **Alimentador Inferior** de acordo com o número de alimentadores de papel.

3. Clique em **OK**.

# **Informação regulamentar**

## **Normas e homologações**

## **Normas e aprovações para o modelo dos E.U.A.**

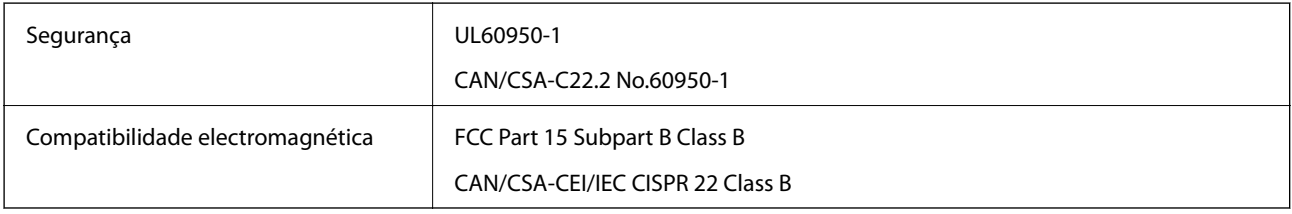

Este equipamento contém o seguinte módulo sem fios.

Fabricante: Askey Computer Corporation

Tipo: WLU6320-D69 (RoHS)

Este produto está conforme a Secção 15 das Normas FCC e RSS-210 das normas IC. A Epson não pode aceitar responsabilidade por falhas no cumprimento dos requisitos de protecção resultantes de modificações não recomendadas ao produto. O funcionamento está sujeito às duas condições seguintes: (1) este dispositivo não pode provocar interferências nocivas, e (2) este dispositivo deve aceitar qualquer interferência recebida, incluindo interferências que possam provocar um funcionamento indesejado do dispositivo.

De modo a evitar a interferência de rádio no serviço licenciado, o presente dispositivo deverá ser operado em interiores e mantido afastado de janelas de modo a disponibilizar a máxima protecção. O equipamento (ou a sua antena de transmissão) instalado em exteriores será sujeito a licenciamento.

Este equipamento está em conformidade com os limites de exposição à radiação FCC/IC estabelecidos para um ambiente não controlado e cumpre as normas de exposição de rádio frequência (RF) FCC no suplemento C a OET65 e RSS-102 das regras de exposição de rádio frequência (RF) de IC. Este equipamento deve ser instalado e operado de modo a que o radiador seja mantido a pelo menos 7,9 polegadas (20 cm) ou mais afastado do corpo de uma pessoa (excluindo as extremidades: mãos, pulsos, pés e tornozelos).

## **Normas e aprovações do modelo europeu**

#### Para utilizadores europeus

Pelo presente, a Seiko Epson Corporation declara que o seguinte modelo de equipamentos de rádio cumpre os termos da Diretiva 2014/53/EU. O texto completo da declaração UE de conformidade está disponível no seguinte sítio Web.

<http://www.epson.eu/conformity>

#### B651A

Para utilização apenas na Irlanda, Reino Unido, Áustria, Alemanha, Liechtenstein, Suíça, França, Bélgica, Luxemburgo, Holanda, Itália, Portugal, Espanha, Dinamarca, Finlândia, Noruega, Suécia, Islândia, Chipre, Grécia, Eslovénia, Malta, Bulgária, República Checa, Estónia, Hungria, Letónia, Lituânia, Polónia, Roménia e Eslováquia.

A Epson não pode aceitar responsabilidade por falhas no cumprimento dos requisitos de protecção resultantes de modificações não recomendadas ao produto.

# $\epsilon$

# **German Blue Angel**

Consulte o seguinte sítio Web para verificar se a impressora cumpre ou não as normas German Blue Angel.

<http://www.epson.de/blauerengel>

# **Restrições à realização de cópias**

Tenha em atenção as seguintes restrições para garantir uma utilização legal e responsável da impressora.

A cópia dos seguintes itens é proibida por lei:

- ❏ Notas, moedas, títulos cotados na bolsa emitidos pelo governo, títulos de obrigações governamentais e títulos municipais
- ❏ Selos de correio não utilizados, postais pré-selados e outros itens postais oficiais com franquias válidas
- ❏ Selos fiscais emitidos pelo governo e títulos emitidos por via legal

Tenha cuidado quando copiar os seguintes itens:

- ❏ Títulos privados cotados na bolsa (certificados de acções, notas negociáveis, cheques, etc.), passes mensais, bilhetes de concessão, etc.
- ❏ Passaportes, cartas de condução, declarações de aptidão física, guias de circulação, senhas de refeição, bilhetes, etc.

#### *Nota:*

É possível que a cópia destes itens também seja proibida por lei.

Utilização responsável de materiais com direitos de autor:

As impressoras podem ser indevidamente utilizadas se forem efectuadas cópias inadequadas de materiais com direitos. A não ser que siga as recomendações de um advogado especialista na área, seja responsável e respeitador e obtenha a autorização do titular dos direitos de autor antes de copiar material publicado.

# **Transportar a impressora**

Quando for necessário transportar a impressora em mudanças ou para reparações, siga os passos abaixo descritos para embalar a impressora.

# !*Aviso:*

- ❏ Quando transportar a impressora, levante-a adotando uma posição estável. Se levantar a impressora numa posição instável, poderá sofrer danos físicos.
- ❏ Dado que a impressora é pesada, deve sempre ser carregada por duas pessoas ou mais ao retirar da embalagem ou durante o transporte.
- ❏ Quando levantar a impressora, coloque as mãos nas posições indicadas abaixo. Se levantar a impressora noutra posição, a impressora poderá cair ou pode entalar os dedos ao colocar a impressora.

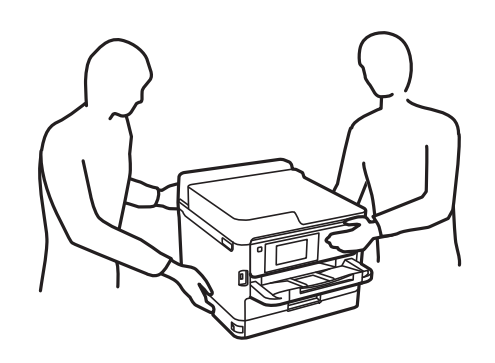

❏ Quando transportar a impressora, não a incline mais de 10 graus, caso contrário a impressora poderá cair.

#### c*Importante:*

- ❏ Quando guardar ou transportar a impressora, evite incliná-la, colocá-la na vertical ou virá-la ao contrário, já que a tinta pode verter.
- ❏ Deixe as unidades de abastecimento de tinta instaladas. Retirar as unidades de abastecimento de tinta pode secar a cabeça de impressão e impedir a impressora de imprimir.
- 1. Desligue a impressora premindo o botão  $\mathcal{O}$ .
- 2. Certifique-se de que o indicador luminoso de alimentação está apagado e desligue o cabo de alimentação.

#### c*Importante:*

Desligue o cabo de alimentação quando o indicador luminoso de alimentação estiver desligado. Caso contrário, as cabeças de impressão não voltam à posição inicial, a tinta seca e deixa de ser possível imprimir.

- 3. Desligue todos os cabos, como o de alimentação e o USB.
- 4. Se a impressora for compatível com dispositivos de armazenamento externos, certifique-se que não estão ligados.
- 5. Remova todo o papel da impressora.

#### **Apêndice**

6. Abra a tampa da impressora. Fixe a cabeça de impressão à caixa com fita adesiva.

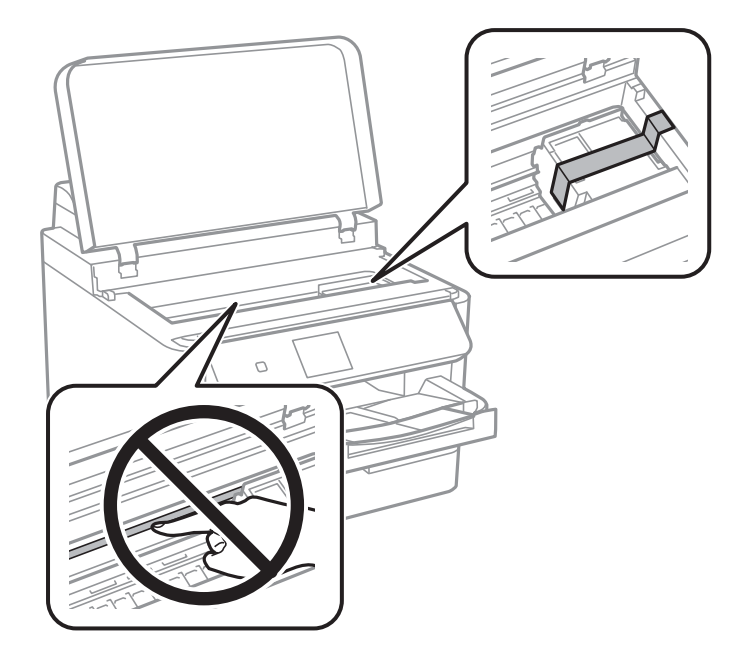

7. Feche a tampa da impressora.

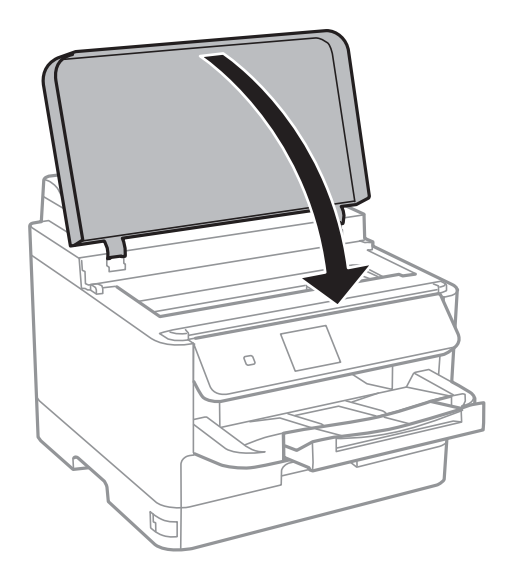

8. Desinstale o alimentador de papel opcional, caso esteja instalado.

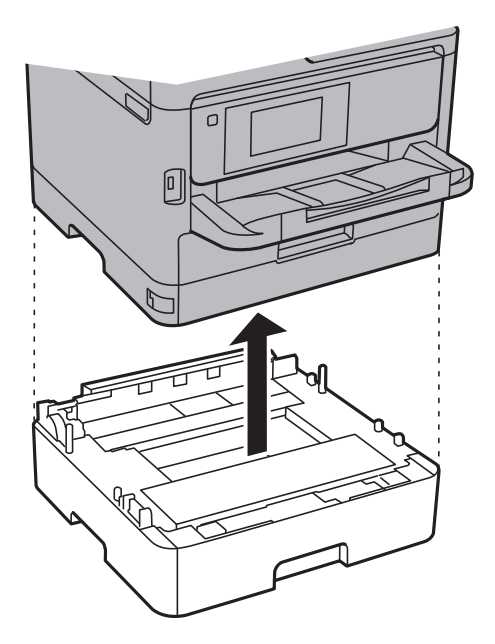

9. Prepare a embalagem da impressora conforme apresentado abaixo.

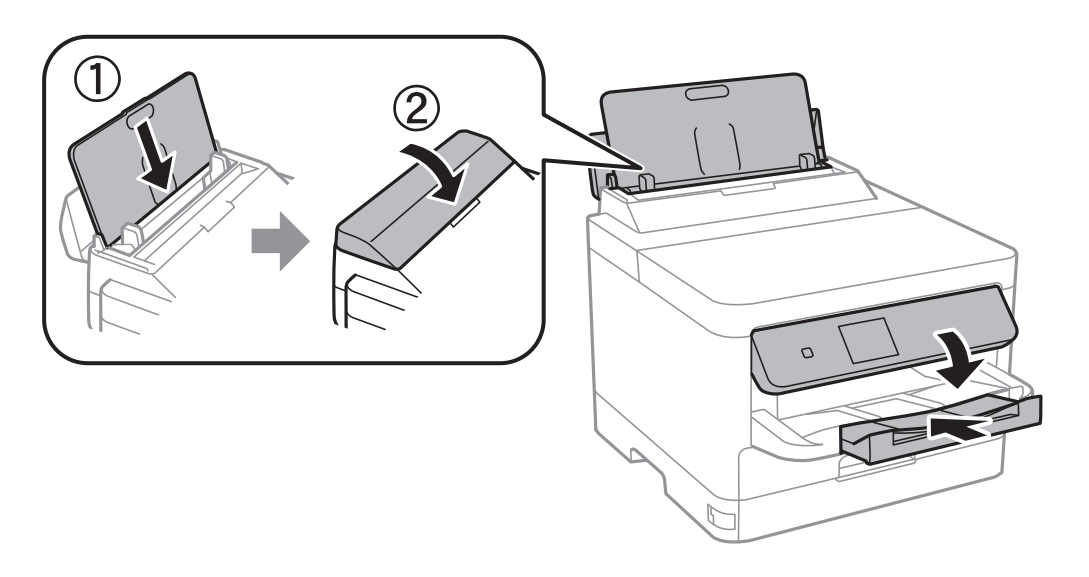

10. Retire o tabuleiro de saída da impressora.

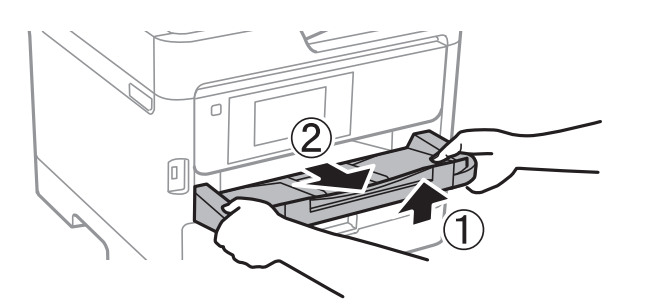

11. Embale a impressora na caixa, utilizando os materiais protectores.

Quando voltar a utilizar a impressora, certifique-se de que retira a fita adesiva que fixa a cabeça de impressão. Se a qualidade de impressão diminuir da próxima vez que imprimir, limpe e alinhe as cabeças de impressão.

#### **Informações relacionadas**

- & ["Verificar e limpar as cabeças de impressão" na página 82](#page-81-0)
- & ["Alinhar as cabeças de impressão" na página 84](#page-83-0)

# **Copyright**

Esta publicação não pode ser integral ou parcialmente reproduzida, arquivada nem transmitida por qualquer processo eletrónico, mecânico, fotocópia, gravação ou outro, sem prévia autorização por escrito da Seiko Epson Corporation. Não é assumida nenhuma responsabilidade de patente no que respeita ao uso das informações aqui contidas. De igual modo, não é assumida nenhuma responsabilidade por danos resultantes da utilização das informações aqui contidas. As informações aqui contidas destinam-se apenas à utilização deste produto Epson. A Epson não se responsabiliza pela aplicação das informações aqui contidas a outros produtos.

O comprador deste produto ou terceiros não podem responsabilizar a Seiko Epson Corporation, ou as suas filiais, por quaisquer danos, perdas, custos ou despesas incorridos por ele ou por terceiros, resultantes de acidentes, abusos ou má utilização do produto, de modificações não autorizadas, reparações ou alterações do produto, ou que (excluindo os E.U.A.) resultem ainda da inobservância estrita das instruções de utilização e de manutenção estabelecidas pela Seiko Epson Corporation.

A Seiko Epson Corporation e as respetivas filiais não se responsabilizam por nenhuns danos ou problemas decorrentes da utilização de opções ou consumíveis não reconhecidos como sendo produtos originais Epson ou produtos aprovados pela Seiko Epson Corporation.

A Seiko Epson Corporation não se responsabiliza por quaisquer avarias provocadas por interferências eletromagnéticas resultantes da utilização de quaisquer cabos de interface não reconhecidos como sendo produtos aprovados pela Seiko Epson Corporation.

© 2017 Seiko Epson Corporation

O conteúdo deste manual e as especificações deste produto estão sujeitas a alterações sem aviso prévio.

# **Marcas registadas**

- ❏ EPSON® é uma marca comercial registada e EPSON EXCEED YOUR VISION ou EXCEED YOUR VISION é uma marca comercial da Seiko Epson Corporation.
- ❏ The N-Mark is a trademark or registered trademark of NFC Forum, Inc. in the United States and in other countries.
- ❏ QR Code is a registered trademark of DENSO WAVE INCORPORATED in Japan and other countries.
- ❏ Microsoft®, Windows®, Windows Server®, and Windows Vista® are registered trademarks of Microsoft Corporation.
- ❏ Apple, Macintosh, macOS, OS X, Bonjour, ColorSync, Safari, AirPrint, the AirPrint Logo, iPad, iPhone, iPod touch, and iTunes are trademarks of Apple Inc., registered in the U.S. and other countries.
- ❏ Google Cloud Print, Chrome, Chrome OS, Google Play and Android are trademarks of Google Inc.
- ❏ Adobe and Adobe Reader are either registered trademarks or trademarks of Adobe Systems Incorporated in the United States and/or other countries.
- ❏ Aviso Geral: outros nomes de produtos aqui utilizados servem apenas propósitos de identificação e podem ser marcas comerciais dos respectivos proprietários.A Epson declina todos e quaisquer direitos sobre essas marcas.

# <span id="page-123-0"></span>**Onde obter ajuda**

# **Sítio web de assistência técnica**

Caso necessite de ajuda adicional, visite o sítio web de assistência técnica da Epson indicado abaixo. Seleccione o seu país ou região e aceda à secção de assistência do sítio web local da Epson. Os mais recentes controladores, FAQs, manuais e outros recursos transferíveis também estão disponíveis no sítio web.

#### <http://support.epson.net/>

#### <http://www.epson.eu/Support> (Europa)

Se o seu produto Epson não funcionar correctamente e não conseguir resolver o problema por si mesmo, contacte o serviço de assistência técnica da Epson.

## **Contactar a assistência Epson**

#### **Antes de contactar a Epson**

Se o seu produto Epson não estiver a funcionar devidamente e não conseguir resolver o problema utilizando as informações de resolução de problemas que constam dos manuais do seu produto, contacte os serviços de assistência Epson para obter ajuda. Se abaixo não houver indicação de assistência Epson na sua área, contacte o revendedor onde adquiriu o produto.

A assistência Epson será capaz de o ajudar muito mais rapidamente se facultar as seguintes informações:

❏ Número de série do produto

(A etiqueta com o número de série encontra-se normalmente na parte de trás do produto.)

- ❏ Modelo do produto
- ❏ Versão de software do produto

(Clique no botão **About**, **Version Info** ou semelhante, existente no software do produto.)

- ❏ Marca e modelo do seu computador
- ❏ Nome e versão do sistema operativo do seu computador
- ❏ Nomes e versões das aplicações de software que utiliza normalmente com o seu produto

#### *Nota:*

Dependendo do produto, as definições de rede poderão ser armazenadas na memória do produto. Estas definições poderão perder-se devido a avaria ou reparação do produto. A Epson não se responsabiliza pela perda de quaisquer dados, por cópias de segurança ou recuperação das definições, mesmo durante o período de validade de uma garantia. Recomendamos que efectue as suas próprias cópias de segurança dos dados ou que efectue anotações.

## **Ajuda para utilizadores na Europa**

Consulte o seu Documento de Garantia Pan-Europeia para obter informações sobre como contactar a assistência Epson.